# GenderWise **Reference Guide**

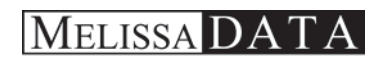

Your Data Superstore

# Copyright

Information in this document is subject to change without notice. Companies, names, and data used in examples herein are fictitious unless otherwise noted. No part of this document may be reproduced or transmitted in any form or by any means, electronic or mechanical, for any purpose, without the express written permission of Melissa Data Corporation. This document and the software it describes are furnished under a license agreement, and may be used or copied only in accordance with the terms of the license agreement.

Copyright © 2014 by Melissa Data Corporation. All rights reserved.

Information in this document is subject to change without notice. Melissa Data Corporation assumes no responsibility or liability for any errors, omissions, or inaccuracies that may appear in this document.

### Trademarks

Personator is a registered trademark of Melissa Data Corp. Windows is a registered trademark of Microsoft Corp.

The following are registrations and trademarks of the United States Postal Service: CASS, CASS Certified, DMM, DPV, DSF<sup>2</sup>, eLOT, First-Class Mail, LACS<sup>Link</sup>, NCOA<sup>Link</sup>, PAVE, Planet Code, Post Office, Postal Service, RDI, Standard Mail, U.S. Postal Service, United States Post Office, United States Postal Service, USPS, ZIP, ZIP Code, and ZIP + 4.

NCOALink, LACSLink and DSF<sup>2</sup> are provided by a nonexclusive licensee of the USPS. Melissa Data is a nonexclusive licensee of the USPS for DPV processing and a Limited Service Provider Licensee of the USPS for NCOALink. The prices for NCOAL<sup>Link</sup> and DPV services are not established, controlled, or approved by the United States Postal Service.

All other brands and products are trademarks of their respective holder(s).

Document number: PE0807UG Last Update: August 16, 2014

#### **MELISSA DATA CORPORATION**

22382 Avenida Empresa Rancho Santa Margarita, CA 92688

Phone: 1-800-MELISSA (1-800-635-4772) Fax: 949-589-5211

E-mail: info@MelissaData.com Internet: **www.MelissaData.com**

# **Contents**

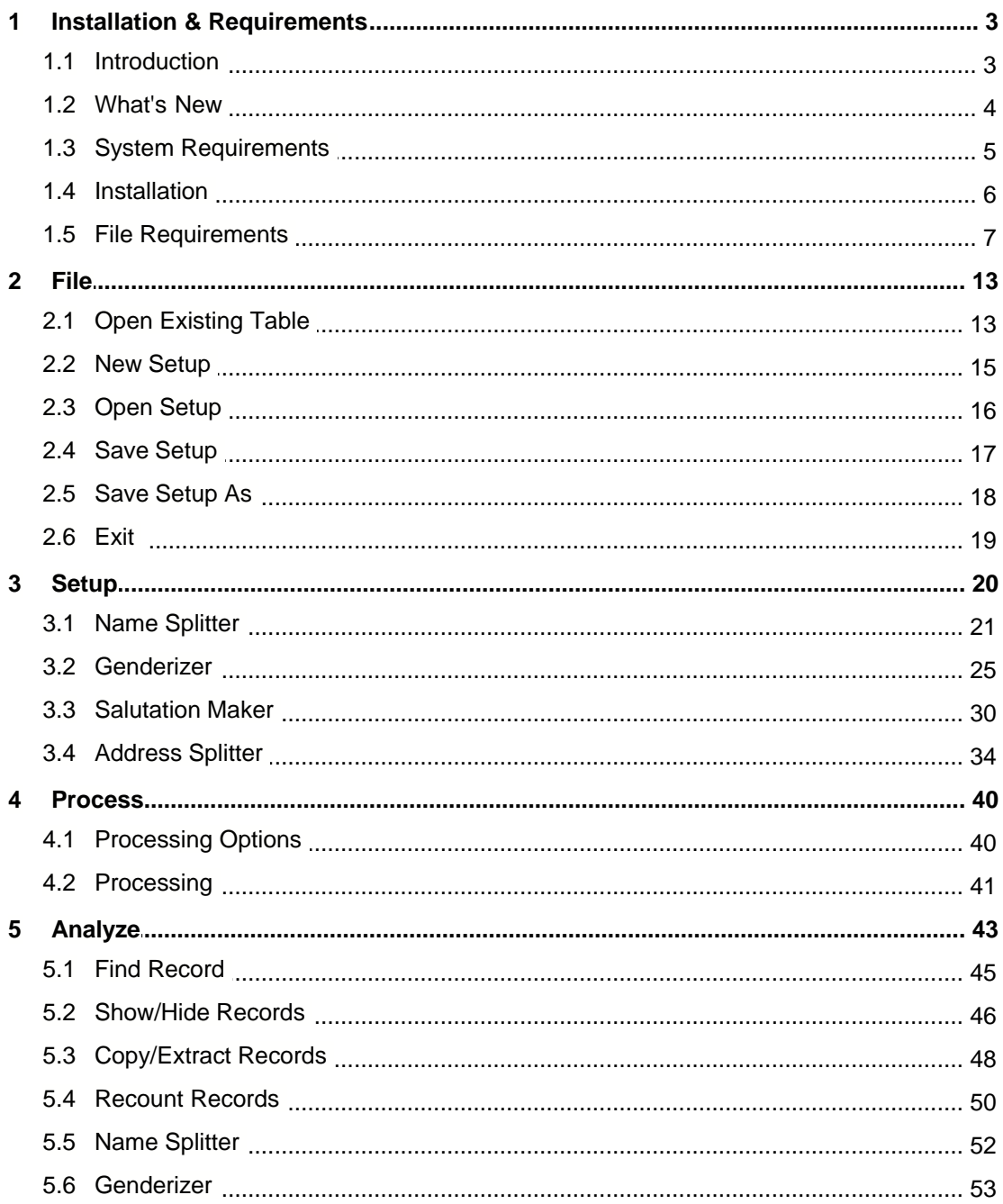

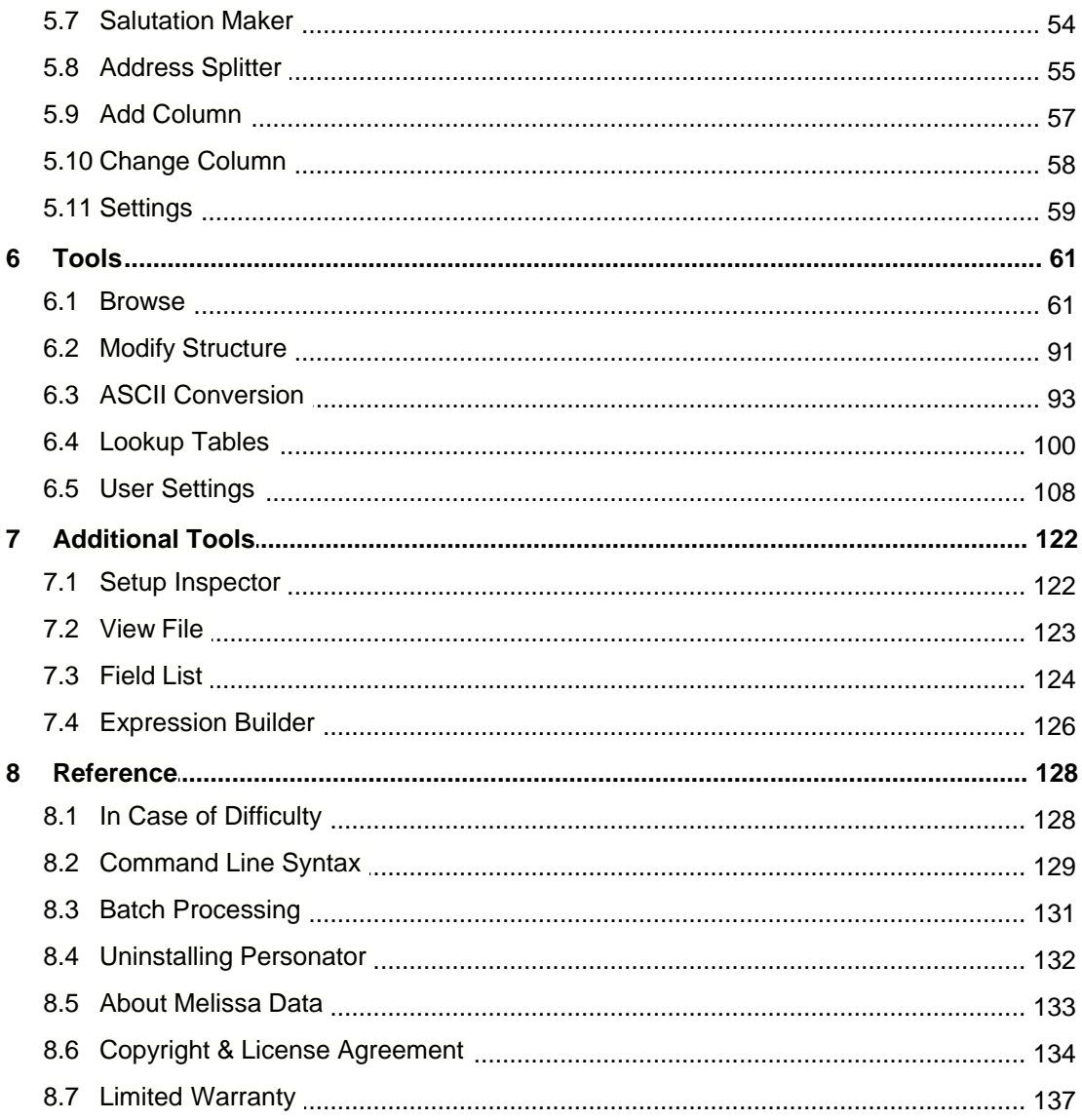

# **1 Installation & Requirements**

# **1.1 Introduction**

Welcome to GenderWise for Windows™. We hope you find it useful and it saves you time, money, and hassle. Call us! We welcome your questions and feedback.

GenderWise is a data management tool that performs these four functions:

- · **Splits Names** GenderWise parses name fields into their components and deposits them into separate fields.
- · **Splits Addresses** GenderWise parses city/state/zip fields and up to three address lines using the very same street splitter engine found in MatchUp.
- · **Genderizes Names** GenderWise analyzes first names in your data against a first name table and adds a gender prefix (which you can specify). You specify whether the prefix should be put into a separate field or inserted into the First Name.
- · **Makes Salutations** GenderWise creates both Formal ("Dear Prefix LastName") and Informal ("Dear FirstName") salutation fields. The logic is much better than any word processor when dealing with incomplete data. For example, if you specify Informal but a given record's First Name contains initials or is blank, the program will switch to Formal for that record.

GenderWise's new features include direct reading and writing of Excel, Access, dBASE, FoxPro, ASCII, SQL Server, Oracle and DB/2 tables.

For a specific list of changes, see What's New.

# **1.2 What's New**

The following is a short list of new features. You will find many more as you read the manual.

### **General:**

- · Directly handle Excel, Access, dBASE, FoxPro and ASCII tables.
- · Optional add-ons provide direct handling of SQL Server, Oracle and DB/2 tables.
- · Drag and drop interface for files, databases, setups and fields.
- Intelligent guessing of field contents for quicker setups.

#### **Main Window:**

- Now has a toolbar for commonly-used commands.
- · Customize the look (right-click) with 4 toolbar settings and 3 background settings.

### **Name Splitter:**

- Better determination of name types (Full, Inverse, Government Inverse, etc).
- Better recognition and splitting of dual names.
- · User-modifiable dual name connector table.

#### **Address Splitter:**

- More accurate address splitting.
- · Validation of 5-digit US Zip codes when City/State/Zip splitting.

### **Processing:**

· Added several new error code formats (ASCII, Binary, Hexadecimal and Decimal).

### **Analyzing:**

- The error code field is no longer required to analyze.
- · The analyzer has been completely re-tooled into an interactive browser with satellite result windows.
- User-defined colors are used to indicate errors.
- · Selected errors can be filtered from the browser.
- · Additional columns can be added or removed.
- Manually edit or drag and drop data to make corrections.

### **Browsing and Tools:**

Updated to MatchUp's technology.

# **1.3 System Requirements**

GenderWise requires:

- · Microsoft® 2000, XP or Vista.
- Intel Pentium III<sup>®</sup> or better.
- · 64 MB of RAM minimum, 128 MB is recommended.
- · 10 MB of available hard disk space.

# **1.4 Installation**

It is recommended that you exit all programs before installing GenderWise.

### **To Install from a CD:**

- **1.** Load the installation CD into your CD-ROM drive.
- **2.** The installation program should start automatically and the install program will start.
- **3.** Follow the on-screen instructions.

#### **If Installation does not Start Automatically:**

- **1.** Click **Start** on the Task Bar.
- **2.** Click **Run...**
- **3.** Type **d:\setup.exe** (where **d:** is your CD-ROM's drive letter).
- **4.** Follow the on-screen instructions.

### **To Install from an Activation E-Mail:**

To purchase GenderWise via an electronic download, Melissa Data must be provided with a valid e-mail address. Electronic orders are followed by a ground shipment of the CD and manual, which are your proof of ownership.

- **1.** Download and save the GenderWise Demo from http://www.melissadata.com/dm/datamanagement-software/genderwise.htm.
- **2.** Run the downloaded file to install the demo version.
- **3.** Once it is installed, run GenderWise.
- **4.** Go to **Help | Activate GenderWise**.
- **5.** Enter the activation code that was provided in the e-mail sent to you (use cut and paste to save some tedious typing).

# **1.5 File Requirements**

GenderWise processes tables in .DBF format (dBASE III+/IV, FoxPro), Access, Excel, Oracle, SQL Server, DB2 and ASCII fixed field.

If you haven't purchased these add-ons, you can still process these formats (as well as others not listed here) through Open Database Connectivity (ODBC). Direct processing is usually recommended for large runs, as it is considerably faster than ODBC.

Visual FoxPro databases can be processed directly by GenderWise. However, do not use GenderWise to modify the structure of a Visual FoxPro database. The additional header information (structure indexes, catalogs, etc.) will be stripped.

GenderWise can process dBASE as FoxPro tables containing memo fields. However, it cannot process memo fields themselves. Additionally, you should never try to modify the structure of a database containing memo fields. Also, don't use GenderWise's utilities to sort, copy, append from or pack records in databases containing memo fields.

### **1.5.1 ODBC**

ODBC is a database-neutral interface. That means an application like GenderWise can access a table through ODBC without any knowledge of the table's method of data storage, location of data, or knowledge of how the data access is being done. For developers, ODBC functions as a 'Rosetta stone' that translates a table's contents into a universal format.

With ODBC, we can process tables that we would otherwise be unable to access. This ability comes at a cost, however. Read operations (building keys) typically take 10% longer to perform. Write operations (updating status fields, and scattering) can take between 20% and 50% longer. With such a decrease in performance, one may wonder why we use ODBC. There are three reasons:

- **1.** The alternative, accessing the data directly, is often difficult or impossible, as the internal workings of many databases are proprietary.
- **2.** Changes made to a database format by its vendor make maintaining custom database drivers difficult.
- **3.** Using a vendor's ODBC driver is a (nearly) guaranteed way of ensuring that a database's integrity is maintained (particularly with multi-user databases).

### **How to Open an ODBC Table:**

Go to **File | Open Existing Table**. Click the **ODBC** tab:

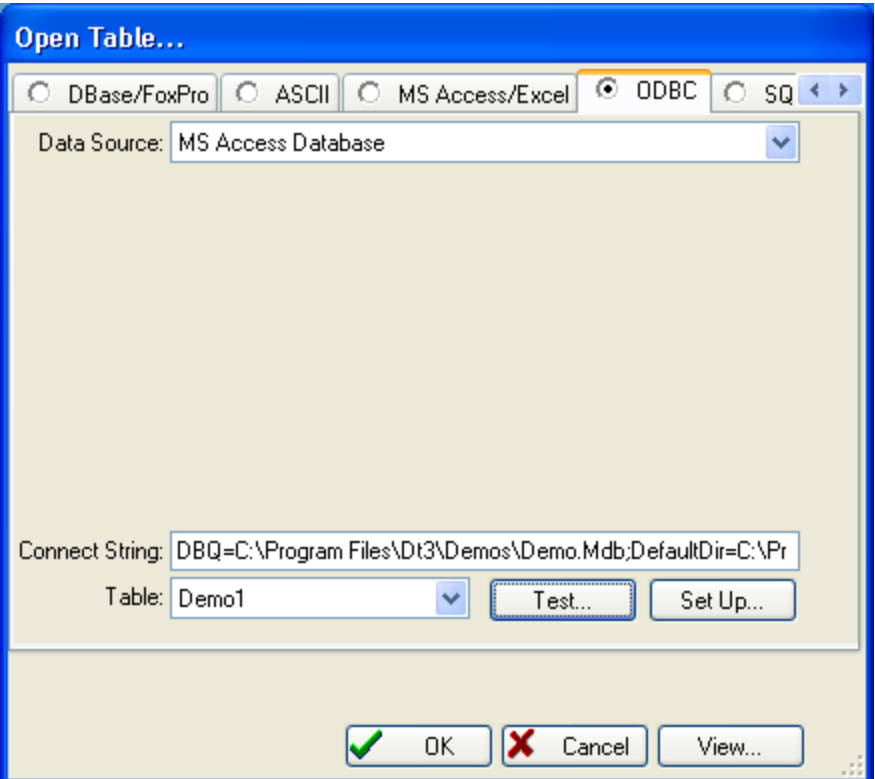

At this point, you can select a table in one of three ways.

### **Method 1:**

- **1.** Select the **Data Source** (depending on the data source, additional prompts may appear).
- **2.** Answer any additional prompts appropriately.
- **3.** Select the **Table**. The ODBC driver may ask some additional questions and there may be a small delay while the list of tables is being retrieved.

### **Method 2:**

- **1.** Click **Set Up**.
- **2.** Click **File Data Source** or **Machine Data Source**.
- **3.** Select the desired source from the list.
- **4.** Click **Ok**. The ODBC driver may ask some additional questions and there may be a small delay while the list of tables is being retrieved.
- **5.** Select the **Table**.

### **Method 3:**

**1.** Instead of going to **File | Open Existing Table**, simply drag and drop the desired **.dsn** file onto the main window.

- **2.** The ODBC driver may ask some additional questions and there may be a small delay while the list of tables is being retrieved.
- **3.** Select the **Table**.

Method 2 will often work if Method 1 has difficulties connecting to a data source.

#### **GenderWise's ODBC Requirements:**

Not all ODBC drivers are created equal. Some provide more functionality than others. When you try to use an ODBC driver, GenderWise retrieves the driver's capabilities. The following capabilities must exist to read from a table:

- · Conformance Level 1 or above
- · SQLGetData() support
- · SQLFetchScroll() support
- · SQLTables() support
- Read access

If the above conditions are not met, GenderWise will display an appropriate message when you try to open a table with such a driver. The following conditions are required if GenderWise is to write to a table:

- · SQLSetPos() support
- · Absolute Fetching
- Write access

If these last three conditions are not met, GenderWise will still allow you to open a table, but you will not be allowed to write to the table. You can check these capabilities in **Help | Test ODBC Connection**.

Be sure to use the most recent version of a driver (usually available on the vendor's website), as an older version often lacks capabilities or is much slower than a newer version. Often the DBMS driver vendor provides a much more complete driver than the stock Microsoft driver that comes with Windows.

### **1.5.2 SQL Server**

SQL Server access is an optional add-on module that must be purchased separately.

#### **How to Open a SQL Server Table:**

**1.** Go to **File | Open Existing Table**. Click the **SQL Server** tab:

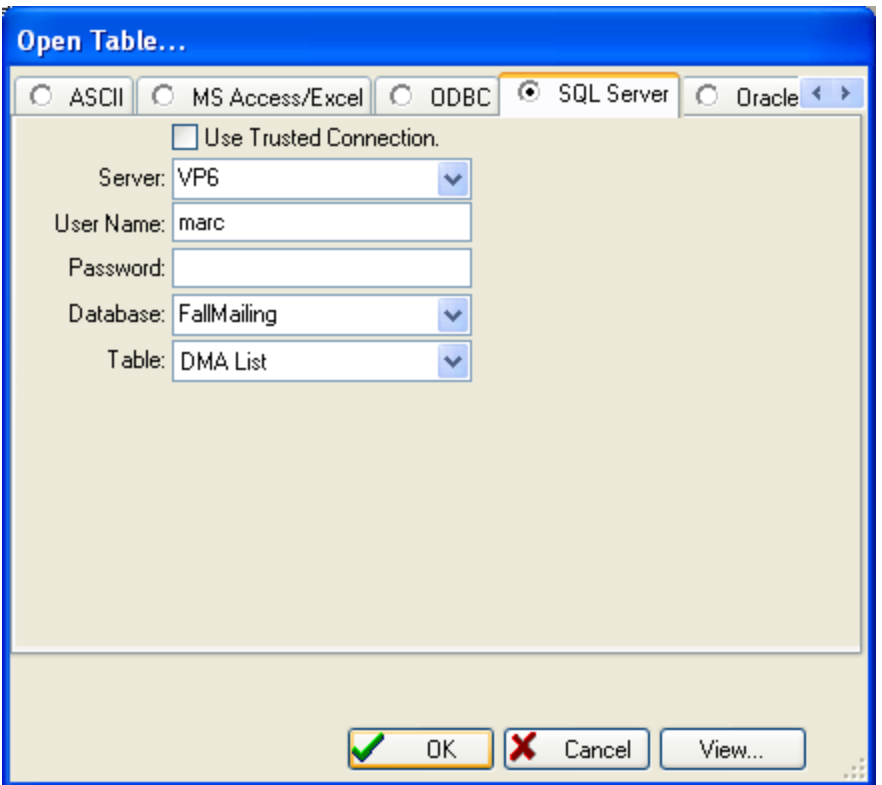

- **2.** Check **Use Trusted Connection** if your SQL Server connection uses this technology. If unchecked, the standard login security is used (a **User Name** and **Password** must be entered).
- **3.** Select or type the name of the **Server**.
- **4.** Select or type the name of the **Database**.
- **5.** Select the Table or View that you want to use. There may be a short delay while this list is being retrieved.

### **1.5.3 Oracle**

Oracle access is an optional add-on module that must be purchased separately.

### **How to Open an Oracle Table:**

**1.** Go to **File | Open Existing Table**. Click the **Oracle** tab:

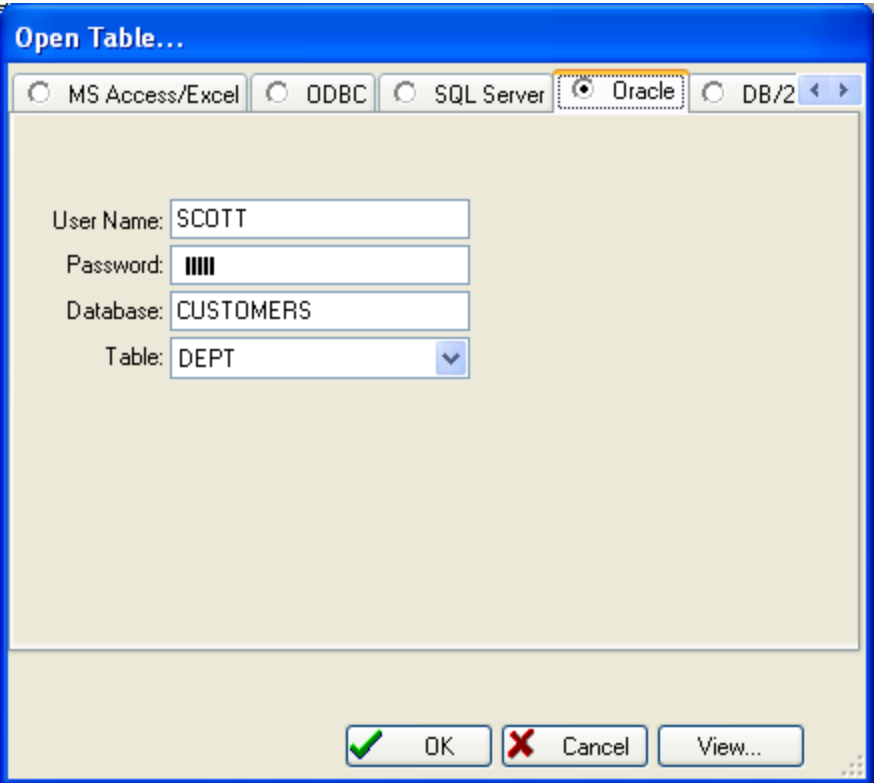

- **2.** Enter the **User Name** and **Password**.
- **3.** Enter the name of the **Database**
- **4.** Select the Table or View that you want to use. There may be a short delay while this list is being retrieved.

### **1.5.4 DB/2**

### **How to Open an DB/2 Table:**

**1.** Go to **File | Open Existing Table**. Click the **DB/2** tab:

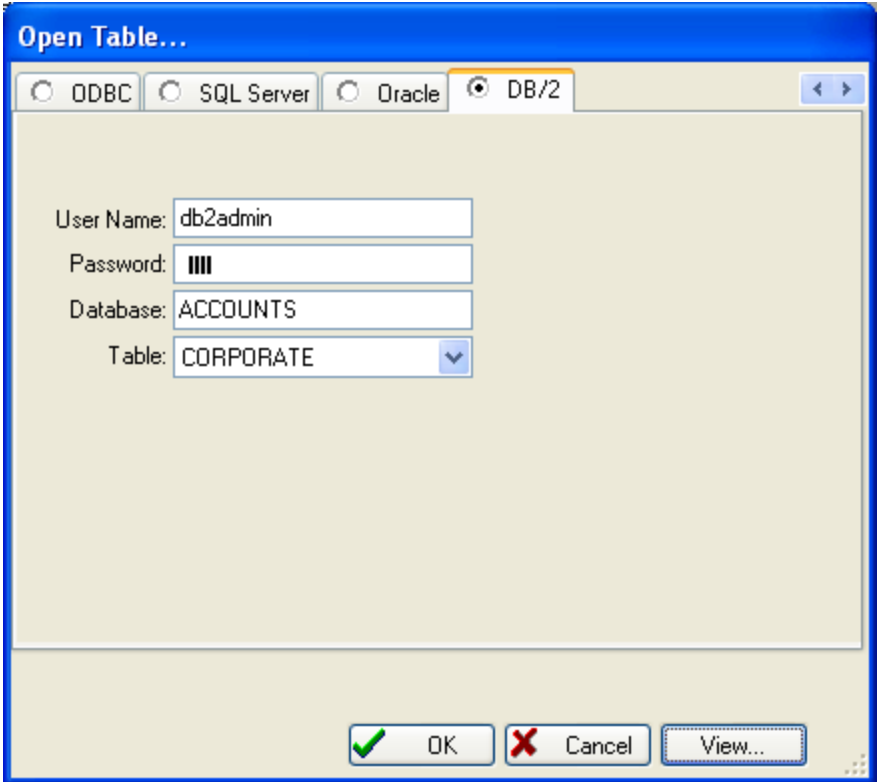

- **2.** Enter the **User Name** and **Password**.
- **3.** Enter the name of the **Database**
- **4.** Select the Table or View that you want to use. There may be a short delay while this list is being retrieved.

# **2 File 2.1 Open Existing Table**

Use **File | Open Existing Table** to open the table you want to process:

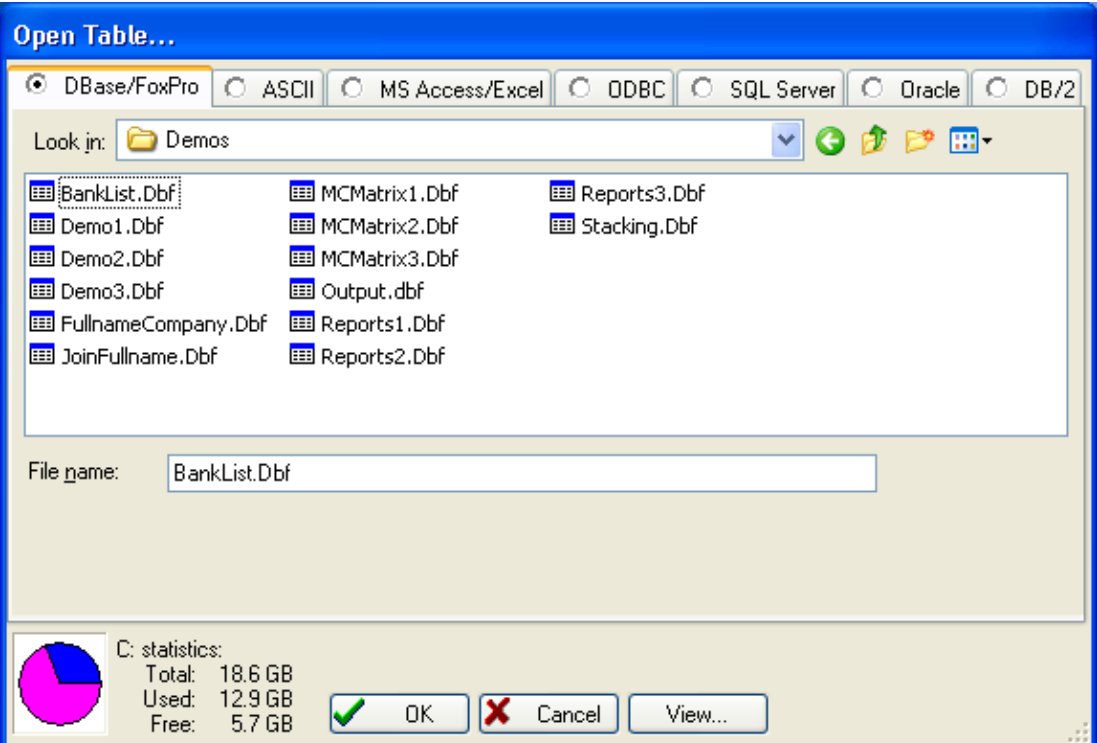

### **dBASE or FoxPro:**

- **1.** Click **DBase/FoxPro**.
- **2.** Navigate to the folder containing the target database.
- **3.** Select the database.

### **ASCII:**

- **1.** Click **ASCII**.
- **2.** Navigate to the folder containing the target database.
- **3.** Select the database.
- **4.** You will then be guided through an ASCII Import.

### **MS Access or Excel:**

**1.** Click **MS Access/Excel**.

- **2.** Navigate to the folder containing the target database.
- **3.** Select the database (an .mdb or .xls file).
- **4.** Select the Table from the list. In Excel, tables are defined as either: Sheets (the series of tabs in the lower left) or Named Ranges (a cell range added to the drop-down list in the upper left).

#### **ODBC:**

See ODBC.

#### **SQL Server:**

See SQL Server.

#### **DB/2:**

See DB/2.

Once you have opened a table, you can create or open an existing setup.

For dBASE/FoxPro, ASCII, Access and Excel, you can alternately open a table by dragging and dropping the database onto GenderWise's main window. If necessary, you will be prompted to select a table.

# **2.2 New Setup**

Use **File | New Setup** to specify a process that you want to use on your table:

- · Name Splitter
- · Genderizer
- · Salutation Maker
- Address Splitter

# **2.3 Open Setup**

Use **File | Open Setup** to specify a process that you want to use on your table:

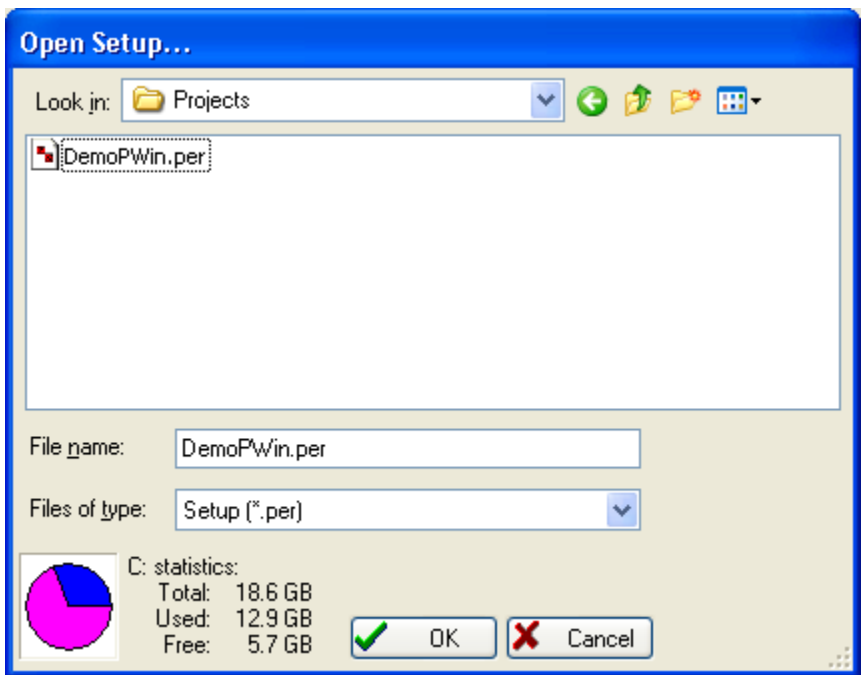

Once you have opened a setup, you can edit the setup and/or process the currently opened table.

You can alternately open a setup by dragging and dropping the setup file onto GenderWise's main window.

### **2.4 Save Setup**

Use **File | Save Setup** to save a setup that you have created or modified. If you have never saved this setup before, you will be prompted for a file name. You can give a setup a new name by using **Save Setup As**. The settings you save are available for future use through **Open Setup**.

# **2.5 Save Setup As**

Use **File | Save Setup As** to save a setup with a new file name:

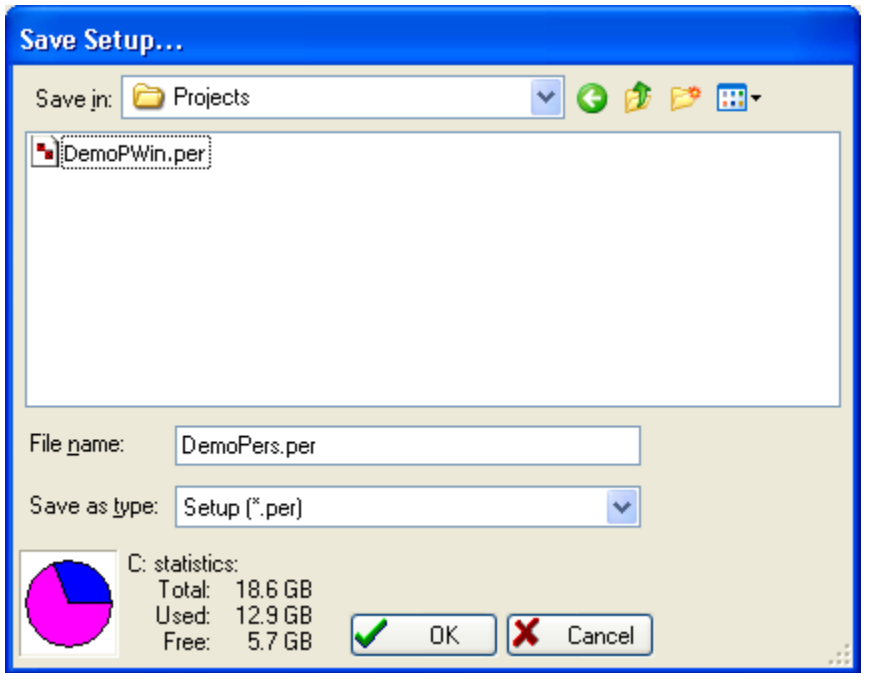

 This allows you to slightly modify an existing setup without losing the old setup and without having to completely recreate a new setup.

# **2.6 Exit**

Use **File | Exit** to exit GenderWise. If you've made changes to the setup, you will be prompted to save the changes.

# **3 Setup**

There are four different operations that GenderWise can perform on a table:

### **Name Splitter:**

Splits name fields into their components. You can specify which components go into which fields. (See Name Splitter).

### **Genderizer:**

GenderWise looks up first names in a genderized first name table and adds a prefix (which you specify). (See Genderizer).

#### **Salutation Maker:**

GenderWise creates salutations in several different formats. You can specify in what situation a particular salutation should be used. (See Salutation Maker).

#### **Address Splitter:**

GenderWise splits City/State/Zip fields and parses up to three street address lines. (See Address Splitter).

# **3.1 Name Splitter**

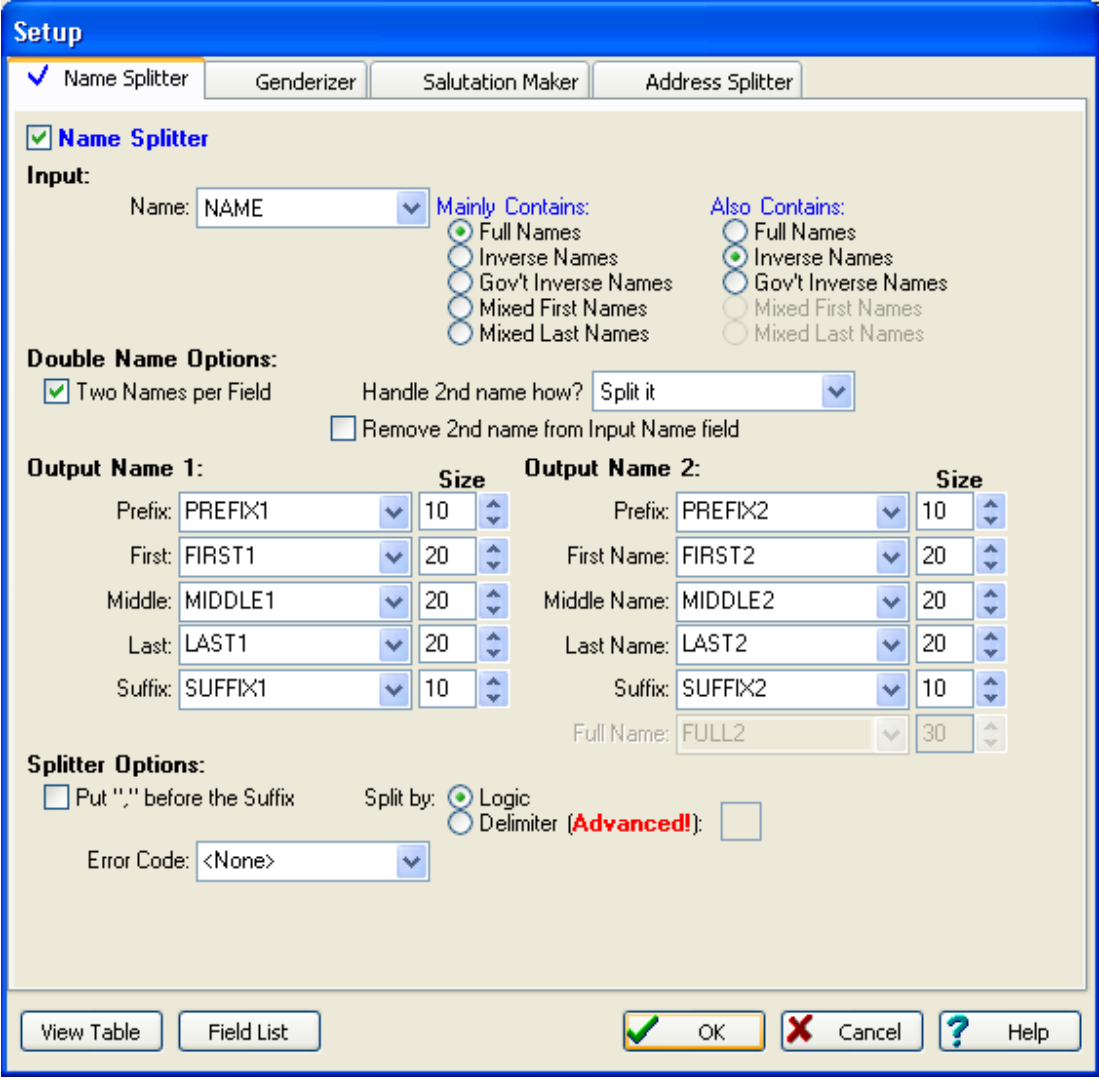

### **What's in a Name?**

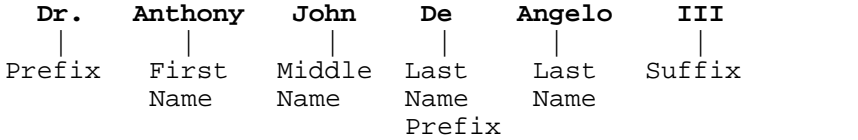

- · **Prefix** Mrs., Mr., Ms., Dr., Rev., Captain, The Honorable
- · **First Name** Marilyn, Lindsay, Marc, Matt, A., L., Chas., TK
- **Middle Name** Middle Names and/or initials
- · **Last Name Prefix** Certain last names like "Mac Donald" or "de la Fevre" contain what we call a last name prefix. When the last name is identified, GenderWise looks at the word immediately to its left. If that word is in the Last Name Prefix lookup table, both parts will constitute the last name.
- **Last Name** Smith, Jones, Millard, Bernier, Stark, Bild
- · **Suffix** Jr., III, PhD, LLD

### **3.1.1 Input**

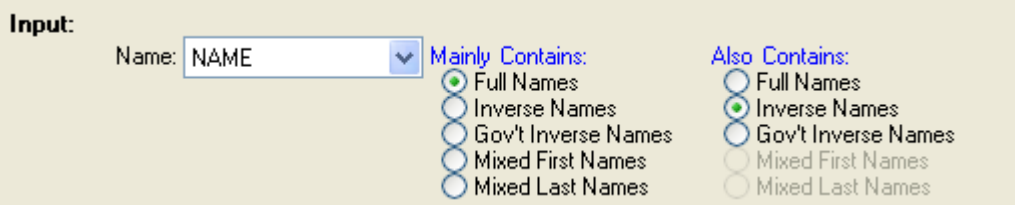

**Input Name** The name of the field you wish to split.

**Mainly Contains/Also Contains** Select the options that most accurately describe the data in the **Name** field. It is very important that you enter accurate information here. If the **Input** field only contains one type of name data, use the same field description for both.

Ideally, your names will be in the same format. Since this isn't a perfect world, you can specify that there might be more than one format by selecting a different format under "Also Contains". This will slow processing slightly and possibly introduce errors (for example, processing "John Wayne" as "Wayne John").

### **Name Types:**

- · **Full Names** Field holds (potentially) all name parts: prefix, first name, middle name or initials, last name, and sometimes a suffix or title. Some records may not have all these components, and that's all right.
- · **Inverse Names** Same as full name except this is a last name, first name database (like "Doe, John"). In order for GenderWise to work correctly, the sequence of the name parts must be: last name, suffix(es) (if any), prefix(es) (if any), first name, middle name.
- · **Gov't Inverse Names** Same as Inverse except the sequence is different. Normally, there are no prefixes: last name, prefix(es) (if any), first name, middle name, suffix(es) (if any).
- · **Mixed First Names** In addition to the first name, some or all records may have preceding prefix(es). Some or all records may have following middle names(s) or initial(s). The first name may also have a leading initial as in "J. Edgar".
- · **Mixed Last Names** In addition to the last name, some or all records may have following suffix(es) or title(s). If a suffix/title is present, a comma may or may not separate them.

### **3.1.2 Double Name Options**

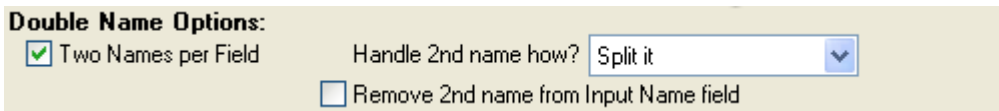

**Two Names per Field** Check this box if your name field sometimes contains two names (i.e., "Mr. John and Mary Smith" or "John Smith and Mary Jones", etc.). Not every record has to have two names - GenderWise is smart enough to know when to use the dual name splitter.

**Handle 2nd Name How?** What do you want GenderWise to do with that second name? You have four choices:

- · **Move to another field** Move the entire name to a specified field. You will notice that if you choose this option, GenderWise will activate the "Full" box on the right side of the dialog. You must enter a field name for the second name here.
- **Split it** Split the output data into two separate sets of output fields. When you choose this option, an entire second set of output components appear on the right side of the dialog.
- · **Create duplicate record** Creates a second record with the identical information, but the second name split out in place of the first name. In other words, you get two records for the price of one.
- **Ignore it** Pretend it's not even there.

**Remove it from Input Name field** Check this box if you want to eliminate the second name from the "Input Name" field.

### **Editing Dual Name Connectors:**

As you may have guessed, you have complete control over the words and phrases that connect double names. All you need to know is in Tools | Lookup Tables | Dual Name Connector Table

### **3.1.3 Output Names 1 & 2**

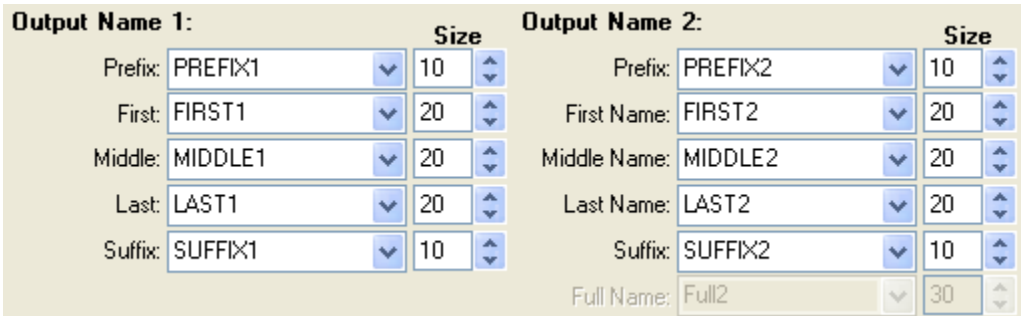

**Output Name 1 & 2** Enter the field names into which the various name parts should be placed.

### **Combination Fields:**

Sometimes you will want to combine certain name parts into one field. For example, you might wish to split a Full Name field into two "combination" fields, the first holding Prefix/First Name/Middle Name, and the second holding Last Name/Suffix. To do this, enter the same field name for **Prefix**, **First** and **Middle**. GenderWise will put the appropriate name parts (separated by a space) in that field.

The **Handle 2nd Name How?** Option (under Double Name Options) determines which prompts are available under **Output Name 2**.

### **NOTE:**

If you leave an entry blank, that name part will be ignored.

### **3.1.4 Splitter Options**

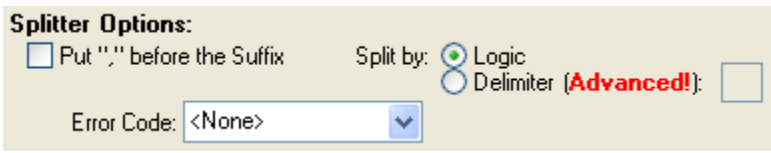

### **Put "," before Suffix?**

- · **With combination LN+Suffix field** If you are placing both the last name and suffix into the same field and check this box, a comma-space will be inserted between the last name and suffix (unless one already exists). If you don't check this box, only a space will separate them.
- · **With a separate Suffix field** If you check this box, GenderWise will place a commaspace as the first two characters of the suffix field (if a suffix/title exists in the record). If placing the comma will cause a truncation, the comma is not placed.

### **Split by:**

- · **Logic** Uses GenderWise's built in logic to determine how to split names.
- · **Delimiter** Split names based on a delimiter you specify.

**Error Code** Specify the field that GenderWise should use to store splitting error marks.

# **3.2 Genderizer**

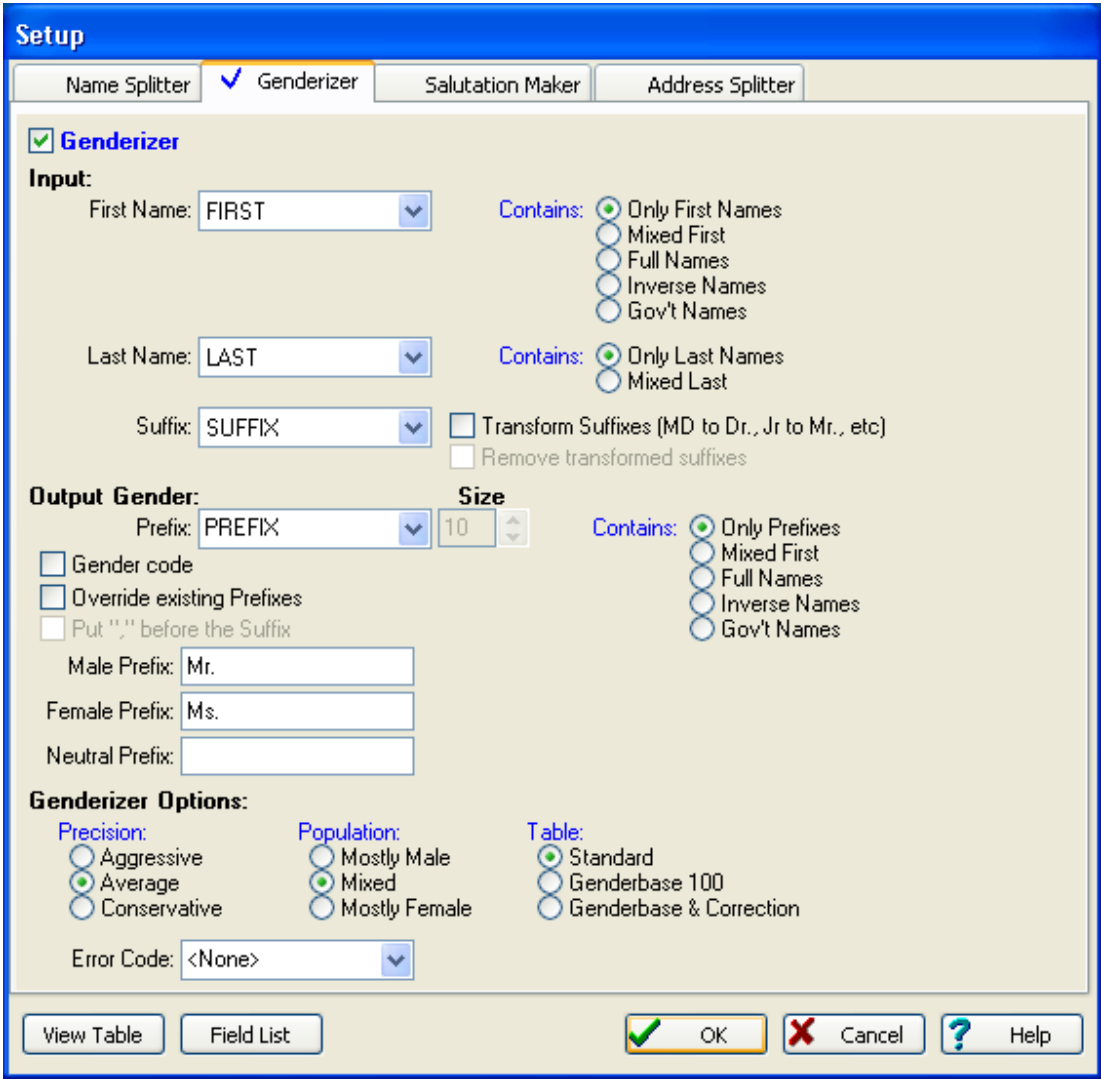

### **NOTE:**

If all you want to do is genderize a file based on a combined full name field, it is not necessary to split the file first. GenderWise will analyze the full name field for you and place the prefix where you tell it to. On the other hand, the genderize function will run faster if the database is already split into separate prefix, first name, and last name fields.

### **3.2.1 Input**

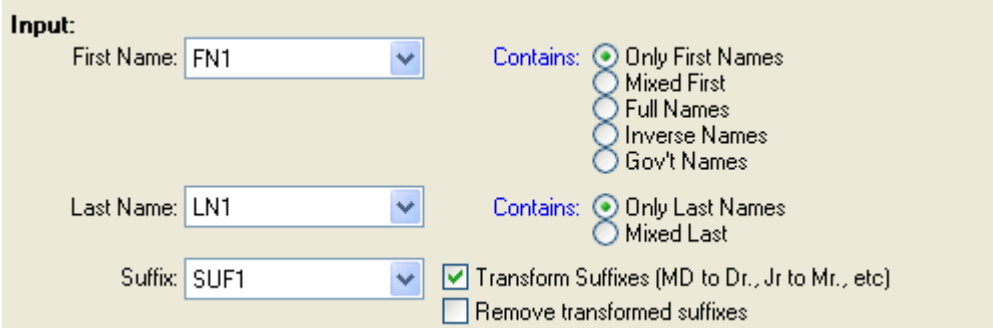

**First Name** Enter the name of the field that contains the first name that you want genderized.

**Contains** Click on the type of data that **First Name** contains:

- · **Only First Names** There are only first names or initials in this field.
- · **Mixed First** In addition to the first name, some or all records may have preceding prefix(es). Some or all records may have following middle name(s) or initial(s). The first name may also have a leading initial as in "J. Edgar".
- · **Full Names** Field holds (potentially) all name parts: prefix, first name, middle name or initials, last name, and sometimes a suffix or title. Some records may not have all these components, and that's okay.
- · **Inverse Names** Same as full name except this is a last name, first name database (like "Doe, John"). In order for GenderWise to work correctly, the sequence of the name parts must be: last name, suffix(es) (if any), prefix(es) (if any), first name, middle name.
- · **Gov't Names** Same as Inverse except the sequence is different. Normally, there are no prefixes: last name, prefix(es) (if any), first name, middle name, suffix(es) (if any).

**Last Name** (optional) Enter the name of the field that contains the last name. You may wonder why you need a last name to genderize. The answer is, you don't. However, you wouldn't want GenderWise to enter a prefix when neither a first name nor a last name exists. This could happen if you chose a prefix for a neutral error.

**Contains** Click on the type of data that **Last Name** contains:

- · **Only Last Names** There are only last names in this field.
- · **Mixed Last** In addition to a last name, some or all records may have following suffix(es) or title(s). If a suffix/title is present, a comma may or may not separate them.

**Suffix** (optional) If you would like a prefix of "Dr." for "John Smith, MD", specify the field containing the suffix here. This suffix will be used if the "Transform Suffixes" option below is checked.

**Transform Suffixes (MD to Dr., Jr to Mr., etc.)** If you would like a prefix of "Dr." for "John Smith, MD", then check this box. The suffix will be taken from the suffix field, extracted from the last name field (if you've specified that it is a mixed last), or extracted from the first name field (if you've specified that it is a full name, inverse, or government inverse). In addition to doctoral suffixes, transformations are also performed for suffixes like "Jr.", "Senior", and "III" (as they indicate a male).

**Remove transformed suffixes** If you specified to transform suffixes (above), you can check this box to remove the transformed suffix. Usually, you will want to do this if you are preparing names for envelope addressing. For example, "John Smith, PhD" gets transformed into "Dr. John Smith, PhD". The "PhD" should be removed (using this option) to obtain the desired addressing of "Dr. John Smith". Not all transformed suffixes are removed, as 'generational' indicators such as "Junior", "Sr.", and "II" remain untouched (like "Mr. Thurston Howell, III").

### **Editing Transformed Suffixes:**

As you may have guessed, you have complete control over the suffix transformation table. All you need to know is in Tools | Lookup Tables | Suffix Table.

### **3.2.2 Output Gender**

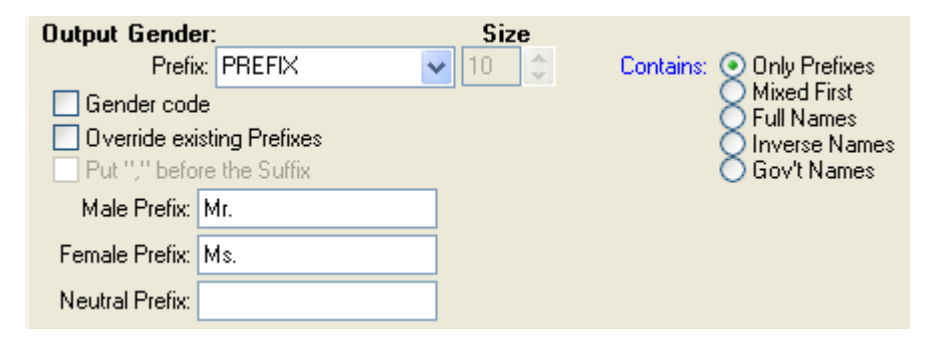

**Prefix** Enter the name of the field you want to put the prefix in. This can be an existing field with data in it, or a newly created field. If you create a new field, enter the size of the new prefix field in the **Size** box.

**Contains** Click on the type of name structure you would like to put your prefix in. These choices are determined to some extent by the **Input** section of the dialog. For example: if you didn't specify a last name, GenderWise will only offer the first two choices on this list. Your choices are:

- **Only Prefixes** The output field will contain the resultant prefix.
- · **Mixed First** The output field will contain the resultant prefix joined with the first name and middle name (if any).
- **Full Names** The output field will contain a full name complete with new prefix.
- · **Inverse Names** The output field will contain a full name formatted in the inverse sequence: last name, suffix, prefix, first name, middle name.
- · **Gov't Names** The output field will contain a full name formatted in the sequence: last name, prefix, first name, middle name, suffix.

**Gender Code** Instead of determining a name's prefix, GenderWise can also output a Gender Code. The difference can be shown with two examples: When using Gender Codes, "Mrs. John Smith" gets an "F" and "Dr. John Smith" gets an "M". This can give you useful demographic information but it is generally not a good way of getting addressable prefixes.

Note that when you are using Gender Codes, the Male, Female, and Neutral prefixes are forced to "M", "F", and "N", respectively. But, if you want to use some other indicators, specify them before checking this box. Indicators must be a single character.

The differences between genderizing for demographics and regular genderizing are subtle, and are best shown in the following examples:

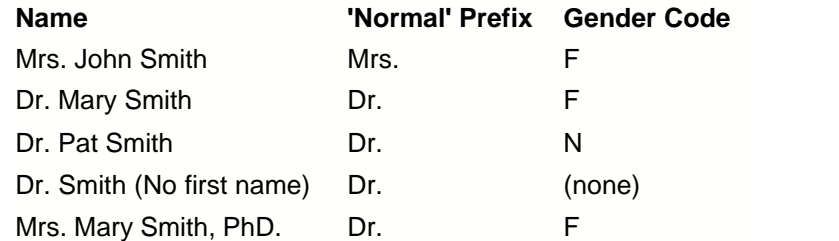

**Overwrite Existing Prefixes** If there is already a prefix in this field, do you want GenderWise to replace it? Check here for yes.

**Put "," before Suffix** If you have specified that the output prefix field should contain full names, inverse names, or government inverse names, then you can check this box to put a comma before suffixes. Normally, GenderWise will output these name types without the comma separator, even if they had one originally.

**Male Prefix** What do you want GenderWise to use as a prefix for men's names? The default is "Mr.", "M" if sexing.

**Female Prefix** What do you want GenderWise to use as a prefix for women's names? The default is "Ms.", "F" if sexing.

**Neutral Prefix** What do you want GenderWise to use as a prefix for neutral names? The default is to leave the field empty ("N" if sexing). In previous versions of GenderWise, we suggested that if you were mailing to a women's magazine list (for example), you may decide to use "Ms." here. With the new Precision and Population options (see Genderizer Options), you will probably want to set those options instead.

### **3.2.3 Genderizer Options**

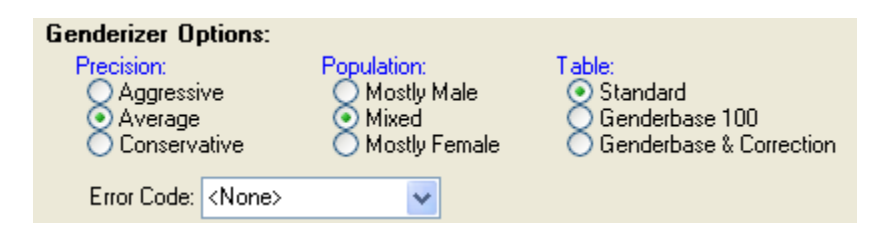

**Precision** This setting controls how you want GenderWise to use the First Name lookup table. When the Precision is combined with the Population setting below, GenderWise can make intelligent decisions about names that appear to be neutral.

- · **Aggressive** Aggressively assign genders to names (but not haphazardly!).
- · **Average** Assign a gender to a name using discretion.
- · **Conservative** Assign a gender only if absolutely certain.

**Population** This setting controls the gender that GenderWise prefers (particularly when using an Aggressive Precision). Notice that we don't give statistical recommendations for the populations mentioned below.

- **Mostly Male** When the database's population is chiefly male.
- **Mixed** When the database's population is about split between males and females.
- · **Mostly Female** When the database's population is chiefly female.

**Table** Determines which name lookup table GenderWise uses for this genderizing run:

- **Standard** The standard 10,000 name list that comes with GenderWise.
- · **GenderBase** Our optional 100,000+ name genderizing table.
- · **GenderBase with Correction** In addition to the 100,000 name list, use the correction file to fix abbreviations and typos like "Wm" and "AHRRY".

**Error Code** Specify the field that GenderWise should use to store genderizing error marks.

See A Short Discussion on Gender for more information on how **Precision** and **Population** drive genderization.

# **3.3 Salutation Maker**

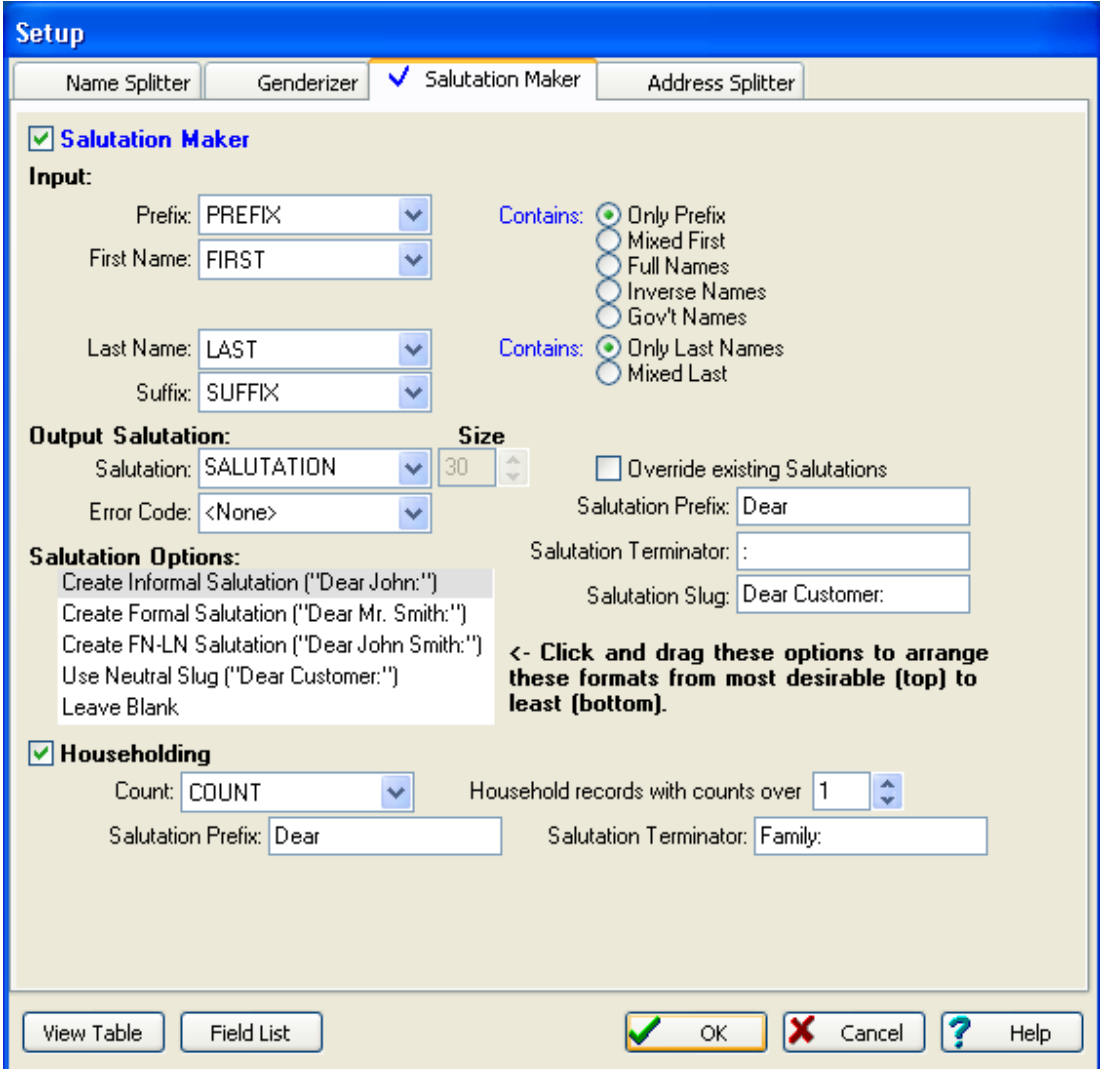

### **3.3.1 Input**

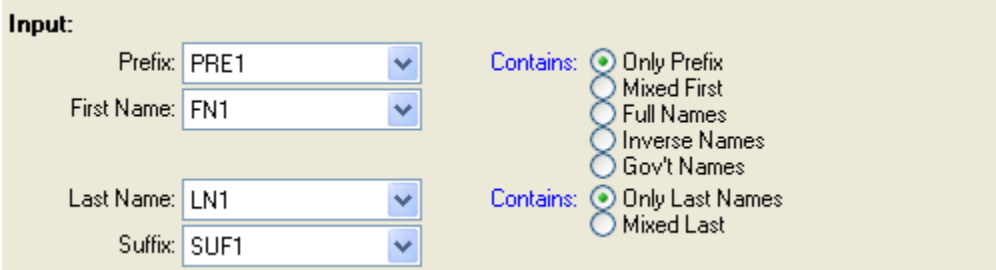

**Prefix** Select the field that contains (or will contain) prefixes.

**Contains** Select the type of data contained in **Prefix**. Your choices are:

- **Only Prefix** The field contains only prefixes.
- · **Mixed First** In addition to first name, records may have prefix(es), middle name(s) or initial(s). First name may also have a leading initial as in "J. Edgar".
- · **Full Names** Field holds (potentially) all name parts: prefix, first name, middle name or initials, last name, and sometimes a suffix or title. Some records may not have all these components, and that's all right.
- · **Inverse Names** Same as full name except this is a last name, first name database (like "Doe, John"). The sequence must be: last name, suffix(es) (if any), prefix(es) (if any), first name, middle name.
- Gov't Names Same as inverse except the sequence is different. Normally, there are no prefixes: last name, prefix(es) (if any), first name, middle name, suffix(es) (if any).

**First Name** Enter the name of the field containing the first name. If **Prefix** contains Full Names, Inverse Names or Gov't Names, you won't be prompted for a first name.

**Last Name** Enter the name of the field containing the last name.

**Contains** Select the type of data contained in **Last Name**.

- **Only Last Names** The field contains only last names.
- · **Mixed Last** In addition to a last name, some or all records may have suffix(es) or title(s). If a suffix/title is present, a comma may or may not separate them.

**Suffix** If your file contains a separate suffix field, you may specify it here. If GenderWise comes across "MD" it will use "Dr." in the salutation. If you don't like this behavior, simply leave this entry blank.

### **3.3.2 Output Salutation**

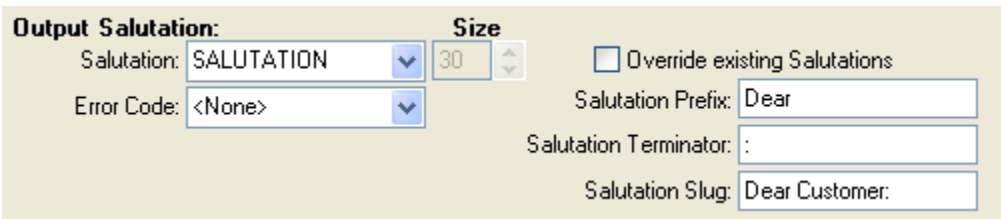

**Salutation** Specify the name of the field that will receive the salutation. This can be an existing field with data in it, or a newly created field. If you create a new field, enter the size of the new salutation field in the **Size** box.

**Override existing Salutations** If there is already a salutation in this field, do you want GenderWise to replace it? Check here for yes.

**Salutation Prefix** Enter the word or phrase you want to start your salutation. "Dear" is the default.

**Salutation Terminator** Enter the punctuation, word or phrase that you want your salutation to end with. The default is ":"

**Neutral Slug** Enter the phrase to use if GenderWise cannot make an appropriate salutation.

**Error Code** Specify the field that GenderWise should use to store salutation making error marks.

### **3.3.3 Salutation Options**

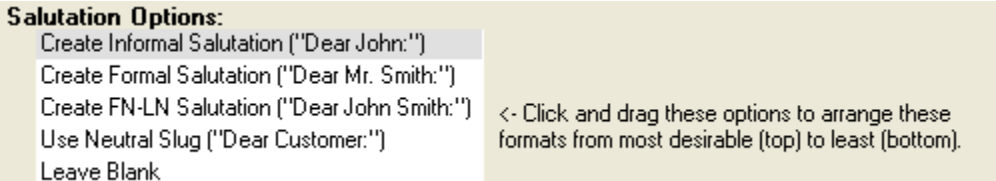

Sometimes GenderWise doesn't have all of the name components it needs to build the desired salutation; or sometimes the resulting salutation would cause a truncation. This option allows you to assign priority to the salutation types. When processing a record, GenderWise will try to make the top option. If it cannot, it will try the second. And so on.

Using the mouse, you can put these options in order of preference by clicking on an option and dragging it to its desired position.

**Salutation Options:**

- · **Create Informal Salutation** ("Dear John")
- · **Create Formal Salutation** ("Dear Mr. Smith")
- · **Create FN-LN Salutation** ("Dear John Smith")
- · **Use Neutral Slug** ("Dear Customer")
- · **Leave Blank**

Note that the bottom salutation option(s) will never be attempted during processing. For example, if the options are in the same order as pictured above, the "Leave Blank" option will never be reached because the "Use Neutral Slug" option will always succeed. You can use this to your advantage. Say you never want to create FN-LN Salutations. Simply drag that option to the very bottom.

### **3.3.4 Householding**

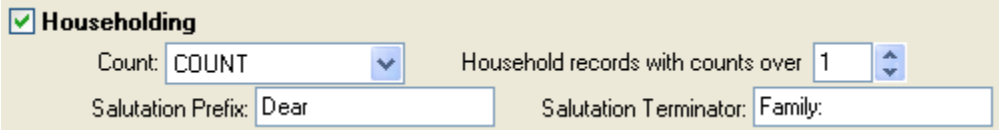

**Householding** Check this box if you want a household salutation instead of an individual salutation. A household salutation looks like: salutation prefix, last name, salutation terminator. For example, "Dear Smith family:".

**Count** GenderWise does not dedupe, so you must use a previously de-duped list. MatchUp (and other merge/purge products) allow you to create a count field so that you know how many times an address appeared on a list. Enter that field name here.

**Household records with counts over** GenderWise will create a household salutation for any record that has a count field that is greater than the number you enter here. The default is "1".

**Salutation Prefix** Enter the word or phrase you want to use as the start to your salutation. "Dear" is the default.

**Salutation Terminator** Enter the punctuation, word or phrase that you want your salutation to end with. The default is "family:".

# **3.4 Address Splitter**

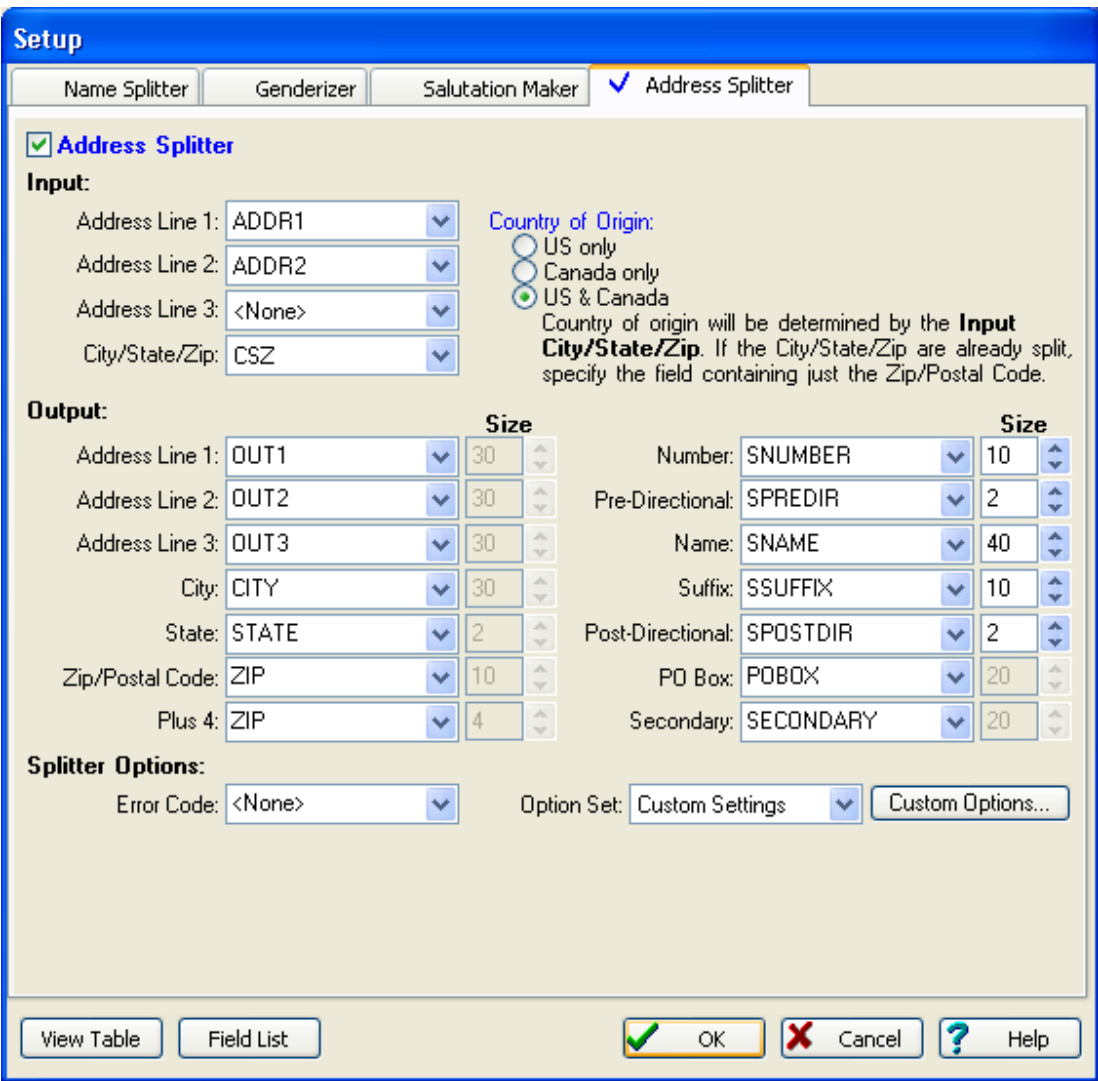

### **Address Components:**

Based on the USPS specifications, street addresses can consist of up to seven parts:

· **Street Number** The house or building number. GenderWise's Street Smart also considers most numeric modifiers (such as "10-2") to represent the secondary number (i.e., the "2" is the equivalent of "Apt. 2"). Most alphabetic modifiers (such as "10-A" and"2 B") are seen as part of the street number.
- · **Street Pre-Directional** A directional occurring before the street name. Unless directly attached to the Street Number, directionals are never assumed to be part of the Street Name (i.e. "3E" and "3-E" would be street numbers, but "3 E" would have a street number of "3" and a pre-directional of "E").
- **Street Name** Directionals can be considered the street's name in cases where a conflicting pre-directional has already been found (such as 10 North South Main Street). In cases when there are two (or more) street suffixes, all but the last suffix is considered to be part of the street name (In "789 Main Avenue Drive", the street name is "Main Avenue").
- **Street Post-Directional** A directional occurring after the street name.
- **Street Suffix** The USPS recognizes many unusual suffixes (See Utilities, Lookup Tables, Street Smart for a list). Because of the popularity of "Street", many list publishers will omit this suffix. If you have a list with lots of missing suffixes, this is probably the reason.
- · **PO Box** The Post Office Box, Rural Route, Star Route, Farm Route, Highway Contract, etc.
- **Secondary** Extra addressing information like Apt., Floor, Room, etc.

#### **Special Cases:**

When in doubt, refer to the USPS's "Postal Addressing Standards" (a.k.a. "Publication 28").

### **3.4.1 Input**

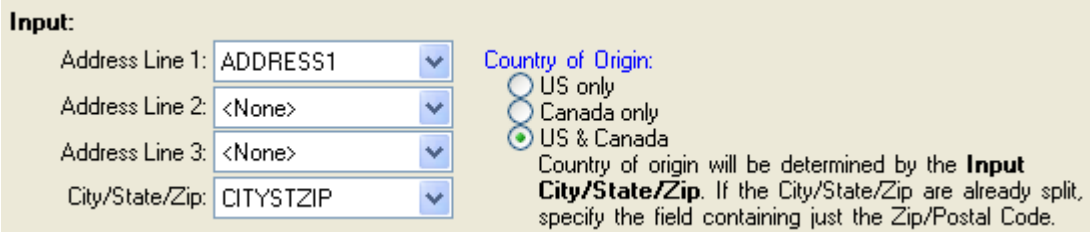

**Address Line 1** Primary Address Line.

**Address Line 2** Secondary Address Line.

**Address Line 3** Tertiary Address Line.

**City/State/Zip** City/State/Zip. If you are splitting mixed US/Canada street addresses, this field should be specified. If your City/State/Zip has already been split, then specify the field containing the zip.

**Country of Origin** GenderWise gives you three choices for the kind of addresses that are in your file: US Only, Canada Only, and Mixed US/Canada. GenderWise will use this input in some decisions. If you specify **US & Canada**, you should also specify a **City/St/Zip**, as this

data will be used to determine an address's origin.

## **3.4.2 Output**

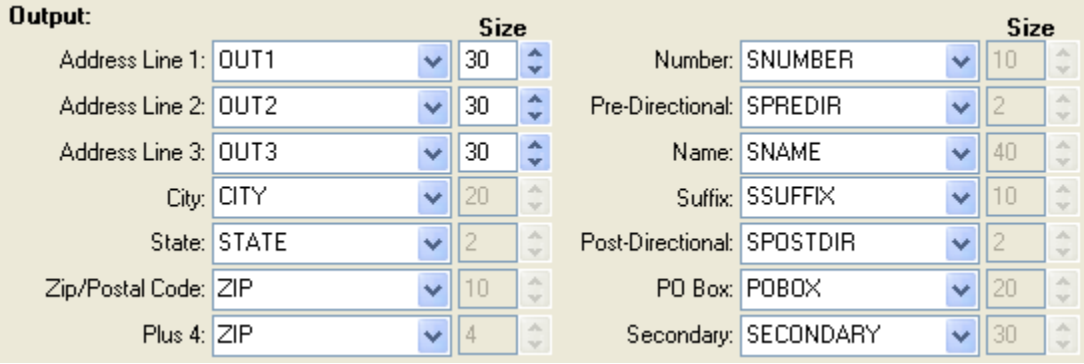

GenderWise reorganizes the components from the parsed address to create a more desirable address. If you are using the Address Splitter solely to parse your address information, you do not need to enter field names for the Output Address Line fields. If you are using the Address Splitter to reformat your data, you should enter field names for all or some of the following:

**Address Line 1** Primary Address. **Address Line 2** Secondary Address. **Address Line 3** Tertiary Address.

The following fields will receive split City/State/Zip information:

**City** Full city spelling.

**State** If the size of the state field is 2, the two letter abbreviation will be used.

**Zip/Postal Code** Zip Code or (foreign) Postal Code.

**Plus 4** If you would like the 5 digit Zip and the Zip+4 in the same field, specify the same name for both **Zip/Postal Code** and **Plus 4**.

The following fields are used to store parsed address information. If you do not need to access the parsed information, you don't need to enter field names:

**Street Number** The house or building number.

**Street Pre-Directional** A directional occurring before the street name.

**Street Name** The name of the street.

**Street Post-Directional** A directional occurring after the street name.

**Street Suffix** The street suffix.

**PO Box** The Post Office Box, Rural Route, Star Route, Farm Route, Highway Contract, etc. **Secondary** Extra addressing information like Apt., Floor, Room, etc.

## **3.4.3 Splitter Options**

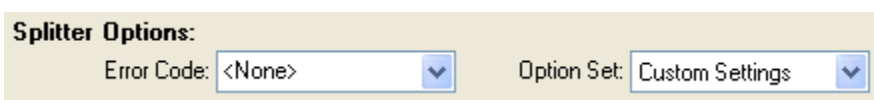

**Error Code** Specify the field that GenderWise should use to store address splitting error marks.

#### **Option Set:**

**Default Settings** The Default settings are based on what we think gives the best appearance.

**Custom Settings** A custom set of settings that you specify by clicking **Custom Options**. **USPS Settings** The USPS settings are strictly based on USPS Publications.

**Optimal CASS Settings** The Optimal CASS setting is based on what works well with CASS software.

The Custom Options section lists the exact differences between each option set.

### **Splitter Options: Custom Options**

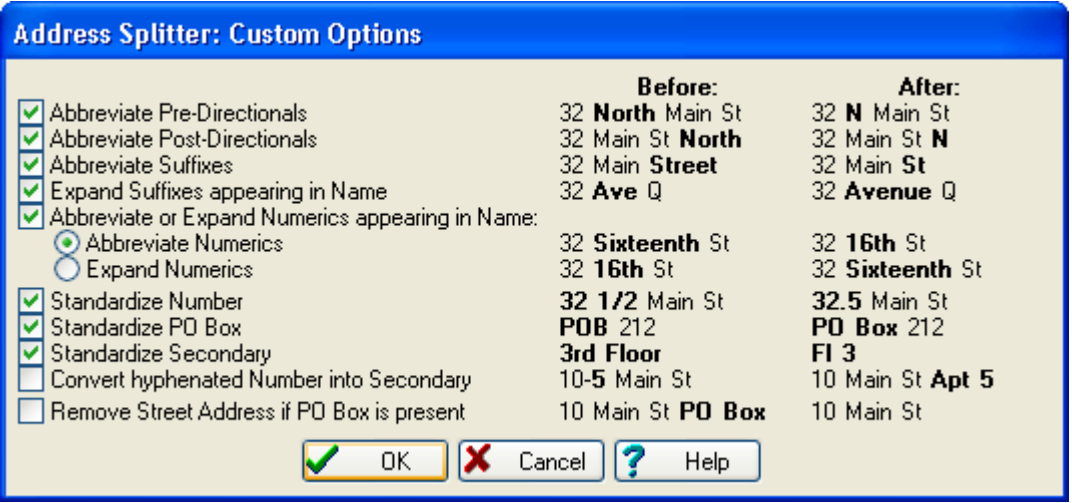

**Abbreviate Pre-Directionals** Before: 32 North Main St, After: 32 N Main St *(USPS recommended)*.

**Abbreviate Post-Directionals** Before: 32 Main St North, After: 32 Main St N *(USPS recommended)*.

**Abbreviate Suffixes** Before: 32 Main Street, After: 32 Main St

**Expand Suffixes appearing in Name** Before: 32 Ave B, After: 32 Avenue B *(USPS recommended)*.

**Abbreviate or Expand Numerics appearing in Name** This setting only applies when numbers are actually part of Street Name. For example, it will not change "6 Main Street", because "6" is the Street Number. But, depending on the setting you choose, it may change "145 6th Avenue":

- · **Abbreviate Numerics** Before: 32 Sixteenth St, After: 32 16th St
- · **Expand Numerics** Before: 32 16th St, After: 32 Sixteenth St

**Standardize Number** Convert "12 1/2 Main St" to "12.50 Main St". You want to be careful because sometimes ranges of street numbers are expressed with a slash. For example, "12/14 Main Street" is a valid address even though it should have been expressed "12-14 Main Street". GenderWise will try to convert this to a Decimal unless you have checked "Convert hyphenated Numbers into Apts." (below).

**Standardize PO Box** Convert "POB 12" to "PO Box 12", "RR 1" to "RFD 1", "Star Route" to "HC", etc.

**Standardize Secondary** Convert "3rd Floor" to "Fl 3", "Apartment" to "Apt", "Room" to "Rm", Etc. "Floor" gets special treatment: both "1st Floor" and "Floor 1" go to "Fl 1".

**Convert hyphenated Numbers into Secondary** Convert "12-1 Main St" to "12 Main St Apt 1". This rule is only applied when the two numbers are more than four numbers apart. This is done so that if the Street Number represents a range of Street Numbers (12-14 Main St), the Street Splitter won't change the second number to an apartment number. In the case of ranges, the second number is dropped ("12-14" becomes "12").

**Remove Street Address if a PO Box is present** Don't output 'extra' address if there is a PO Box/RFD. In other words, if you have "32 N Main St/PO Box 14", the address will become  $"PO$   $Roy$   $14"$ 

If you choose Default, USPS, or Optimal Zip+4, GenderWise will use the following settings:

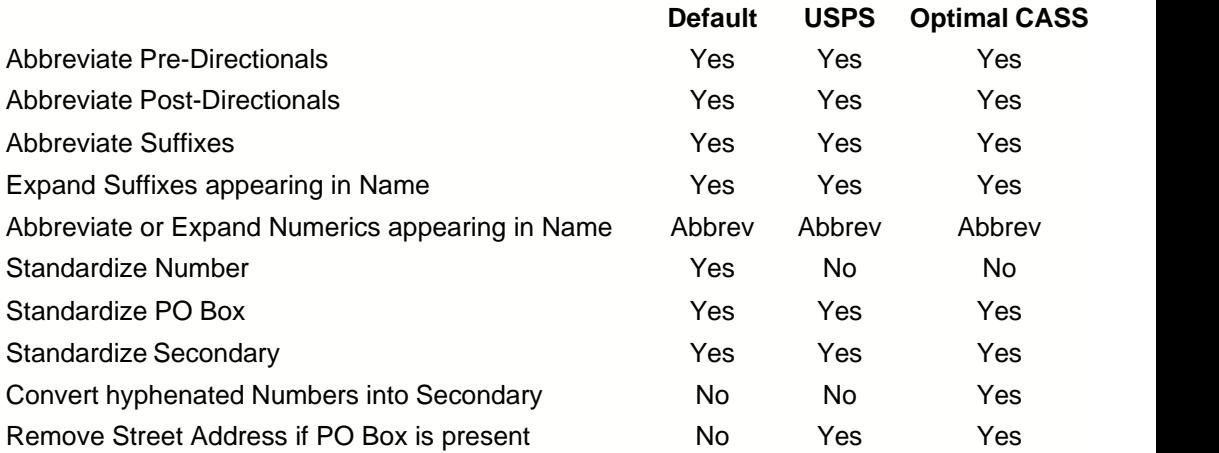

# **4 Process**

# **4.1 Processing Options**

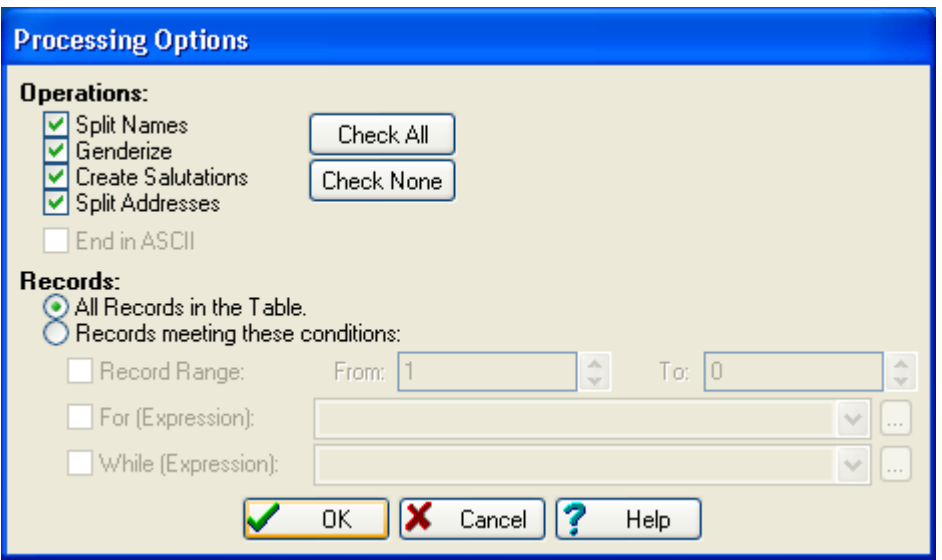

**Operations** Check the process(es) that you want GenderWise to perform:

- · Split Names
- · Genderize
- · Create Salutations
- · Split Addresses

**End in ASCII** Check this option if want to end in ASCII (available if you are processing an ASCII table).

**Records** You can process all or only part of the table:

- · **All Records in the Table** To process all records.
- · **Records meeting these conditions** To process only certain records:
	- · **Record Range** Process records between the **From** and **To** range. To process from a specific record all the way to the end of the file, specify "0" as the **To** record.
	- · **For (Expression)** Restrict processing to only records that meet the specified criteria. The For expression must be entered in dBASE syntax. You can use the Expression Builder if you need help.
	- · **While (Expression)** Stop processing when records no longer meet the specified criteria. The While expression must be entered in dBASE syntax. You can use the Expression Builder if you need help.

# **4.2 Processing**

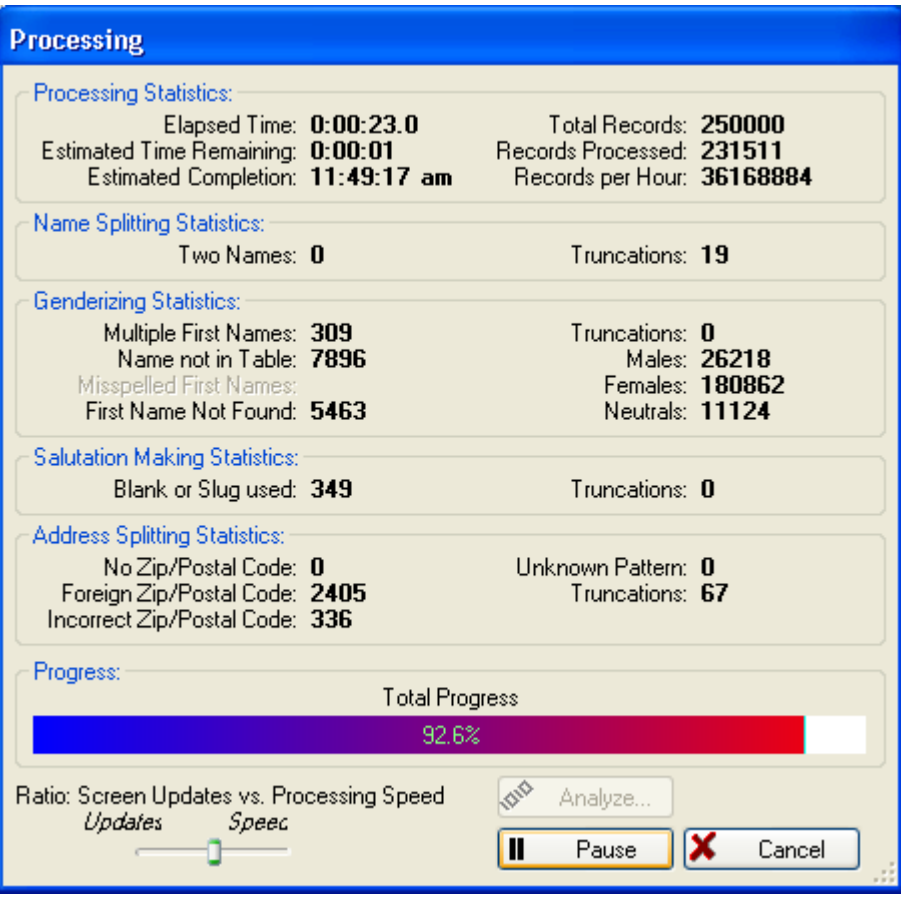

#### **Processing Statistics:**

**Elapsed Time** How much time has elapsed during processing. **Estimated Time Remaining** Approximately how much longer processing will take. **Estimated Completion** Approximately when the job will be done. **Total Records** Total number of records in the table being processed. **Records Processed** Number of records that have been processed. **Records per Hour** Number of records processed per hour (your mileage may vary).

### **Name Splitting Statistics:**

**Two Names** Number of records with dual names. **Truncations** Number of records with truncations.

#### **Genderizing Statistics:**

**Multiple First Names** Number of records with multiple first names.

**Name not in Table** Number of records with a first name that could not be found in the lookup table.

**Misspelled First Names** Number of records with misspelled first names (only if GenderBase with spelling correction is used).

**First Name Not Found** Number of records with no first name.

**Truncations** Number of records with truncations.

**Males** Number of records with male first names.

**Females** Number of records with female first names.

**Neutrals** Number of records with neutral first names.

### **Salutation Making Statistics:**

**Blank or Slug Used** Number of records with a blank or slug salutation. **Truncations** Number of records with truncations.

### **Address Splitting Statistics:**

**No Zip/Postal Code** Number of records without a Zip or Postal Code. **Foreign Zip/Postal Code** Number of records having a foreign (not US or Canada) Postal Code.

**Questionable Zip Code** Number of records having a questionable Zip code (US records only).

**Unknown Pattern** Number of records without a detectable street pattern.

**Truncations** Number of records with truncations.

### **Ratio: Screen Updates vs. Processing Speed:**

Adjust the slider to your preference. You can also adjust this setting under **Tools/User Settings/Processing/General**.

# **5 Analyze**

Analyze gives you the chance to view and correct any errors that occurred during processing:

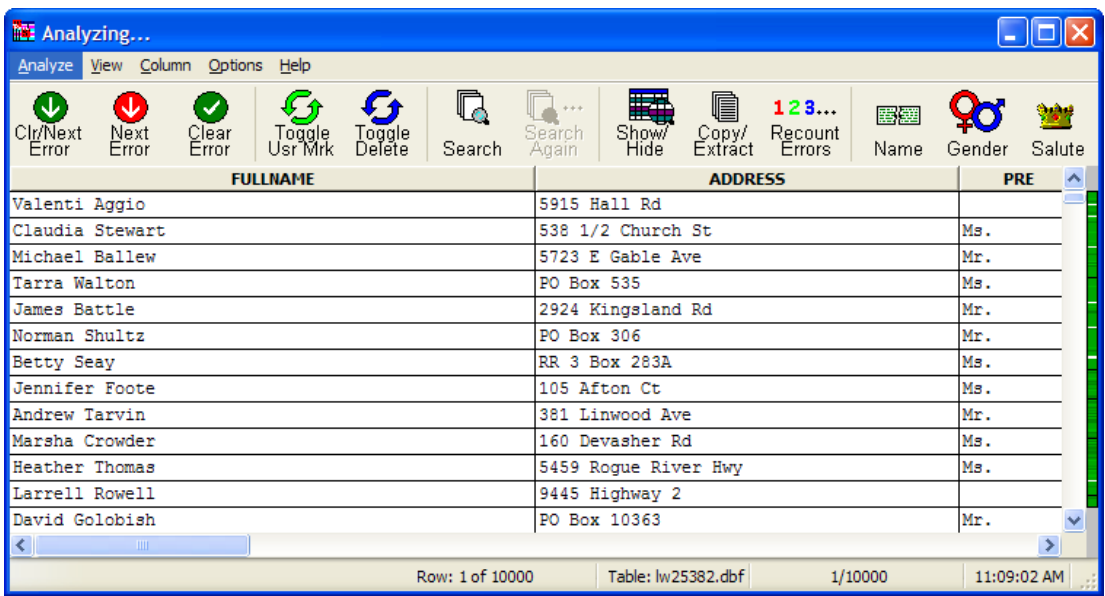

#### **The Browse Window:**

The center window (the browser) gives you an overall listing of the records processed. The satellite windows (Name Splitter, Genderizer, Salutation Maker and Address Splitter) give you specific information about the currently highlighted record. If you didn't select a certain process(es) when processing, that process window will not be displayed.

### **Editing Records:**

- · In the browser, double-click (or hit SPACE or ENTER) the desired field to edit. Hit TAB, ENTER or an arrow key to save changes, ESC to cancel. ENTER or TAB will keep you in a continuous editing state.
- · In a satellite window, change the desired field's contents.
- In a satellite window, drag the contents of one field to another.

### **Colors:**

The background color of a record's fields indicates what kind of error (if any) was detected during processing. The Options | Settings command lists these colors (and allows you to change them).

### **Analyze:**

**Clear & Locate Next Error** Clear all errors on the current record and highlight the next record with an error.

**Locate Next Error** Leave errors intact on the current record and highlight the next record with an error.

**Clear Record's Errors** Clear all errors on the current record.

**Toggle User Mark** Mark (or unmark) the "User Flag" error for the current record.

**Toggle Delete** Mark (or unmark) the current record for deletion (dBASE files only).

**Goto Record** Jump to a user specified record number.

**Find Record** Locate a record fitting a specified criteria.

**Find Again** Locate the next record fitting the previously specified search criteria.

- **Show/Hide Records** Filter the type of records (and errors) that should be displayed in the browser.
- **Copy/Extract Records** Copy all or some records to another file, optionally removing them from the current file.

**Recount Errors** Recalculate the error counts.

### **View:**

**Name Splitter** Toggle the Name Splitter satellite window. **Genderizer** Toggle the Genderizer satellite window. **Salutation** Maker Toggle the Salutation Maker satellite window. **Address Splitter** Toggle the Address Splitter satellite window.

### **Column:**

**Add Column** Display a new column in the browser.

**Remove Column** Remove an existing column from the browser.

**Change Column** Change what data is displayed in a column.

**Auto-Size Column** Change the width of a column to fit the longest string.

**Auto-Size All Columns** Change the width of each column to fit its longest string.

**All Columns This Size** Change the width of each column to the size of a column.

**Reset Columns** Reset all column widths to their original sizes. Show/Hide settings are also reset to show all records.

### **Options:**

**Settings** Modify the Analyzer's display settings.

**No Toolbar** Hide the browser's toolbar.

**Small Toolbar** Display the small toolbar.

**Medium Toolbar** Display the medium toolbar.

**Large Toolbar** Display the large toolbar.

**Overview** Toggle the narrow browser overview band that appears just to the right of the vertical scroll bar.

# **5.1 Find Record**

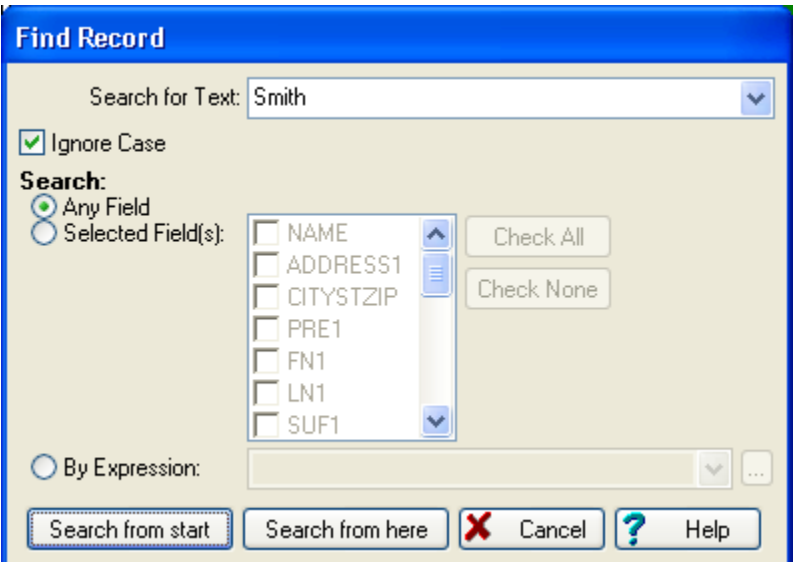

**Search for Text** The word or phrase that you want to locate.

**Ignore Case** Check if you want to locate the text regardless of the case.

**Search** Select how you would like to search:

- · **Any Field** Every field will be searched for the specified text.
- · **Selected Field(s)** The checked fields will be searched for the specified text.
- · **By Expression** Search until a record matches the specified criteria. The For expression must be entered in dBASE syntax. You can use the Expression Builder if you need help.

**Search from Start** Start searching from the first record.

**Search from Here** Start searching from the current record.

#### **Note:**

Only rows that are currently being displayed are searched. If you have used Show/Hide to hide some of the rows, you may not find what you're looking for.

# **5.2 Show/Hide Records**

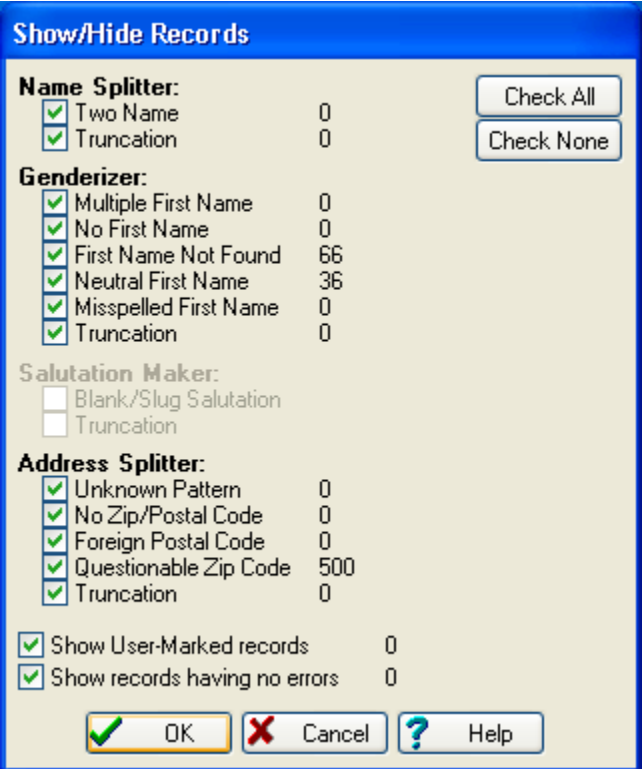

### **Name Splitter:**

**Two Name** Show records with dual names. **Truncation** Show records with truncations.

#### **Genderizer:**

**Multiple First Name** Show records with multiple first names.

**No First Name** Show records with no first name.

**First Name not Found** Show records with a first name that could not be found in the lookup table.

**Neutral First Name** Show records with neutral first names.

**Misspelled First Name** Show records with misspelled first names (only if GenderBase with spelling correction is used).

**Truncation** Show records with truncations.

#### **Salutation Maker:**

**Blank/Slug Salutation** Show records with a blank or slug salutation. **Truncation** Show records with truncations.

### **Address Splitter:**

**Unknown Pattern** Show records without a detectable street pattern.

**No Zip/Postal Code** Show records without a Zip or Postal Code.

**Foreign Postal Code** Show records having a foreign (not US or Canada) Postal Code. **Questionable Zip Code** Show records having an incorrect Zip code (US records only). **Truncation** Show records with truncations.

**Show User-Marked records** Show records that have been marked with the "User Flag".

**Show records having no errors** Show records that don't have any errors at all.

# **5.3 Copy/Extract Records**

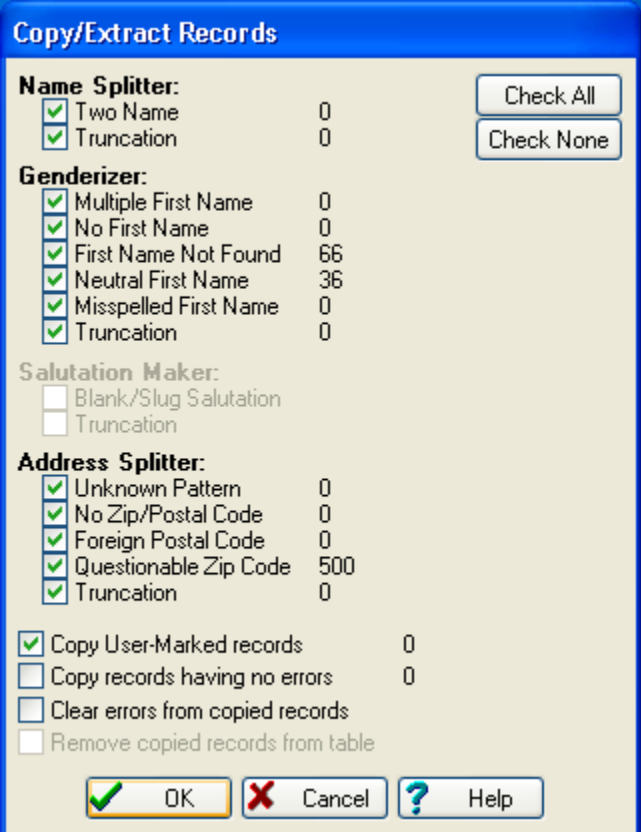

### **Name Splitter:**

**Two Name** Copy records with dual names. **Truncation** Copy records with truncations.

#### **Genderizer:**

**Multiple First Name** Copy records with multiple first names.

**No First Name** Copy records with no first name.

**First Name not Found** Copy records with a first name that could not be found in the lookup table.

**Neutral First Name** Copy records with neutral first names.

**Misspelled First Name** Copy records with misspelled first names (only if GenderBase with spelling correction is used).

**Truncation** Copy records with truncations.

### **Salutation Maker:**

**Blank/Slug Salutation** Copy records with a blank or slug salutation. **Truncation** Copy records with truncations.

#### **Address Splitter:**

**Unknown Pattern** Copy records without a detectable street pattern. **No Zip/Postal Code** Copy records without a Zip or Postal Code. **Foreign Postal Code** Copy records having a foreign (not US or Canada) Postal Code. **Questionable Zip Code** Copy records having an incorrect Zip code (US records only). **Truncation** Copy records with truncations.

**Copy User-Marked records** Copy records that have been marked with the "User Flag".

**Copy records having no errors** Copy records that don't have any error at all.

**Clear errors from copied records** Any of the error conditions checked above will be removed from the records.

**Remove copied records from table** Copied records will be marked for deletion. After copying, you will be asked if you want to permanently remove (pack) these records. This option is only available for dBASE files.

# **5.4 Recount Records**

Why would you ever need to do this? Normally, GenderWise does a pretty good job of keeping error counts up to snuff.

If you've done some File Control options that modified some records' error codes (or deleted some records).

Since error counts are stored in the setup (.per) file, you can load one database, and the counts for an entirely different database. If your counts look suspicious, then this option can straighten things out.

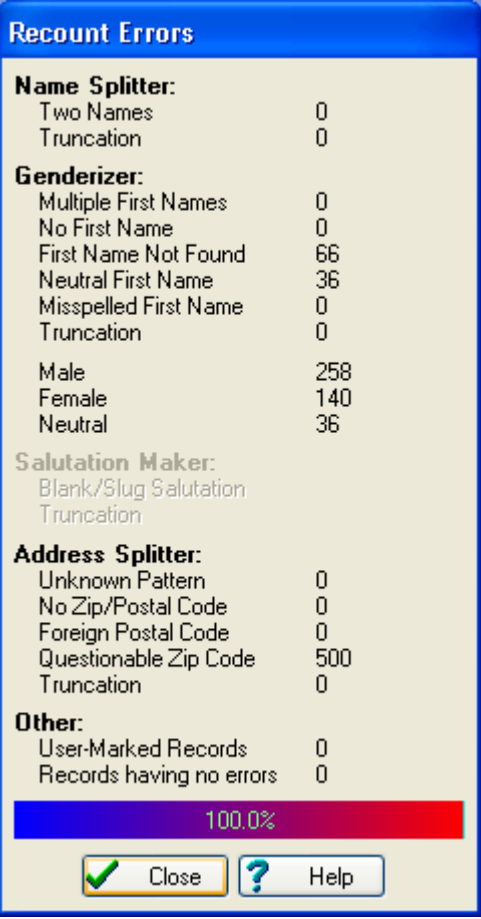

### **Name Splitter:**

**Two Name** Number of records with dual names.

**Truncation** Number of records with truncations.

#### **Genderizer:**

**Multiple First Name** Number of records with multiple first names.

**No First Name** Number of records with no first name.

**First Name not Found** Number of records with a first name that could not be found in the lookup table.

**Neutral First Name** Number of records with neutral first names.

**Misspelled First Name** Number of records with misspelled first names (only if GenderBase with spelling correction is used).

**Truncation** Number of records with truncations.

### **Salutation Maker:**

**Blank/Slug Salutation** Number of records with a blank or slug salutation. **Truncation** Number of records with truncations.

### **Address Splitter:**

**Unknown Pattern** Number of records without a detectable street pattern.

**No Zip/Postal Code** Number of records without a Zip or Postal Code.

**Foreign Postal Code** Number of records having a foreign (not US or Canada) Postal Code.

**Questionable Zip Code** Number of records having an incorrect Zip code (US records only).

**Truncation** Number of records with truncations.

**User-Marked records** Number of records that have been marked with the "User Flag".

**Records having no errors** Number of records that don't have any error at all.

## **5.5 Name Splitter**

The Name satellite window shows the Name Splitter results for the currently selected record. This view also displays the number of errors and their types for the current database. You can also use this view to edit the record and scan the list for errors.

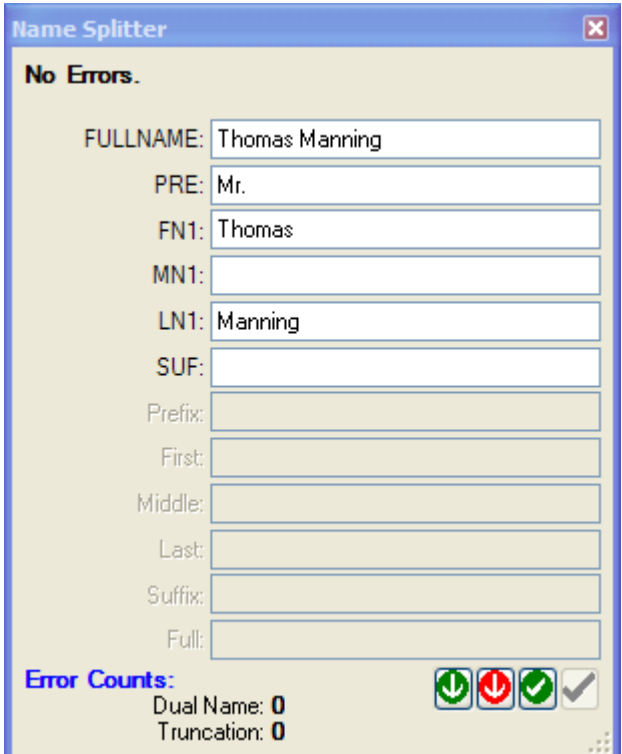

The three buttons at the bottom allow you to mark the error as cleared and scan for the next error.

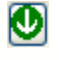

This button clears the error from the current record and selects the next record with a Name Splitter error.

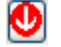

This button selects the next record with a Name Spitter error.

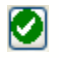

## **5.6 Genderizer**

The Gender satellite window shows the Genderizer results for the currently selected record. This view also displays the number of errors and their types for the current database. You can also use this view to edit the record and scan the list for errors.

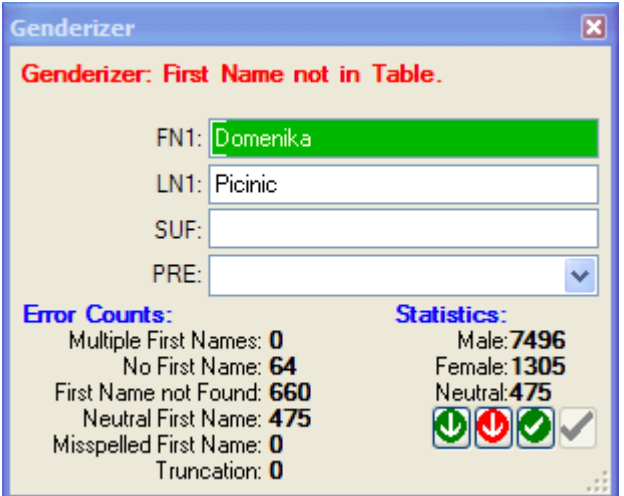

The three buttons at the bottom allow you to mark the error as cleared and scan for the next error.

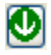

This button clears the error from the current record and selects the next record with a Genderizer error.

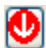

This button selects the next record with a Genderizer error.

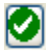

## **5.7 Salutation Maker**

The Salutation satellite window shows the Salutation Maker results for the currently selected record. This view also displays the number of errors and their types for the current database. You can also use this view to edit the record and scan the list for errors.

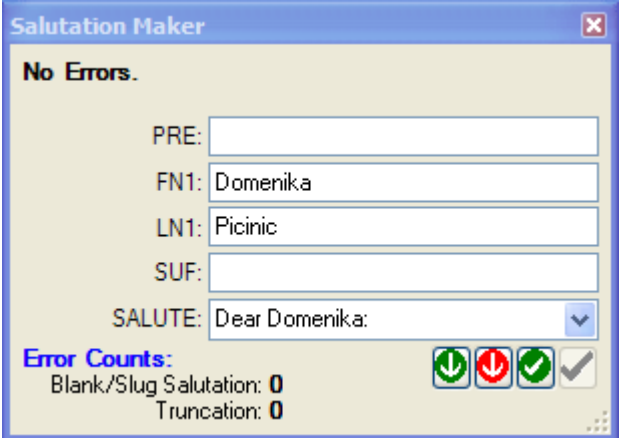

The three buttons at the bottom allow you to mark the error as cleared and scan for the next error.

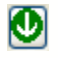

This button clears the error from the current record and selects the next record with a Salutation Maker error.

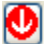

This button selects the next record with a Salutation Maker error.

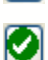

# **5.8 Address Splitter**

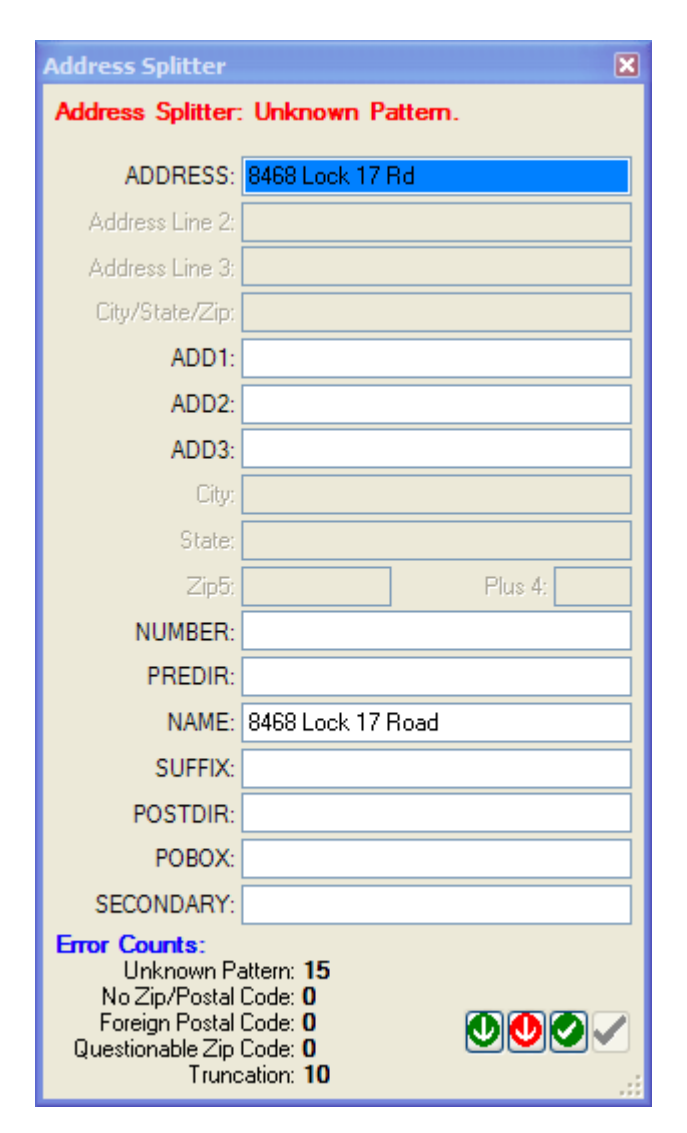

The three buttons at the bottom allow you to mark the error as cleared and scan for the next error.

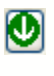

Ø

This button clears the error from the current record and selects the next record with an Address Splitter error.

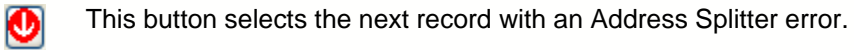

# **5.9 Add Column**

A column will be added to the browser at the highlighted column position. Its contents will be what you specify below:

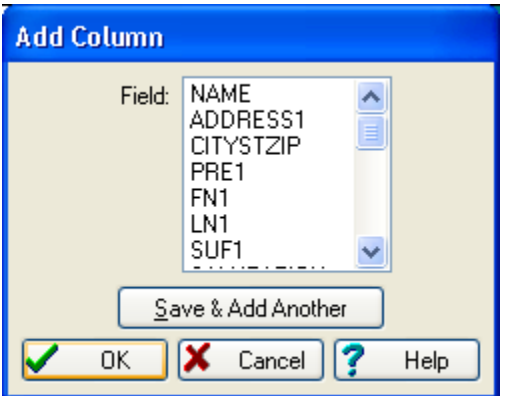

**Field** Displays the contents of an existing field.

**Save & Add Another** Allows you to add another column without returning to the browser.

# **5.10 Change Column**

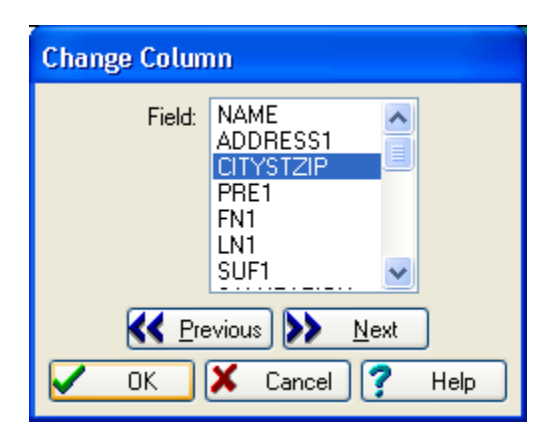

**Field** Displays the contents of an existing field.

**Previous** Change the next column to the left (without having to return to the browser).

**Next** Change the next column to the right (without having to return to the browser).

# **5.11 Settings**

**Analyzer Settings**  $Size: 11$ Display Font: Courier New v **Foreground Background** Name Split Dual Name Errors: Black Gold Sample v **Genderize Multiple First Name Errors: Black Bright Green Sample Genderize** No First Name Errors: II Other Light Yellow **Sample Genderize** First Name Not Found Errors: || Other Light Yellow **Sample Genderize** Neutral First Name Errors: [1 Light Yellow Other Sample **Genderize** Misspelled First Name Errors: Light Yellow Other Sample **Salutation Maker Bad Salutation Errors:** Light Yellow Other Sample Address Split Unknown Pattern Errors: **Black** Other Sample Address Split No Zip/Postal Code Errors: Sample **Black** Other Address Split Foreign Postal Code Errors: **Black** Other Sample Ÿ Address Split Questionable Zip Code **Black** Other Sample v **Truncation Errors:** White **Bed** Sample User-Marked Records: **Black** Other Sample When editing... ENTER moves to the next field to the right  $\bigcirc$  ENTER moves to the next row down When not editing, at the rightmost column... TAB moves to the leftmost column, one row down  $\bigcirc$  TAB moves to the leftmost column, same row 0K Cancel Help

**Display Font/Size** The browser's font.

**Colors** The list of color entries allow you to customize the look of the Analyze browser. You can change the foreground (text) and background colors.

**When editing...** Control the behavior of the ENTER key:

**ENTER moves to the next field to the right** When editing a field, the ENTER key will

move the cursor to the next field to the right.

· **ENTER moves to the next row down** When editing a field, the ENTER key will move the cursor to the same field, next row down.

**When not editing, at the rightmost column...** Control the behavior of the TAB key:

- · **TAB moves to the leftmost column, one row down** When in the rightmost column, the TAB key will move the cursor one row down and circle to the first column.
- · **TAB moves to the leftmost column, same row** When in the rightmost column, the cursor will circle back to the first column of the same row.

# **6 Tools 6.1 Browse**

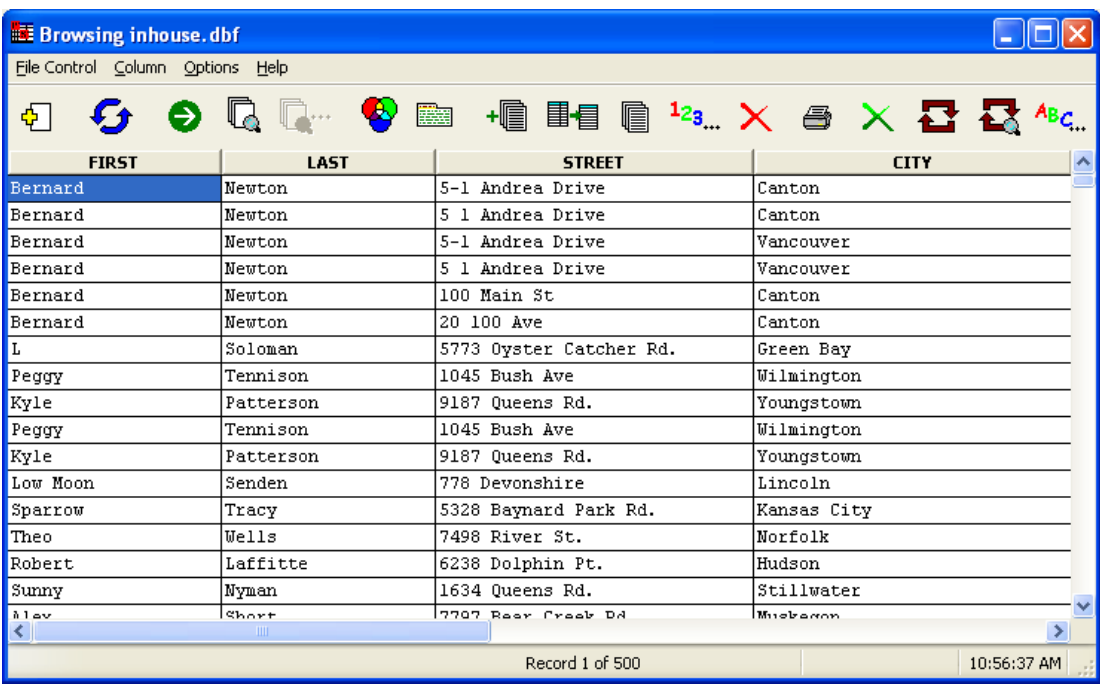

**Tools | Browse** allows you to view and modify a table's contents. Each row of the table represents one record.

Depending on the type of table you are browsing, you may or may not be allowed to edit its contents. If GenderWise cannot allow you to edit records, you will be warned when the browser window is first displayed.

Many of the Browse commands use a dBASE expression in one way or another. Even if your table is not a dBASE formatted table (i.e. Access, Excel, ASCII, etc), a dBASE expression should be used. GenderWise "corrects" the statement appropriately.

### **Keyboard Shortcuts:**

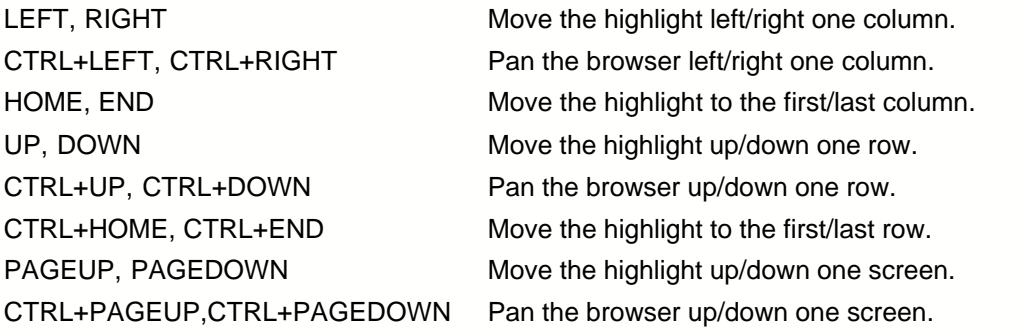

#### **Editing Records:**

In the browser, double-click (or hit SPACE or ENTER) the desired field to edit. Hit TAB, ENTER or an arrow key to save changes, ESC to cancel. ENTER or TAB will keep you in a continuous editing state (see **Options | Settings** to modify this behavior).

#### **Resizing a Column:**

Move the pointer between the gray column headings until it becomes a  $\frac{d}{dx}$ , then drag the column's edge to the desired size.

#### **Moving a Column:**

Click the column's gray heading area, then drag it to a new location.

#### **Changing what a Column Displays:**

You can change what data is displayed in a column by double-clicking its gray heading area. You will then have the option to display a specific field or the result of a dBASE expression (see **Column | Change Column**). Note that the same field can appear multiple times.

#### **Adding Records:**

Select **File Control | New Record** or hit CTRL+N. You don't have to be at the bottom of the table to add records (but the record *will always* be added to the end). This option is not available for all database types.

#### **Deleting Records:**

To mark (or unmark) a dBASE record for deletion, either select **File Control | Toggle Delete** or hit CTRL+T. Records marked for deletion can be permanently removed with **File Control | Pack Table**.

#### **File Control:**

**New Record** Add a new empty record to the end of the table (dBASE files only). **Toggle Delete** Mark (or unmark) the current record for deletion (dBASE files only). **Goto Record** Jump to a user specified record number.

**Find Record** Locate a record fitting a specified criteria.

**Find Again** Locate the next record fitting the previously specified search criteria. **Set Filter** View only records that meet a specified criteria.

**Set Index** View records in a specified sequence.

**Append Records** Add records from one table into the current table.

**Concatenate Fields** Join up to eight fields into a single field.

**Copy Records** Copy records fitting a specified criteria to a new file.

**Count Records** Count the number of records that meet a specified criteria.

**Delete Records** Mark for deletion records that meet a specified criteria.

**Print Records** Print records fitting a specified criteria.

**Recall Records** Unmark for deletion records that meet a specified criteria.

**Replace/With** Replace the contents of a field with the result of a specified expression.

**Search & Replace** Search for text and replace it with something else.

**Sort Records** Sort the table by a specified criteria (dBASE files only).

**Pack Table** Physically and permanently remove records that have been marked for deletion (dBASE files only).

**Split Table** Split the table in a variety of ways.

**Vertical Display** Display the columns of the currently highlighted record in a vertical window.

### **Column:**

**Add Column** Display a new column in the browser.

**Remove Column** Remove an existing column from the browser.

**Change Column** Change what data is displayed in a column.

**Auto-Size Column** Change the width of a column to fit the longest string.

**Auto-Size All Columns** Change the width of each column to fit its longest string.

**All Columns This Size** Change the width of each column to the size of a column.

**Reset Columns** Reset all column widths to their original sizes. Filter and Index settings are also reset.

### **Options:**

**Settings** Modify the browser's display settings.

**No Toolbar** Hide the browser's toolbar.

**Small Toolbar** Display the small toolbar.

**Medium Toolbar** Display the medium toolbar.

**Large Toolbar** Display the large toolbar.

## **6.1.1 Find Record**

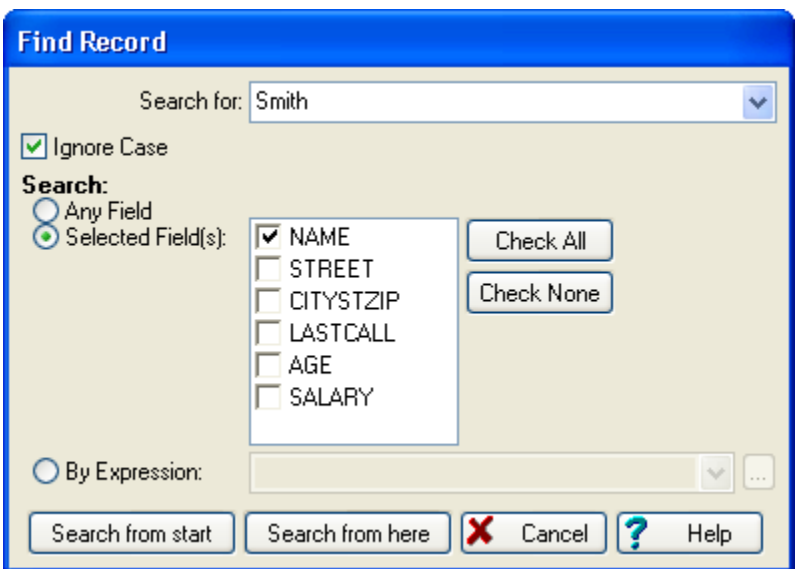

**Search for Text** The word or phrase that you want to locate.

**Ignore Case** Check if you want to locate the text regardless of the case.

**Search** Select how you would like to search:

- · **Any Field** Every field will be searched for the specified text.
- · **Selected Field(s)** The checked fields will be searched for the specified text.
- · **By Expression** Search until a record matches the specified criteria. The For expression must be entered in dBASE syntax. You can use the Expression Builder if you need help.

**Search from Start** Start searching from the first record.

**Search from Here** Start searching from the current record.

#### **Note:**

Only rows that are currently being displayed are searched. If you have used Set Filter to hide some of the rows, you may not find what you're looking for.

## **6.1.2 Set Filter**

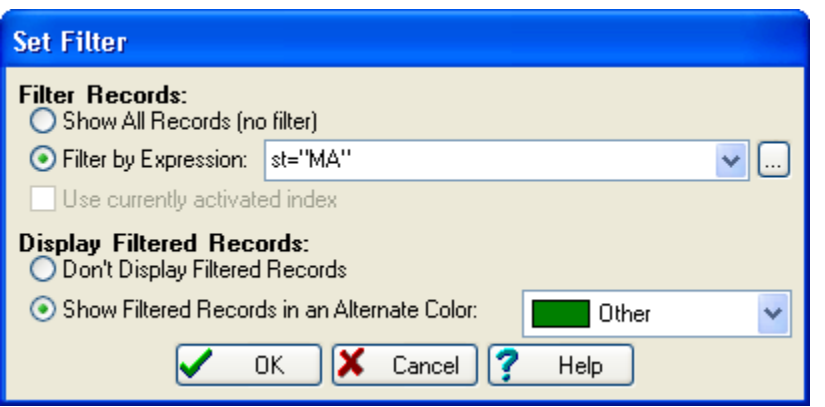

Allows you to view records that meet certain criteria. A filter works just like a "for" condition except that it remains active until you either change or remove the filter. If you Copy, Sort, etc. once a filter has been set, the program will perform those actions only on the records that meet your filter criteria. You'll notice that subsequent File Control options will have the current filter condition listed in the "for" condition box. When a filter is set, the Set Filter tool will have a check next to its icon on the toolbar:

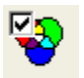

**Show All Records (no filter)** Removes the current filter.

**Filter by Expression** Sets the filter to the expression specified to the right. The filter expression must be entered in dBASE syntax. You can use the Expression Builder if you need help.

**Use currently activated index** If an index has been set, you can check this box to keep that index in effect. If not checked, the index will be reset to the table's natural order.

**Display Filtered Records** In what manner filtered records should be shown:

- · **Don't Display Filtered Records** When browsing, only records meeting the filter expression will be displayed.
- **Show Filtered Records in an Alternate Color** When browsing, records not meeting the filter expression will be displayed in the selected color.

## **6.1.3 Set Index**

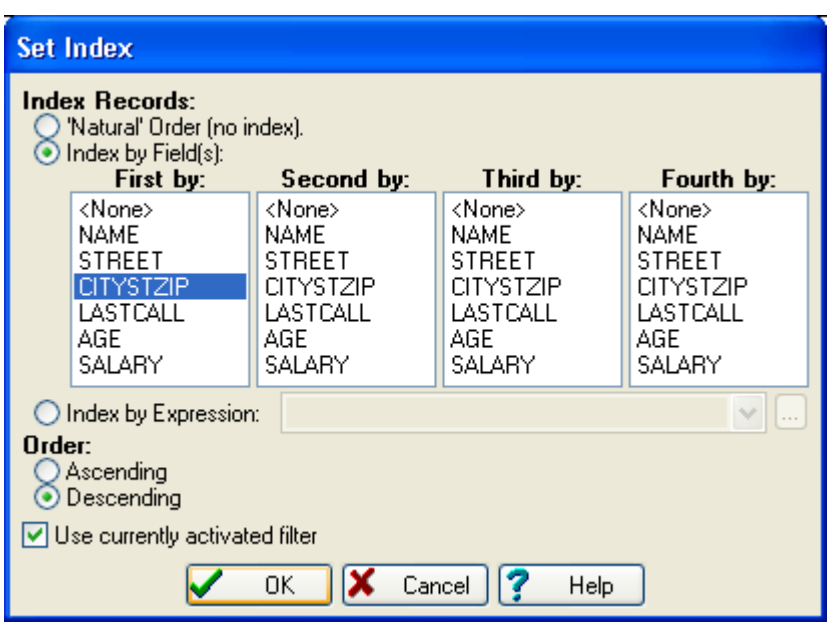

Allows you to view records in a certain sequence. This only effects the order that records are displayed and not the physical record order. If you want to change the physical order of a table, use **File Control | Sort Records**. When an index is set, the Set Index tool will have a check next to its icon on the toolbar:

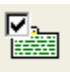

**Index Records** How you would like to order the records:

- · **'Natural' Order (no index)** Removes the active index.
- · **Index by Field(s)** Indexes by the field(s) you select.
- · **Index by Expression** Indexes the file according to the expression specified to the right. The index expression must be entered in dBASE syntax. You can use the Expression Builder if you need help.

**Order** Sequencing order:

- · **Ascending** "A" before "B", "1" before "2", "03/10/68" before "04/10/68".
- · **Descending** "C" before "B", "3" before "2", "05/10/68" before "04/10/68".

**Use currently activated index** If a filter has been set, you can check this box to keep that filter in effect. If not checked, the filter will be reset to show all records.

## **6.1.4 Append Records**

Append records from another table onto the end of the current table. This option is not available for all table types.

When you first select this option, you are prompted for an input table. Once you have selected an input table, you will see the Append Records dialog:

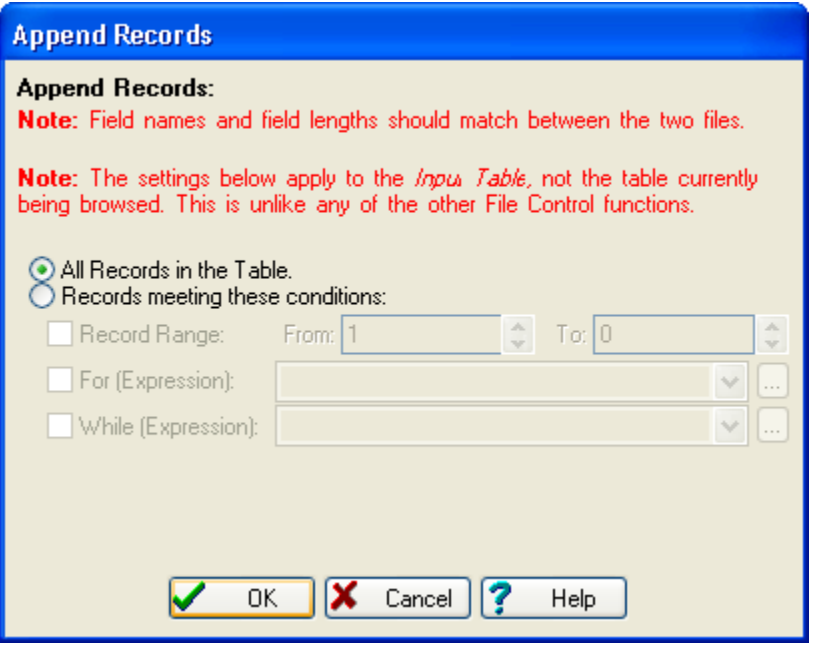

**Note:** Unlike any other File Control tool, the Record Range settings apply to the *input table*, not the current table.

**Note:** Field names and lengths should match between the two tables. Data in fields from the input table that don't have a matching field (ie, a field with the same name) in the current table *will not* be added.

**All Records in the Table** All records in the input table will be appended.

**Records** meeting these conditions Only append records meeting the conditions:

- · **Record Range** Append records between the **From** and **To** range. To process from a specific record all the way to the end of the file, specify "0" as the **To** record.
- · **For (Expression)** Restrict appending to only records that meet the specified criteria. The **For** expression must be entered in dBASE syntax. You can use the Expression Builder if you need help.

· **While (Expression)** Stop appending when records no longer meet the specified criteria. The **While** expression must be entered in dBASE syntax. You can use the Expression Builder if you need help.

## **6.1.5 Concatenate Fields**

'Concatenate' is just a fancy word for 'join'. It makes us feel superior when we use it.

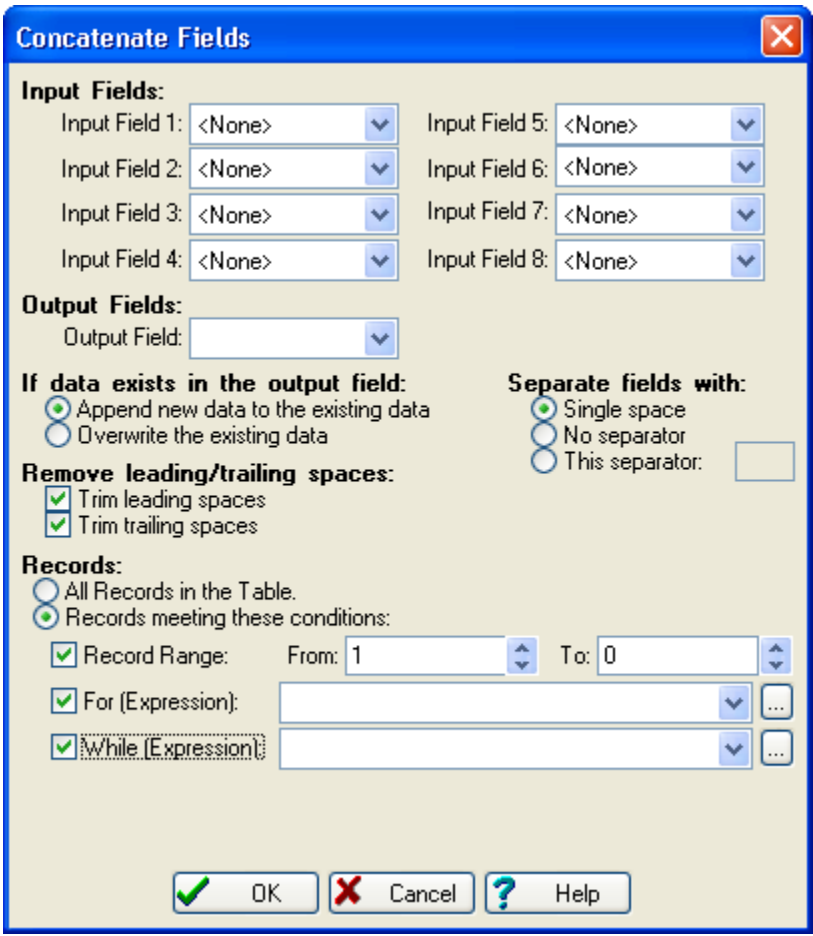

**Input Fields** Select the fields that you want to join together, in the order you want them joined.

**Output Fields** Select the field that will receive the joined result.

**If data exists in the output field** Select what should happen if there's already something in the **Output Field**:

- · **Append new data to the existing data** The joined result will be tacked onto the end of the existing data.
- **Overwrite the existing data** The joined result will replace any existing data.

**Separate fields with** Select what should be inserted between the joined data:

- · **Single space** "John" and "Smith" will become "John Smith".
- · **No separator** "John" and "Smith" will become "JohnSmith".
- · **This separator** "John" and "Smith" will become "John<your connector>Smith".

**Remove leading/trailing spaces** Select whether spaces should be trimmed:

- **Trim leading spaces** Remove spaces from the beginning of the field.
- · **Trim trailing spaces** Remove spaces from the end of the field.

**Records** You can process all or only part of the table:

- All Records in the Table To process all records.
- · **Records meeting these conditions** To process only certain records:
	- · **Record Range** Process records between the **From** and **To** range. To process from a specific record all the way to the end of the file, specify "0" as the **To** record.
	- · **For (Expression)** Restrict processing to only records that meet the specified criteria. The **For** expression must be entered in dBASE syntax. You can use the Expression Builder if you need help.
	- · **While (Expression)** Stop processing when records no longer meet the specified criteria. The **While** expression must be entered in dBASE syntax. You can use the Expression Builder if you need help.

## **6.1.6 Copy Records**

Copy records fitting a specified criteria to a new table.

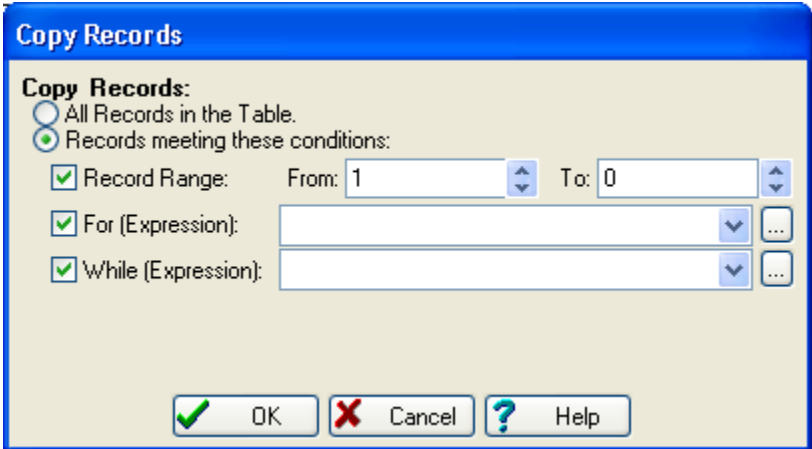

**Copy Records** You can copy all or only part of the table:

- All Records in the Table To copy all records.
- · **Records meeting these conditions** To copy only certain records:
	- · **Record Range** Copy records between the **From** and **To** range. To copy from a specific record all the way to the end of the file, specify "0" as the **To** record.
	- · **For (Expression)** Restrict copying to only records that meet the specified criteria. The **For** expression must be entered in dBASE syntax. You can use the Expression Builder if you need help.
	- · **While (Expression)** Stop copying when records no longer meet the specified criteria. The **While** expression must be entered in dBASE syntax. You can use the Expression Builder if you need help.

When you have completed this dialog and hit **OK**, you are prompted for the name of an output table.

## **6.1.7 Count Records**

Count the number of records meeting a specified criteria.
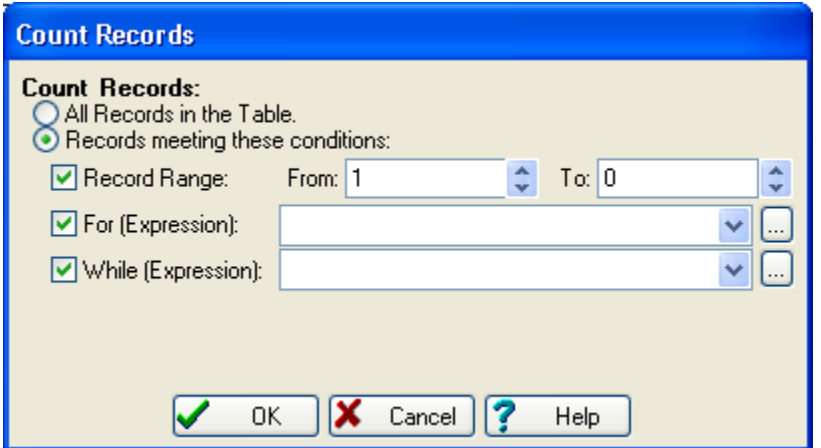

**Count Records** You can count all or only some of the records:

- · **All Records in the Table** To count all records. Not particularly useful when counting.
- · **Records meeting these conditions** To count only certain records:
	- · **Record Range** Count records between the **From** and **To** range. To count from a specific record all the way to the end of the file, specify "0" as the **To** record.
	- · **For (Expression)** Restrict counting to only records that meet the specified criteria. The **For** expression must be entered in dBASE syntax. You can use the Expression Builder if you need help.
	- · **While (Expression)** Stop counting when records no longer meet the specified criteria. The **While** expression must be entered in dBASE syntax. You can use the Expression Builder if you need help.

## **6.1.8 Delete Records**

Mark for deletion records meeting a specified criteria. This option is only available for dBASE files.

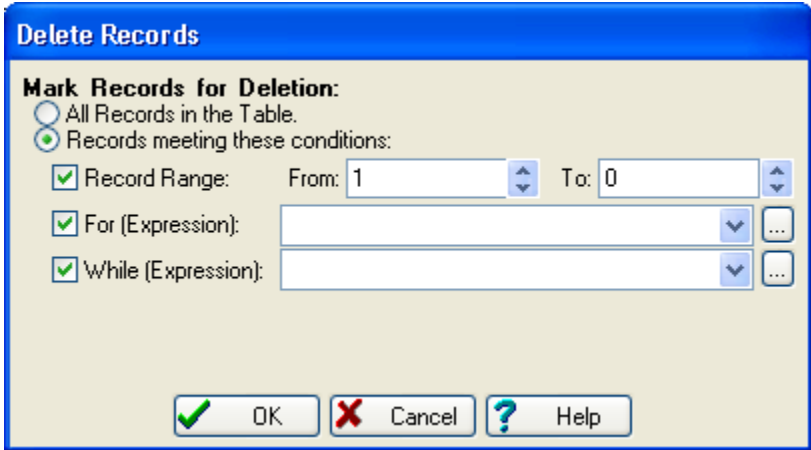

**Count Records** You can delete all or only some of the records:

- All Records in the Table To delete all records.
- · **Records meeting these conditions** To delete only certain records:
	- · **Record Range** Delete records between the **From** and **To** range. To count from a specific record all the way to the end of the file, specify "0" as the **To** record.
	- · **For (Expression)** Restrict deleting to only records that meet the specified criteria. The **For** expression must be entered in dBASE syntax. You can use the Expression Builder if you need help.
	- · **While (Expression)** Stop deleting when records no longer meet the specified criteria. The **While** expression must be entered in dBASE syntax. You can use the Expression Builder if you need help.

### **6.1.9 Print Records**

Print records meeting a specified criteria. The printed output will match the current browser's appearance: column contents, positions, sizes, filtering and ordering.

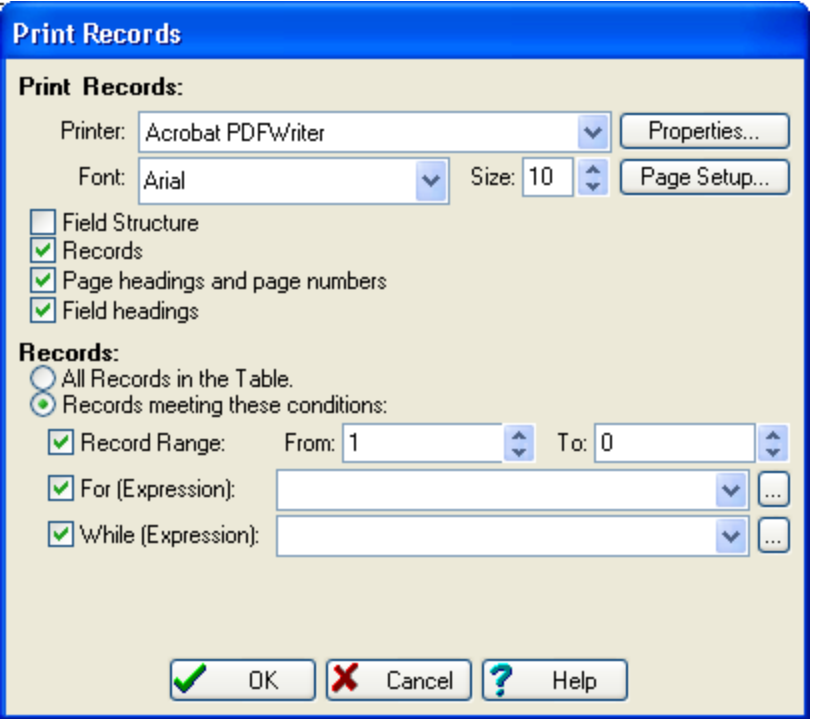

**Printer** Select the printer to output to.

**Font/Size** The font to be used for printing.

**Properties** Displays the printer's **Printer Setup** dialog. You can usually change settings such as Paper Orientation, Paper Size and Print Quality. This dialog is dependant on your printer driver, so your mileage may vary.

**Page Setup** Displays the Windows **Page Setup** dialog. You can change the Paper Size, Orientation and Margins.

**Field Structure** Check this box to print the table's structure.

**Records** Check to print the table's contents.

**Page headings and page numbers** Check to print each page with a title indicating the name of the table, as well as a page number.

**Field headings** Check this box to print field names at the top of each page.

**Records** You can print all or only some of the records:

- All Records in the Table To print all records.
- **Records meeting these conditions** To print only certain records:
	- · **Record Range** Print records between the **From** and **To** range. To count from a specific record all the way to the end of the file, specify "0" as the **To** record.
	- · **For (Expression)** Restrict printing to only records that meet the specified criteria. The **For** expression must be entered in dBASE syntax. You can use the Expression Builder if you need help.
	- · **While (Expression)** Stop printing when records no longer meet the specified criteria. The **While** expression must be entered in dBASE syntax. You can use the Expression Builder if you need help.

## **6.1.10 Recall Records**

Remove deletion marks from records meeting a specified criteria. This option is only available for dBASE files.

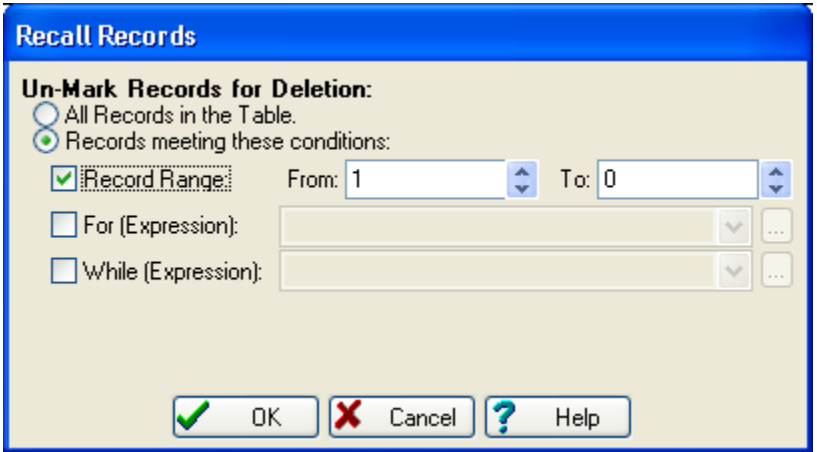

**Un-Mark Records for Deletion** You can unmark all or only some of the records:

- · **All Records in the Table** To unmark all records.
- · **Records meeting these conditions** To unmark only certain records:
	- · **Record Range** Unmark records between the **From** and **To** range. To count from a specific record all the way to the end of the file, specify "0" as the **To** record.
	- · **For (Expression)** Restrict unmarking to only records that meet the specified criteria. The **For** expression must be entered in dBASE syntax. You can use the Expression Builder if you need help.
	- · **While (Expression)** Stop unmarking when records no longer meet the specified criteria. The **While** expression must be entered in dBASE syntax. You can use the Expression Builder if you need help.

## **6.1.11 Replace/With**

Replace the contents of a field with the result of a specified expression.

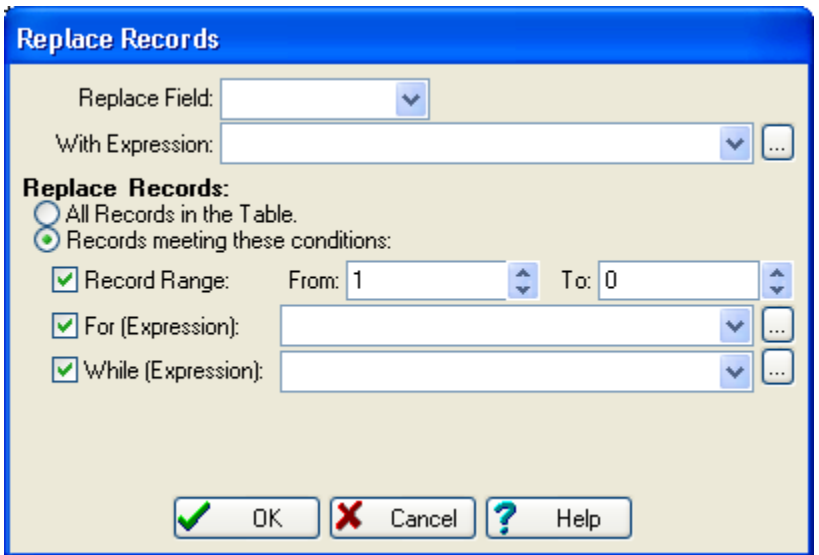

**Replace Field** Select the field that will receive the result of the **With Expression**.

**With Expression** Specify the dBASE expression that will determine the new contents of the **Replace Field**. The contents must be of the same type of data as the **Replace Field**. For example, if the **Replace Field** is a Numeric field, then this expression must result in a number. You can use the Expression Builder if you need help.

**Replace Records** You can process all or only some of the records:

- All Records in the Table To process all records.
- · **Records meeting these conditions** To process only certain records:
	- · **Record Range** Process records between the **From** and **To** range. To count from a specific record all the way to the end of the file, specify "0" as the **To** record.
	- · **For (Expression)** Restrict processing to only records that meet the specified criteria. The **For** expression must be entered in dBASE syntax. You can use the Expression Builder if you need help.
	- · **While (Expression)** Stop processing when records no longer meet the specified criteria. The **While** expression must be entered in dBASE syntax. You can use the Expression Builder if you need help.

When you have completed this dialog and hit **OK**, you are prompted for a Processing Mode.

### **6.1.12 Search & Replace**

Search for specific text and replace it with another.

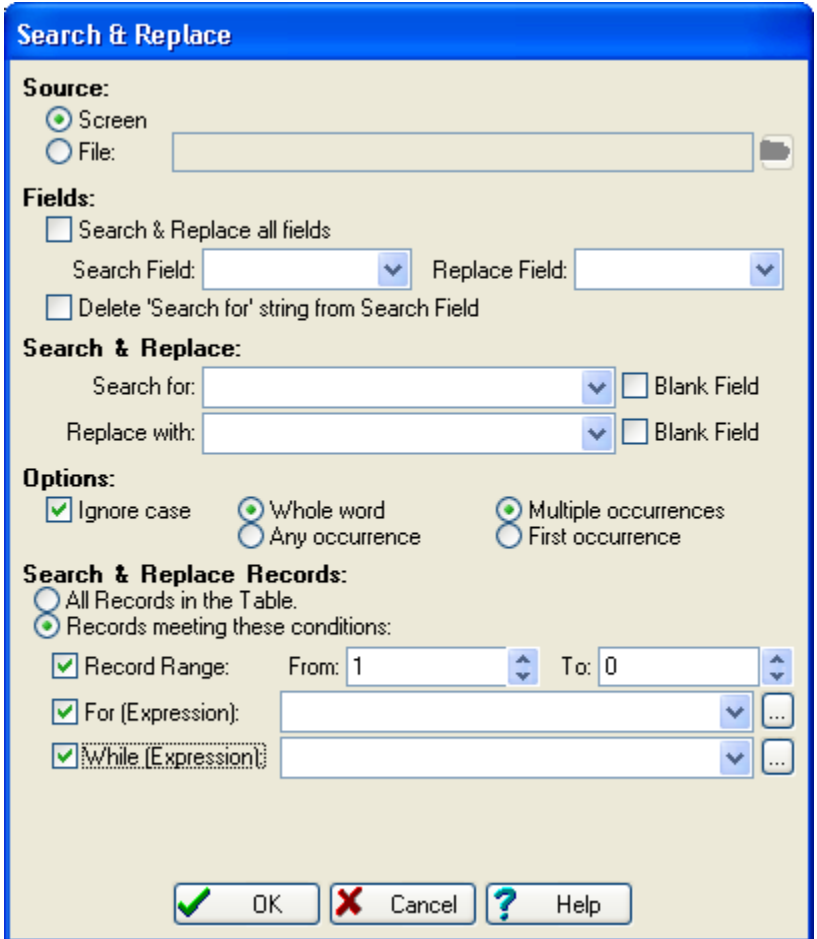

**Source** How the Search & Replace should be directed:

- · **Screen** The search and replace text will be entered in the **Search for** and **Replace with** prompts.
- · **File** The search and replace text will be retrieved from the specified file. This file must be a dBASE database with two character fields. The first field is used as the search text, the second as the replace text.

**Search & Replace all fields** Every field in the table will be searched.

**Search Field** The field to search.

**Replace Field** The field to replace into. The default is to use the **Search Field**, which is usually what you want.

**Delete 'Search for' string from Search Field** If you chose a **Replace Field** that is different than the **Search Field**, you can remove the **Search for** text from the original by checking this box.

**Search for** The text to search for. If you don't elect to ignore case, then be sure to enter the data exactly as desired. Checking **Blank Field** searches for a blank **Search Field**.

**Replace with** The text to replace the **Search for** text with. It will be used exactly as you enter it (i.e., it is case dependant). Checking **Blank Field** will clear the **Replace Field** when the **Search for** text is found.

**Ignore Case** Check if you want to search regardless of the case.

**Whole word/Any occurrence** If **Whole word** is selected, "IT" will **not** be found in "SMITH", "SMIT" or "ITH". In order to be considered a whole word, the search text must occur as a word or a series of words. If **Any occurrence** is selected, the text may appear anywhere in a field.

**Multiple occurrences/First occurrence** If **Multiple occurrences** is selected, each and every occurrence of the search text in a field is replaced. If **First occurrence** is select, only the first one is replaced.

**Search & Replace Records** You can process all or only some of the records:

- All Records in the Table To process all records.
- · **Records meeting these conditions** To process only certain records:
	- · **Record Range** Process records between the **From** and **To** range. To count from a specific record all the way to the end of the file, specify "0" as the **To** record.
	- · **For (Expression)** Restrict processing to only records that meet the specified criteria. The **For** expression must be entered in dBASE syntax. You can use the Expression Builder if you need help.
	- · **While (Expression)** Stop processing when records no longer meet the specified criteria. The **While** expression must be entered in dBASE syntax. You can use the Expression Builder if you need help.

When you have completed this dialog and hit **OK**, you are prompted for a Processing Mode.

Melissa Data has gone through several different iterations of methodology to determine leading and trailing spaces (DOS users will remember the degree symbol and "plaiditer" systems). With our Windows programs, you just need to type in the phrase just as you would like it to be searched or replaced. For example, if you want to search for "and", with trailing and leading spaces, enter it as " and " (note the leading and trailing spaces; don't type the

double quotes). The trailing space(s) won't appear unless you highlight the contents of the entry (in the field, hit CTRL+A).

If you are using a Search and Replace file, you can use the original method to denote trailing spaces, the degree symbol (ASCII character 248).

### **6.1.13 Sort Records**

Physically sorts a table by a specified criteria. This option is only available for dBASE files.

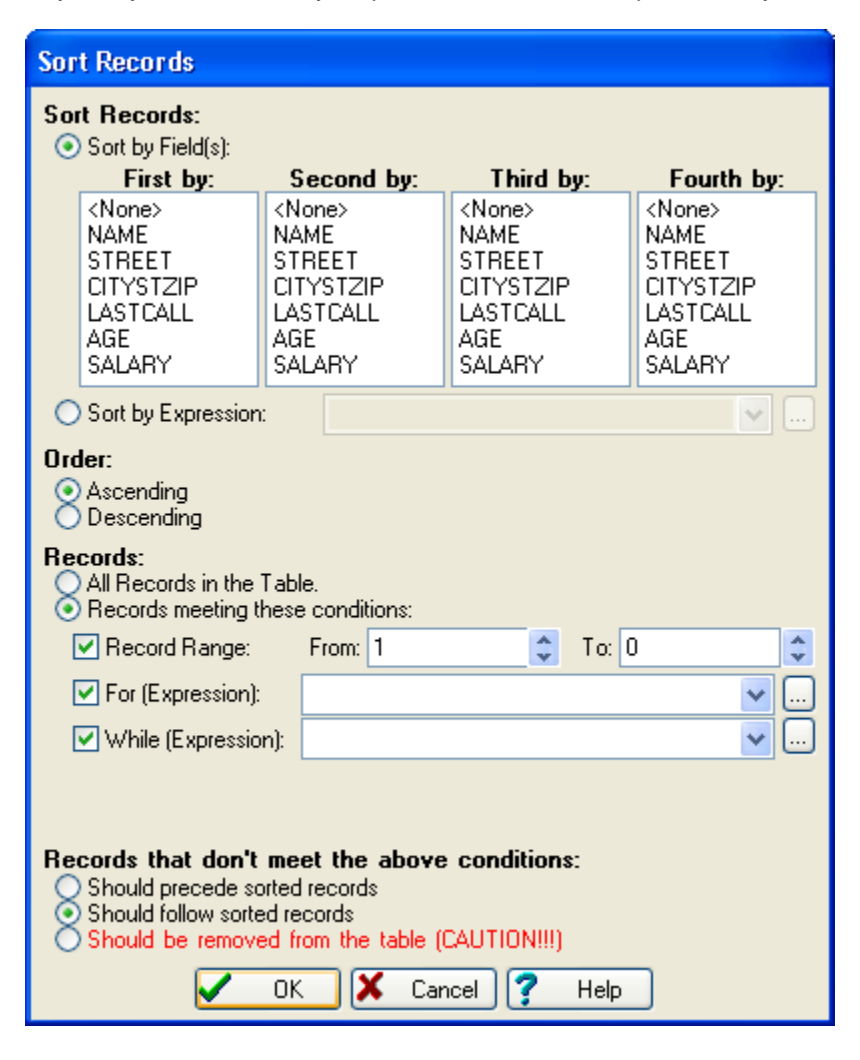

**Sort Records** How you would like to order the records:

- **Sort by Field(s)** Indexes by the field(s) you select.
- · **Sort by Expression** Sorts the file according to the expression specified to the right. The **For** expression must be entered in dBASE syntax. You can use the Expression Builder if you need help.

**Order** Sequencing order:

- · **Ascending** "A" before "B", "1" before "2", "03/10/68" before "04/10/68".
- · **Descending** "C" before "B", "3" before "2", "05/10/68" before "04/10/68".

**Records** You can sort all or only some of the records:

- All Records in the Table To sort all records.
- · **Records meeting these conditions** To sort only certain records:
	- · **Record Range** Sort records between the **From** and **To** range. To count from a specific record all the way to the end of the file, specify "0" as the **To** record.
	- · **For (Expression)** Restrict sorting to only records that meet the specified criteria. The **For** expression must be entered in dBASE syntax. You can use the Expression Builder if you need help.
	- · **While (Expression)** Stop sorting when records no longer meet the specified criteria. The **While** expression must be entered in dBASE syntax. You can use the Expression Builder if you need help.

**Records that don't meet the above conditions** If **Record Range**, **For** or **While** conditions are specified, you need to indicate what to do with records that don't satisfy the conditions:

- **Should precede sorted records** Records not matching the criteria will be placed (in 'natural' order) before the sorted records.
- · **Should follow sorted records** Records not matching the criteria will be placed after the sorted records.
- **Should be removed from the table** Records not matching the criteria will be **permanently removed**.

# **6.1.14 Split Table**

Splits the table into one or more sub-tables using the method you select (indicated on the tabs at the top of the dialog):

- · **<n> Records/Bytes/Files** Split the table so that the resultant tables are no larger than the specified size.
- · **<n> th Select** Split the table so that every nth record is taken.
- · **Random Select** Randomly select a specified number of records from the table.
- **Contents of Field** Use a source field to determine which resultant table a record should be copied. Commonly used for undoing a Merge/Purge or dividing a large table up by Zip Code or SCF.

## **Split Table: <n> Records/Bytes/Files**

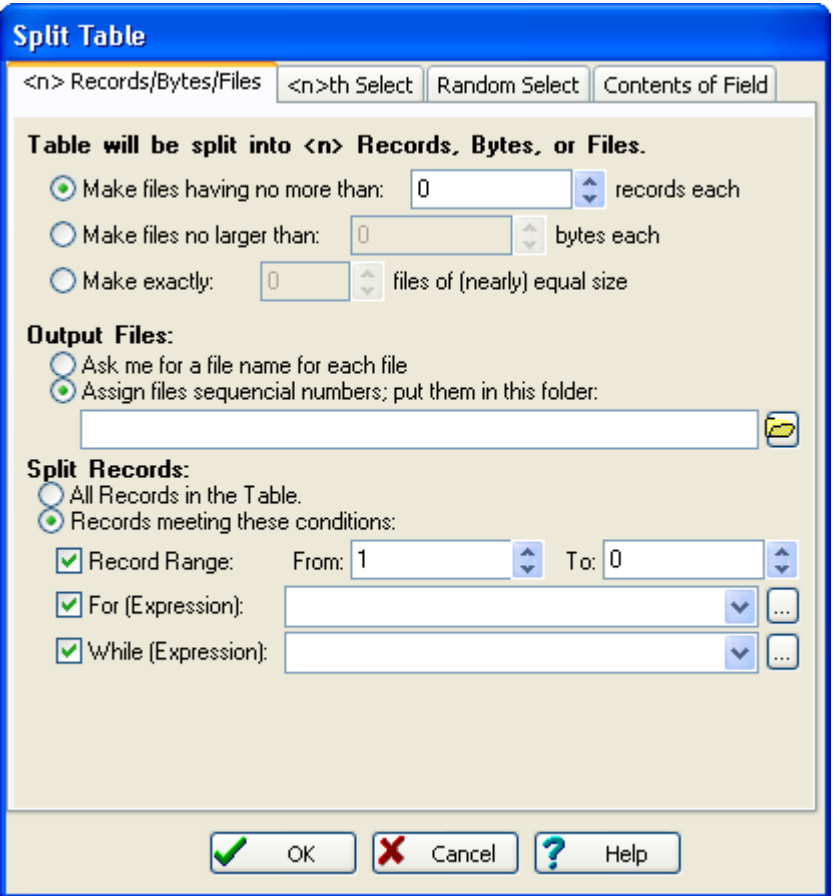

**Table will be split into <n> Records, Bytes, or Files** Select the splitting method:

- · **Make files having no more than...records each** Each output table will have the specified number of records (the last table may have fewer).
- · **Make files no larger than...bytes each** Each output table will be the same size (the last table may be smaller).
- · **Make exactly...files of (nearly) equal size** Records will be evenly divided into a specified number of tables.

**Output Files** Select how output tables will be named:

- · **Ask me for a file name for each file** Each time a file is created, you will be prompted for a name.
- · **Assign files sequential numbers; put them in this folder** Files will be named

0000001.dbf, 00000002.dbf, etc, and stored in the specified folder.

**Split Records** You can process all or only some of the records:

- All Records in the Table To process all records.
- · **Records meeting these conditions** To process only certain records:
	- · **Record Range** Process records between the **From** and **To** range. To count from a specific record all the way to the end of the file, specify "0" as the **To** record.
	- · **For (Expression)** Restrict processing to only records that meet the specified criteria. The **For** expression must be entered in dBASE syntax. You can use the Expression Builder if you need help.
	- · **While (Expression)** Stop processing when records no longer meet the specified criteria. The **While** expression must be entered in dBASE syntax. You can use the Expression Builder if you need help.

## **Split Table: <n>th Select**

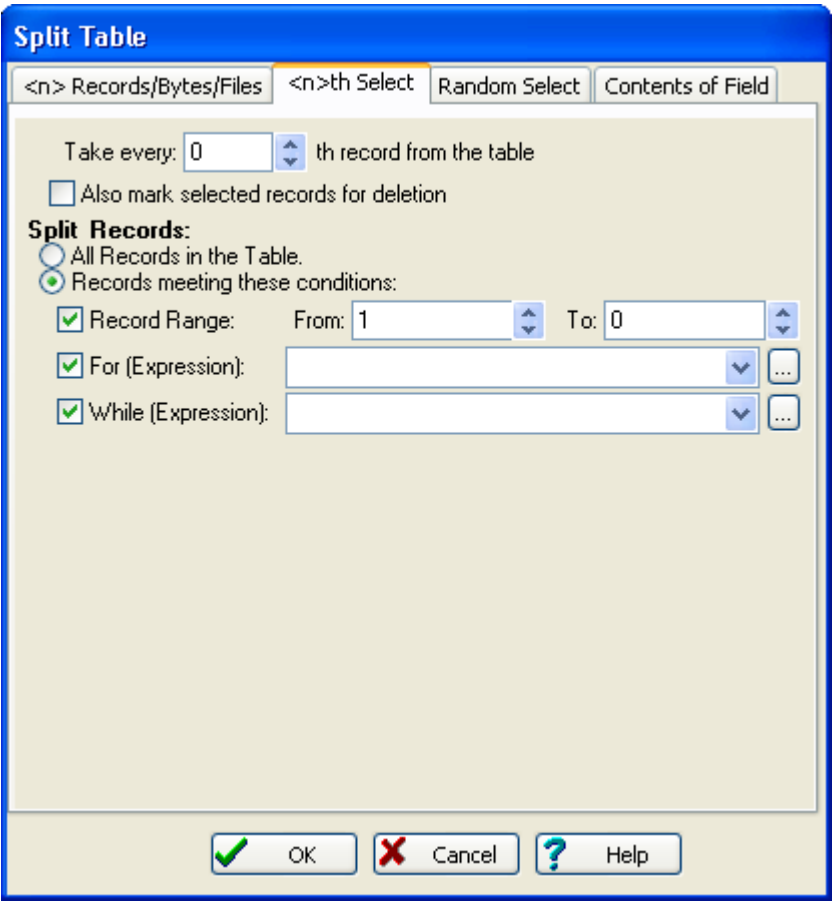

**Take every...th record from the table** Specify the gap between each record selected. For example, "4" will select every fourth record or 25% of the table.

**Also mark selected records for deletion** Selected records are marked for deletion. This option is provided so that you can provide incremental selections. For example, if you later wanted to process only the records that were previously selected, you could specify a **For Expression** of **deleted()**. This option is only available for dBASE files.

**Split Records** You can process all or only some of the records:

- · **All Records in the Table** To process all records.
- · **Records meeting these conditions** To process only certain records:
	- · **Record Range** Process records between the **From** and **To** range. To count from a specific record all the way to the end of the file, specify "0" as the **To** record.
	- · **For (Expression)** Restrict processing to only records that meet the specified criteria. The **For** expression must be entered in dBASE syntax. You can use the Expression Builder if you need help.
	- · **While (Expression)** Stop processing when records no longer meet the specified criteria. The **While** expression must be entered in dBASE syntax. You can use the Expression Builder if you need help.

## **Split Table: Random Select**

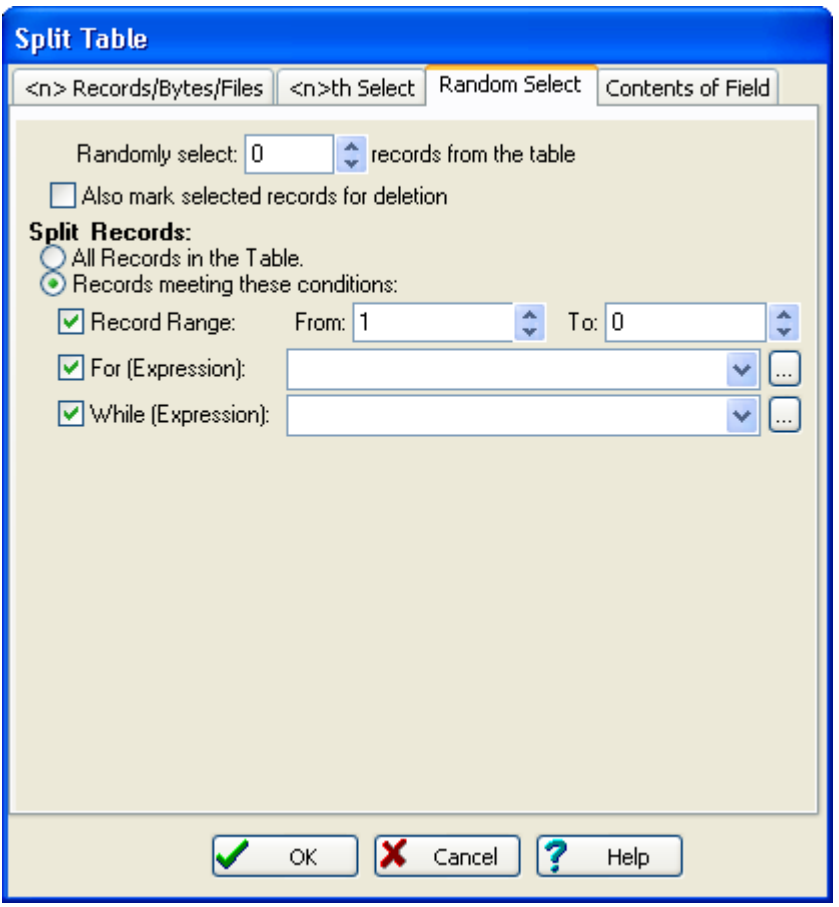

**Randomly select...records from the table** Specify how many records should be selected.

**Also mark selected records for deletion** Selected records are marked for deletion. This option is provided so that you can provide incremental selections. For example, if you later wanted to process only the records that were previously selected, you could specify a **For Expression** of **deleted()**. This option is only available for dBASE files.

**Split Records** You can process all or only some of the records:

- All Records in the Table To process all records.
- · **Records meeting these conditions** To process only certain records:
	- · **Record Range** Process records between the **From** and **To** range. To count from a specific record all the way to the end of the file, specify "0" as the **To** record.
- · **For (Expression)** Restrict processing to only records that meet the specified criteria. The **For** expression must be entered in dBASE syntax. You can use the Expression Builder if you need help.
- · **While (Expression)** Stop processing when records no longer meet the specified criteria. The **While** expression must be entered in dBASE syntax. You can use the Expression Builder if you need help.

### **Split Table: Contents of Field**

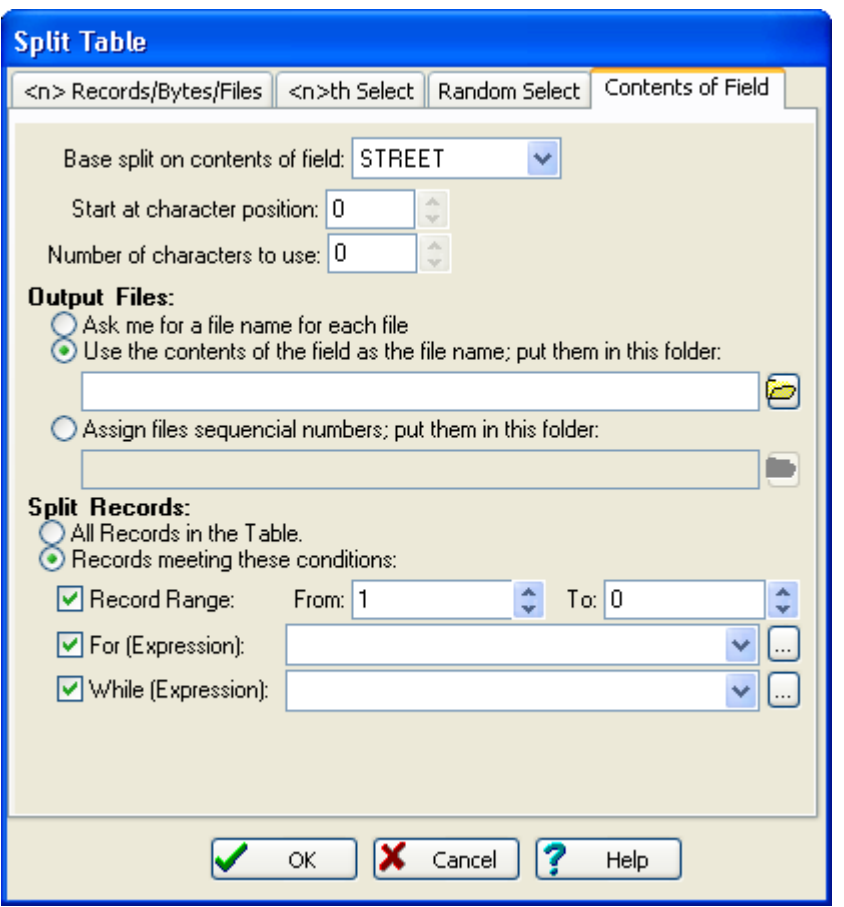

**Base split on contents of field** Select the field whose contents will determine to which table a record will be copied.

**Start at character position** Specify the point in the field at which data should be extracted for the split.

**Number of characters to use** Specify how many characters should be used to determine the split (counting starts at the **Start Position**, not the start of the field).

**Output Files** Select how output tables will be named:

- Ask me for a file name for each file Each time a file is created, you will be prompted for a name.
- · **Use the contents of the field as the file name; put them in this folder** The contents of the field will be used as the file name (illegal characters are stripped) and stored in the specified folder.
- · **Assign files sequential numbers; put them in this folder** Files will be named 0000001.dbf, 00000002.dbf, etc, and stored in the specified folder.

**Split Records** You can process all or only some of the records:

- All Records in the Table To process all records.
- · **Records meeting these conditions** To process only certain records:
	- · **Record Range** Process records between the **From** and **To** range. To count from a specific record all the way to the end of the file, specify "0" as the **To** record.
	- · **For (Expression)** Restrict processing to only records that meet the specified criteria. The **For** expression must be entered in dBASE syntax. You can use the Expression Builder if you need help.
	- · **While (Expression)** Stop processing when records no longer meet the specified criteria. The **While** expression must be entered in dBASE syntax. You can use the Expression Builder if you need help.

# **6.1.15 Add Column**

A column will be added to the browser at the highlighted column position. Its contents will be what you specify below:

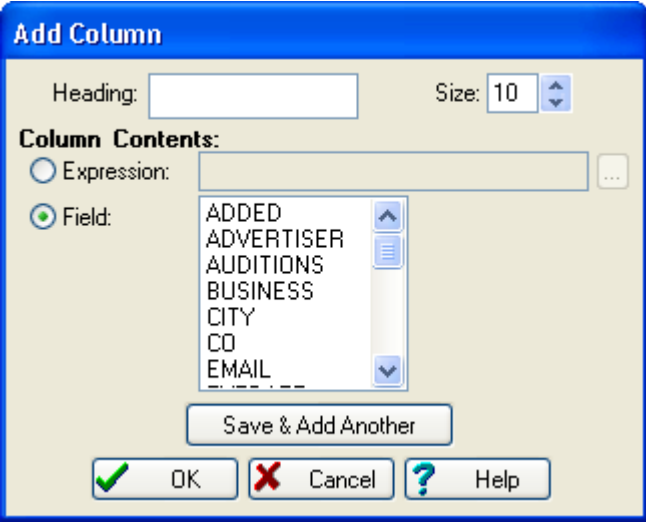

**Heading/Size** The name and size of the column you want to create.

**Column Contents** What should be displayed in the column:

- · **Expression** Display the result of the specified expression as the column contents. The expression must be entered in dBASE syntax. You can use the Expression Builder if you need help.
- · **Field** Displays the contents of an existing field.

### **6.1.16 Change Column**

A column will be added to the browser at the highlighted column position. Its contents will be what you specify below:

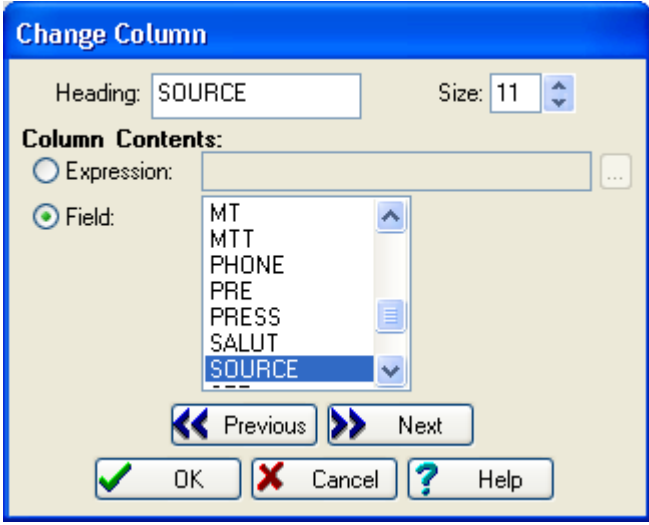

**Heading/Size** The name and size of the column.

**Column Contents** What should be displayed in the column:

- · **Expression** Display the result of the specified expression as the column contents. The expression must be entered in dBASE syntax. You can use the Expression Builder if you need help.
- · **Field** Displays the contents of an existing field.

### **6.1.17 Settings**

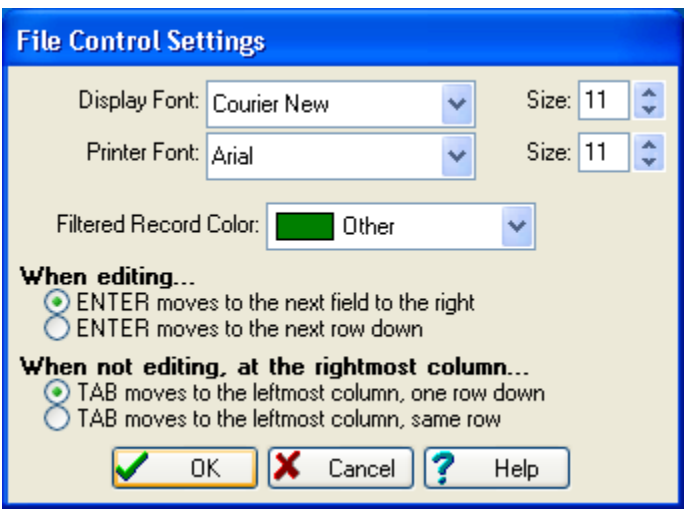

**Display Font/Size** The browser's font.

**Printer Font/Size** The font used when printing.

**Filtered Record Color** The default color used for records that are being filtered.

**When editing...** Control the behavior of the ENTER key:

- · **ENTER moves to the next field to the right** When editing a field, the ENTER key will move the cursor to the next field to the right.
- · **ENTER moves to the next row down** When editing a field, the ENTER key will move the cursor to the same field, next row down.

**When not editing, at the rightmost column...** Control the behavior of the TAB key:

- · **TAB moves to the leftmost column, one row down** When in the rightmost column, the TAB key will move the cursor one row down and circle to the first column.
- · **TAB moves to the leftmost column, same row** When in the rightmost column, the cursor will circle back to the first column of the same row.

### **6.1.18 Processing Mode**

The Processing Mode dialog appears on the Search & Replace, Replace/With and Concatenate Fields commands:

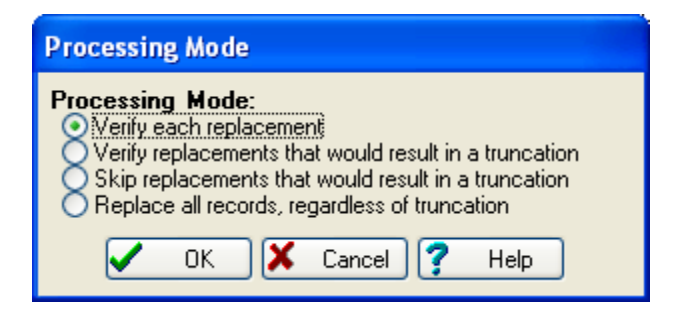

**Processing Mode** Specify what records should be brought to your attention for review:

- · **Verify each replacement** The screen will display the current contents of the field and what it will look like after replacement. The processor will ask if you want to process the record every time.
- · **Verify replacements that would result in a truncation** The field is displayed for review only when processing will result in a truncation. If the replacement string is longer than the search string (so a truncation would result), the processor will pause to verify whether or not to proceed with the replacement.
- · **Skip replacements that would result in a truncation** In all cases the search string is automatically replaced with the replacement string *unless* the replacement will cause a truncation. No replacements are displayed to the screen.
- · **Replace all records, regardless of truncation** In all cases, the field is automatically replaced with the replacement string or as much of the replacement string as will fit no exceptions. These replacements are not displayed to the screen.

# **6.2 Modify Structure**

Modify Structure allows you to change the structure of a dBASE table: to add new fields, delete fields, move fields, resize fields, and rename fields.

With the exception of renaming fields, all structure changes require enough disk space to make a copy of the current database.

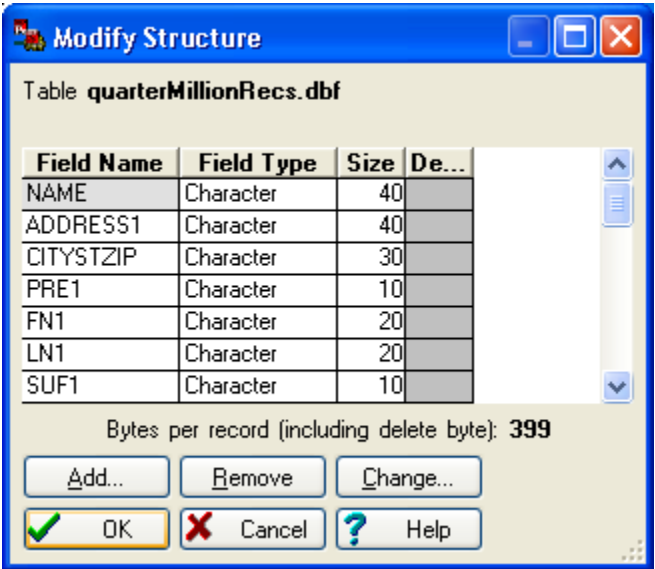

**Add** Add a new field at the highlight's position.

**Remove** Remove the currently highlighted field.

**Change** Modify the currently highlighted field. You can also modify fields by double-clicking the Field Name, Type, Size or Decimals entry that you want to change.

### **Adding Fields:**

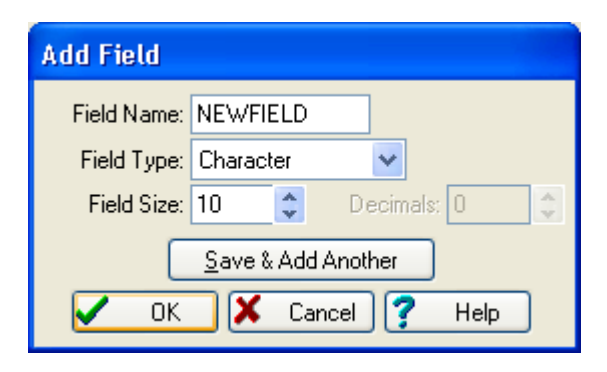

**Field Name** Field names must be between 1 and 10 characters. The first character must be alphabetic, but the others may be letters, numbers, or the underline (\_). Embedded spaces are not allowed.

**Field Type** There are four options: Character, Date, Logical, and Numeric.

**Field Size** Date fields are automatically sized to 8 and Logical fields to 1. Character field sizes must be between 1 and 254. Numeric field sizes must be between 1 and 20. Remember that if you shorten a field, you will lose any data that exceeds the new field width.

**Decimals** (Numeric fields only) Decimal places must be between 0 and the field's size minus 2 (i.e., a numeric field of size 10 can have between 0 and 8 decimal places).

# **6.3 ASCII Conversion**

### **6.3.1 Import from ASCII**

Most database applications can convert to and from ASCII, since this is the most universal data format available. To use GenderWise with data in other formats, start by converting your data to ASCII.

Upon selecting this option, you are first prompted for the name and location of the ASCII file. Then, the following screen is presented:

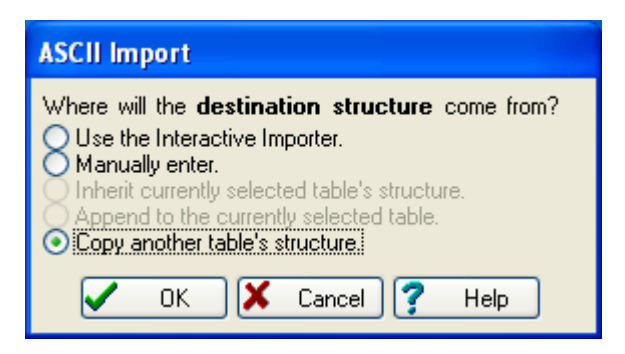

**Use the Interactive Importer** Use the Interactive Importer to determine the ASCII file's structure.

**Manually Enter** Manually type in the ASCII file's structure.

**Inherit currently selected table's structure** The structure of the currently open table will be used as a starting point for the ASCII file's structure. The Interactive Importer is then displayed for you to fine-tune the results.

**Append to the currently selected table** The ASCII file is appended directly to the end of the current table. The ASCII file's structure must match the current or the ASCII file's records will not be imported correctly.

**Copy another table's structure** Use another table (that you will select) as a starting point for the ASCII file's structure. The Interactive Importer is then displayed for you to fine-tune the results.

Once the ASCII file's structure has been specified and/or reviewed (using one of the above methods), you are prompted for an output table name. The file is then imported.

### **Import from ASCII: Interactive Importer**

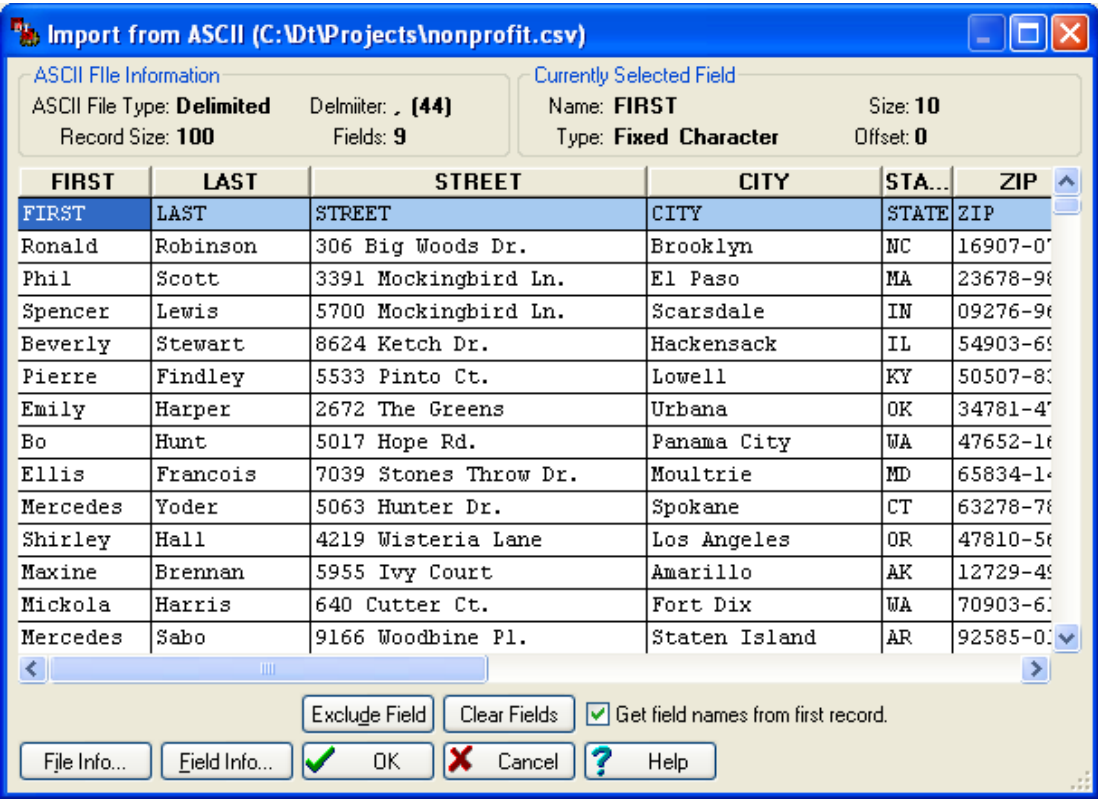

**Split Field** (SDF and Flat File formats only) You can split the highlighted field into two smaller fields by clicking this button. The field will be split in half and then you can adjust the fields' sizes by dragging the dividing line to the left or right. Note that this is a positional split, not an intelligent split. You cannot use Split Field to break up a name field ("Mr. John Smith") into its parts. For this type of work, you should use the Name Splitter.

**Join Field** (SDF and Flat File formats only) You can join two adjacent fields into a single larger field by clicking this button. The highlighted field and its neighbor to the left will be joined.

**Exclude Field** You can intentionally exclude a field during importing by clicking this button. Of course, this field won't be removed from the original ASCII file, just the imported database. Excluded fields are shown in gray.

**Clear Fields** You can wipe out all of the fields (so you can start all over) by clicking this button.

**Get field names from first record** If the ASCII file's first record contains field names (as opposed to data), then check this box to use that data as field names (you can still change them to whatever you like). During the import, the first record will not be imported as data.

**File Info** Click this button if you need to change the ASCII file's type. Occasionally, the program will incorrectly guess the file's type and/or record size. Changing an ASCII file's type will cause the importer to reassign fields, so any changes made to field names, positions, etc., will be lost.

**Field Info** Click this button or double-click on the field's heading to change the information about the highlighted field. You can change the field's name, type, size and decimal places.

### **Adjusting Offsets:**

(SDF and Flat File only) If the break between two fields isn't where it is supposed to be, you can move the offset by moving the pointer (in the field's heading) until it becomes a  $\oint \hat{F}$ , then dragging the field's edge to the desired offset.

### **Interactive Importer: File Information**

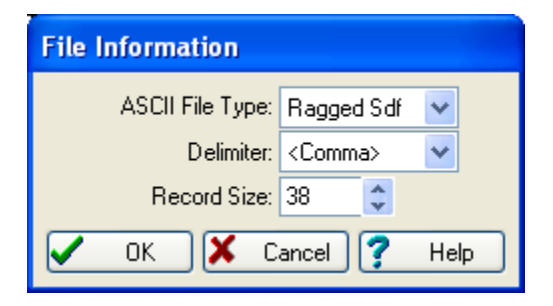

**ASCII File Type** The type of ASCII file being imported:

- **SDF** Often called "fixed field" or "standard data format". Fields are of fixed length (padded with spaces) and each record is delimited with a carriage return and a line feed.
- **Ragged SDF** A spin-off of the SDF format, usually made by custom or in-house programs. The difference is that all trailing blanks at the end of each record are trimmed off.
- **Flat File** A common mainframe format. Fields are of fixed length, just like SDF, but there are no record delimiters of any kind.
- · **Delimited** A common ASCII format. Fields are of varied length and delimited with a single character, usually a comma or a tab. Sometimes (particularly with character fields), fields are surrounded with double quotes. Each record ends with a carriage return and a line feed.

**Delimiter** (Delimited format only) The character that separates fields. Everybody's favorites, <Comma> and <Tab>, are listed first.

**Record Size** (SDF and Flat File formats only) The number of bytes used to store each record. Remember to count the carriage return and/or line feed in this number.

### **Interactive Importer: Field Information**

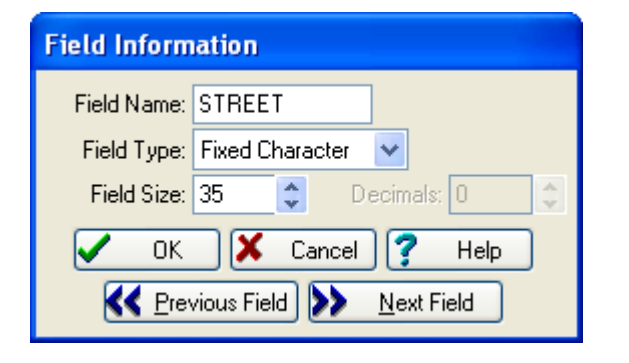

**Field Name** The field name must be between 1 and 10 characters. The first character must be alphabetic, but the others may be letters, numbers, or the underscore (). Embedded spaces are not allowed.

**Field Type** There are seven options: Fixed Character, Variable Character, Integer, Float, Decimal, Logical, and DateTime. The program will automatically change the size of some of these types.

**Field Size** Some fields have fixed sizes, so you cannot edit these sizes. Character field sizes must be between 1 and 254.

**Decimals** (Numeric fields only) Decimal places must be between 0 and the field's size minus 2 (i.e., a numeric field of size 10 can have between 0 and 8 decimal places).

### **Import from ASCII: Manually Enter**

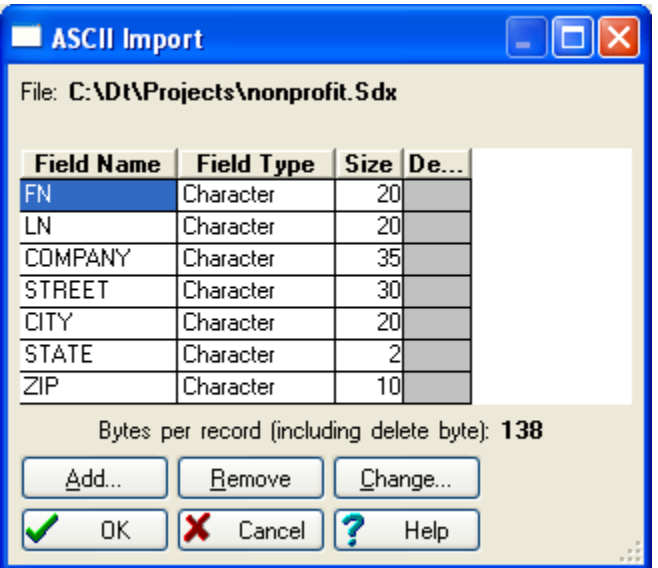

**Add** (or CTRL+INSERT) Add a new field to the bottom of the list.

**Remove** (or CTRL+DELETE) Delete the currently highlighted field.

**Change** Modify the currently highlighted field. You can also modify fields by double-clicking the Field Name, Type, Size or Decimals entry that you want to change.

#### **Moving Fields:**

To move a field, just click and drag it to the desired location. Alternately, you can press CTRL+UP or CTRL+DOWN to accomplish this.

#### **Adding Fields:**

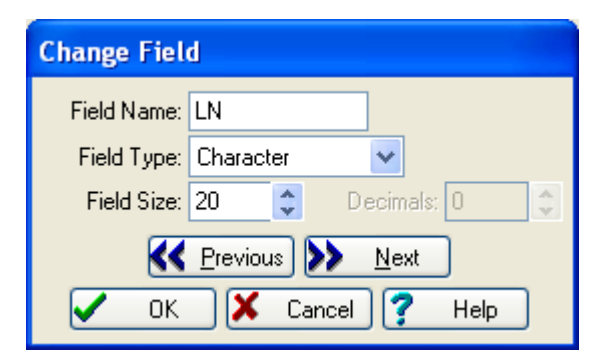

**Field Name** Field names must be between 1 and 10 characters. The first character must be alphabetic, but the others may be letters, numbers, or the underline (\_). Embedded spaces are not allowed.

**Field Type** There are seven options: Fixed Character, Variable Character, Integer, Float, Decimal, Logical, and DateTime. The program will automatically change the size of some of these types.

**Field Size** Date fields are automatically sized to 8 and Logical fields to 1. Character field sizes must be between 1 and 254. Numeric field sizes must be between 1 and 20. Remember that if you shorten a field, you will lose any data that exceeds the new field width.

**Decimals** (Numeric fields only) Decimal places must be between 0 and the field's size minus 2 (i.e., a numeric field of size 10 can have between 0 and 8 decimal places).

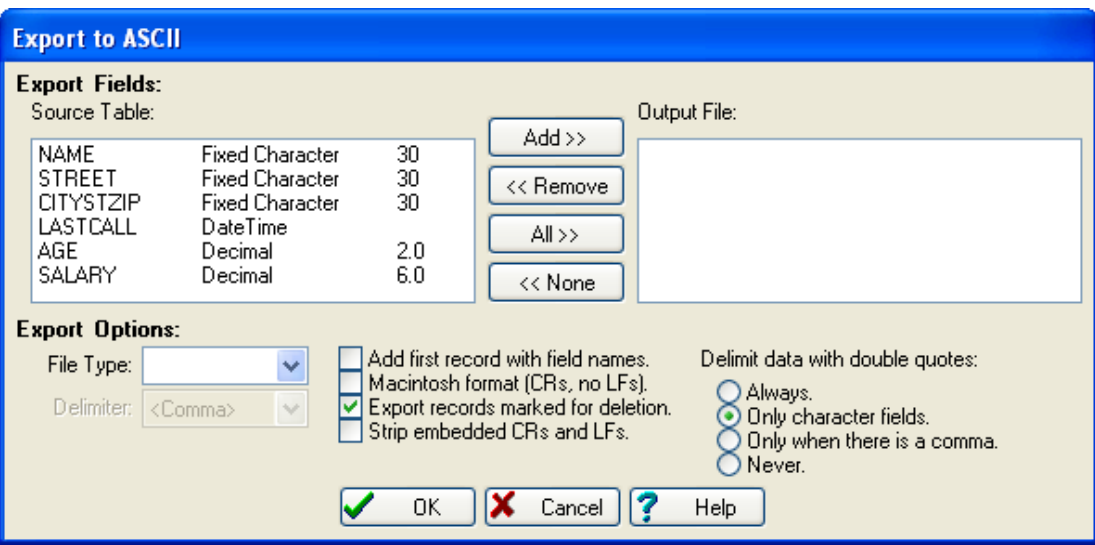

# **6.3.2 Export to ASCII**

**Source Table** This lists each field in the table. By default, all fields will be exported. If you wish to export just a few fields, first click **None**, then click the field(s) to export and click **Add**.

**Output File** This lists each field to be exported. To remove field(s) from the list, click the field(s) to remove and click **Remove**. Note that the output field order of the **Output File** will always follow the same order as the **Source Table**. The only way to change the order is to physically modify the table's structure before exporting.

**File Type** The type of ASCII file to be created:

- **SDF** Often called "fixed field" or "standard data format". Fields are of fixed length (padded with spaces) and each record is delimited with a carriage return and a line feed.
- · **Flat File** A common mainframe format. Fields are of fixed length, just like SDF, but there are no record delimiters of any kind.
- **Delimited** A common ASCII format. Fields are of varied length and delimited with a single character, usually a comma or a tab.

**Delimiter** (Delimited format only) The character that separates fields. Everybody's favorites, <Comma> and <Tab>, are listed first.

**Add first record with field names** Check this box to create an initial record that contains the field names (your ASCII file will be one record longer).

**Macintosh format (CRs, no LFs)** (SDF and Delimited formats only) Check this box to terminate each record with only a carriage return. Some Apple applications require this format.

**Export records marked for deletion** (dBASE tables only) Check this box to export records, regardless of whether or not the record's been marked for deletion. Deletion marks don't exist in ASCII files, so all records will appear as 'normal' in the ASCII file.

**Strip embedded CRs and LFs** Sometimes you will come across tables where field(s) have carriage returns (CRs) and/or line feeds (LFs) embedded (i.e., the characters aren't being used to delimit records - Excel seems to be the most common source of this problem.). These embedded CR/LFs can cause big problems with some database applications, so we offer the option of stripping them here.

**Delimit data with double quotes** There are several different standards as to how fields should be delimited:

- Always Every field gets delimited with double quotes.
- · **Only Character Fields** Only character fields get double quotes this is the most popular standard.
- · **Only when there is a comma** The field is delimited with double quotes if a comma is embedded in the field.
- **Never** No double quote delimiters ever.

# **6.4 Lookup Tables**

#### **WARNING! If you plan to modify the Lookup Tables, read this section carefully.**

GenderWise relies on lookup tables to perform many functions. These lookup tables are dBASE formatted files that you can modify. The structure and use of each lookup table is described under the appropriate sub-section of this topic.

This utility allows you to explore, edit, append new records, delete records, etc. in GenderWise's Lookup Tables. The good news is it's easy, and you can mold GenderWise's processing behavior just as you want it. The bad news is if you don't read and understand this section, the program's accuracy will decline.

When editing the lookup tables:

- · The best advice is to "follow suit". In other words, look at the words supplied in the table and follow the way they are formatted and coded.
- · Use all uppercase in the lookup field (this is usually the first field in the database).
- · Commas and periods are usually unnecessary.
- · In most cases, multiple words are not allowed (unless noted otherwise).

#### **Table Structure:**

Although field name and field position are critical to proper operation, field sizes can be extended if necessary to accommodate larger lookup strings. However, this should be done economically, as excessively large lookup fields will slow performance. This can be done through Modify Structure if necessary. Each Lookup Table does not have exactly the same structure, so go to the specific table's section before making significant changes.

#### **Lookup Table Usage:**

The following is a quick summary of how GenderWise uses each lookup table:

- Prefix Name prefixes. Used when splitting names and assigning genders.
- · **First Name** First names and genders. Used when splitting names, assigning genders and creating salutations.
- · **Genderbase** First names and genders. Used when assigning genders and detecting misspellings.
- · **Genderbase Misspelling** First name corrections. Used when fixing misspellings.
- **Last Name Prefix** Words that commonly appear in front of last names (and are considered part of the last name). Used when splitting names.
- **Last Name** Last names. Used when splitting names.
- · **Suffix** Name suffixes. Used when splitting names, assigning genders and creating salutations.
- · **Dual Name Connector** Words and phrases used to separate dual names. Used when splitting names.
- · **Street Address** Various words associated with street addresses. Used when splitting street addresses.

**State** US states and Canadian provinces along with their correct abbreviations. Used when splitting city/state/zips.

### **6.4.1 Prefix**

The Prefix table (ppre.dbf) is used to identify prefixes ("Mr", "Dr", etc) when splitting names and to determine the gender of a prefix when assigning genders. It consists of three fields:

- · **Prefix** The prefix to be looked up.
- **Sex** The gender attached to the prefix (if any). Gender can be "M", "F" or blank.
- · **Dual Expansion** Expansion that should be used when dual name splitting. For example, "D&D" has an expansion of "Dr. & Dr.", which makes dual name splitting possible with this prefix.

### **6.4.2 First Name**

The First Name table (pfn.dbf) is used to determine directionality when splitting names, to determine the gender of first names, and to determine whether a valid salutation can be created. It consists of four fields:

- · **First Name** The name to be looked up.
- · **Gender** The gender attached to the name. Sexing can be specified in either of two ways:
	- · **Conventional Genderizing** "M" for male, "F" for female, and "N" for neutral.
	- · **Population Genderizing** The gender is specified on a sliding scale from "1" (definitely female) to "7" (definitely male). See below for more information.
- · **Misspelling** "X" indicates that this field is a misspelling and should be flagged as such. If Genderbase with Correction has been selected, GenderWise will try to find a correction entry in the Genderbase Misspelling table.
- · **Rank** The popularity of the name. Popularity is used to determine a full name's directionality. For example, "Abdel Mike" is probably "Mike Abdel" because "Mike" is a much more popular first name than "Abdel".

### **A Short Discussion on Gender:**

When you have a database that is predominately one gender, it is more likely that a vaguely genderizable name is actually that gender. For example, in a Woman's magazine list, the name "Lee" is very likely to be a female.

GenderWise gives you seven levels of gender to choose from. GenderWise uses this level with the Precision and Population settings to determine a name's gender. The method is quite straightforward:

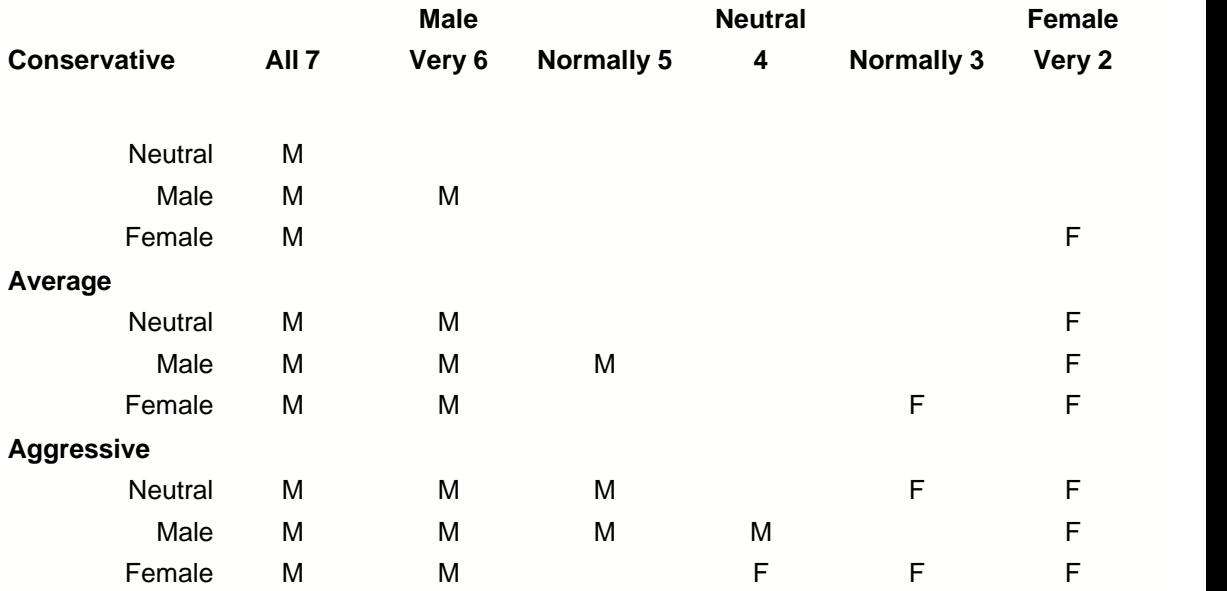

And there you have it. So, for the name "Lee" (which has a level of 5), the record will be considered male for Standard Precision/Male Population, Aggressive Precision/Male Population, and Aggressive Precision/Neutral Population, neutral for the remaining precisions and populations.

### **6.4.3 Genderbase**

The Genderbase table (pfnlong.dbf) is used to determine the gender of first names and whether a first name has been misspelled. It consists of three fields:

- **First Name** The name to be looked up.
- · **Gender** The gender attached to the name. Genderizing can be specified in either of two ways:
	- · **Conventional Genderizing** "M" for male, "F" for female, and "N" for neutral.
	- · **Population Genderizing** Gender is specified on a sliding scale from "1" (definitely female) to "7" (definitely male). See First Name Table for more information.
- **Misspelling** "X" indicates that this field is a misspelling and should be flagged as such. If Genderbase with Correction has been selected, GenderWise will try to find a correction entry in the Genderbase Misspelling table.

### **6.4.4 Genderbase Misspelling**

The Genderbase Misspelling table (pfnfix.dbf) is used to fix misspelled first names. It consists

of two fields:

The Genderbase table (pfnlong.dbf) is used to determine the gender of first names and whether a first name has been misspelled. It consists of two fields:

- **Misspelling** The name to be looked up.
- · **Correction** The corrected spelling.

Note that any entry in this table should be also added to either the First Name Table or the Genderbase Table, with an "X" in the Misspelling field.

### **6.4.5 Last Name Prefix**

The Last Name Prefix table (plnpre.dbf) is used to identify those little 'mini-words' that sometimes come before some foreign last names (for example, "van Halen", "Mac Donald", etc). The splitter does not split these words into a separate field but rather considers them part of the last name. It consists of a single field:

**Last Name Prefix** The last name prefix to be looked up.

### **6.4.6 Last Name**

The Last Name table (pln.dbf) is used to determine directionality when splitting names and whether or not a solitary "O" preceding a last name should be considered part of the last name (for example "O Malley"). The table consists of three fields:

- **Last Name** The name to be looked up.
- · **Rank** The popularity of the name. Popularity is used to determine a full name's directionality. For example, "Smith Mike" is probably "Mike Smith" because "Smith" is a much more popular last name than "Mike".
- · **O-Name** Whether or not the name starts with "O'" (see below).

### **O'-Names:**

Names on this table that start with the letter "O" may be considered an Irish name if O-Name contains an "X". A name like "JOHN OCKERMAN" has a last name of "Ockerman", whereas "JOHN OLEARY" has a last name of "O'Leary". Additionally, this table is used in determining if a name like "JOHN O LEARY" (note the space) should be "John O. Leary" or "John O'Leary".

### **6.4.7 Suffix**

The Suffix table (psuf.dbf) is used to identify suffixes ("Jr", "Sr", etc.) when splitting names.

This table is also used to determine whether certain suffixes should get an alternate prefix while genderizing and making salutations (like "MD" for "Dr."). It consists of four fields:

- **Suffix** The suffix to be looked up.
- · **Prefix** The prefix that can always be attached to this suffix (for example, "Mr." for "2nd").
- · **Salutation Remove** If this suffix should be removed once it has been transformed, put an "X" in this field.
- **Dual Name Remove** If this suffix should be removed when a dual name is split into two separate names. For example, "President", because the dual name splitter will not be able to determine which name should receive the title.

## **6.4.8 Dual Name Connector**

The Dual Name Connector table (pdual.dbf) is used to identify words and phrases that connect dual names. Unlike most of the other lookup tables, multiple words are allowed here. The table consists of a single field:

· **Dual Name Connector** The word or phrase to look up.

### **6.4.9 Street Address**

The Street Address table (pstr.dbf) is used to parse street addresses. You are allowed to enter multi-word lookups in this table. The table consists of four fields:

- · **Lookup** The word or phrase to be looked up.
- · **Expand** How the entry should appear when expanded. This entry should be properly cased and punctuated.
- · **Abbreviate** How the entry should appear when abbreviated. Like Expand, casing and punctuation are important.
- · **Code** The type of component(s) represented by this entry.

### **Codes:**

- · **Name** Depending on the context, this word will become either a Name or a Secondary. (e.g., "10 College Rd.").
- · **Remove** This word will be deleted from the output address line! You could use this to remove words like "C/O". Because this is your data (and we care about your data), we did not enter any words to be removed.
- · **Directional** This word will usually become a Pre- or Post- Directional. All US Directionals are coded as Directional/Highway, so there is nothing in the table coded as only "Directional" We left this definition in because there may be a word(s) in a foreign address that would be a directional, but not a strong indicator of a highway.
- · **Name or Highway** This word will become a Name or Secondary, and is a strong indicator of a highway pattern (e.g., "12 County Rd" or "County Route 6").
- **Suffix** Depending on the context, this word will become either a Suffix or a Name (e.g., "2 Terrace St").
- · **PO Box or Rural Route** This word will become a PO Box (which also covers RFDs, HCs, PO Drawers, and Star Routes).
- **Secondary (1)** This Secondary can follow or precede an associated alpha and/or numeric (e.g., "Floor 1" and "First Floor"). "Floor" is the only Secondary we've thought of that fits this type. "Apt" and "Ste" don't because they only precede an alpha and/or numeric.
- · **Secondary (2)** This Secondary has no associated alpha/numeric (e.g., "Basement", "Lobby").
- **Secondary (3)** This Secondary can only lead an associated alpha and/or numeric (i.e., "Apt 3" and "Suite C"). These words don't fall into the Secondary 1 type because Secondary 1 type words must be able to be used before or after the alpha and/or numeric.
- · **Numeric Prefix** This word is sometimes an extra numeric identifier (e.g., "Lot 12 Main Street" or "20 Main Street # 50"). These identifiers are redundant in these examples. However, words like "Lot" can also be a secondary and therefore we don't want to strip them from the address. Be careful when creating Numeric Prefixes. They greatly influence the splitter's behavior towards numerics.
- · **Directional or Highway** This is a Pre- or Post- Directional, and a strong indicator of a highway pattern. (e.g., "10 SE Expy"). All US Directionals are coded as Directional/Highway.
- · **Suffix or PO Box/Rural Route** This word can indicate a suffix or PO Box/Rural Route. "Rd" is the only entry coded this way.
- · **Suffix or Highway** This word is a strong indicator of a highway pattern (e.g., "35 Freeway 21").
- · **Suffix or Secondary (3)** Depending on its context, this word will become either a Suffix or a Secondary (e.g., "Briarwood Bldg" or "Bldg 1A").
- · **PO Box/Rural Route or Highway** Depending on its context, this word will become either a PO Box or Name (e.g., "US Route 10" and "Rural Route 3 Box 5").

Notice the frequency of the words "depending" and "usually" in the above definitions. In many cases, a word can serve as an indicator of more than one thing. And almost all words can be

a Name. The street splitter relies heavily on the context of a word to determine its purpose. What this means to you is that specifying a type in this table does not ensure that the word will always come out as that type.

The **Code** field of the street lookup table is a packed binary 4-byte integer. It is recommended that you don't try to modify this field except through GenderWise.

### **6.4.10 State**

The State table (pstate.dbf) is used to determine whether or not a word or series of words represent a state or province.

The state table is one of only a few tables that allow multiple word lookups. Multiple word lookups must be built incrementally (and from *right to left*). For example, for "Prince Edward Island", there exists three entries:

### **State Abbreviation** Island

Edward Island Prince Edward Island PE

The "Island" entry tells GenderWise that it's not a state yet (because there's no ST abbreviation, but it may 'grow' into one if the right information is to the left. The "Edward Island" entry says the same thing. The "Prince Edward Island" entry says that we have a full state on our hands which can be abbreviated into "PE".

Incremental lookups can result in a correct state. For example:

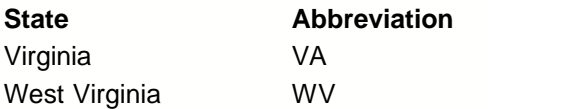

However, when GenderWise finds the "VA" for "Virginia", it doesn't give up. It looks to the left of the word "Virginia". If it finds "West", it will abbreviate "West Virginia" to "WV". If it finds nothing, it will use the "VA" abbreviation.

The State table consists of two fields:

- · **State** The word or phrase to be looked up.
- · **Abbreviation** The state abbreviation.
In most cases, you will not find the common 2-letter abbreviations as lookups in this table because GenderWise has a built-in table of these abbreviations. However, you can add additional two-letter abbreviations here. This is particularly useful during Canada's annual changing of the Quebec abbreviation; the lookup State= "PQ" is to be abbreviated to  $St="QC"$ .

## **6.5 User Settings**

If you invest three minutes now to set up GenderWise with your personal taste and style, it will pay off handsomely in the hours you will save in the future!

**General** General settings:

- · **Interface** Modify GenderWise's general behavior.
- · **Main Window** Change the appearance of GenderWise's main window.
- · **User File Locations** Set the default locations of your setup and data files.
- · **Auto-Update** Control how often GenderWise looks for updates.

**Setup** Setup settings:

- · **Field Naming** Control how GenderWise guesses what kind of data is contained in a field.
- **Default Settings** Change the default Error Field.
	- · **Name Splitter** Change the Name Splitter's default output fields.
	- **Genderizer** Change the Genderizer's default options.
	- · **Salutation Maker** Change the Salutation Maker's default options.
	- · **Address Splitter** Change the Address Splitter's default output fields.
- · **Warnings** Suppress processor warnings.

**Processing** Processor options:

- **General** Set processing speed slider, work folder, etc.
- · **Status Codes** Specify how error codes should be handled.

**Analyzer** Modify the analyzer's appearance.

### **6.5.1 General**

#### **General: Interface**

#### General: Interface

**FNTFR** kev:

- ⊙ ENTER moves to next dialog prompt, CTRL+ENTER hits OK
- ◯ TAB moves to next dialog prompt, ENTER hits OK.

Screen Saver:

- ⊙ Don't suppress screen saver
- Suppress screen saver when processing

Tip of the Day:

- Always show tips at startup
- $\bigcirc$  Show tip once per day
- $\bigcirc$  Sometimes show tip
- ⊙ Never show tip

#### **Advanced: dBASE Emulation**

If you don't have any idea what SET EXACT means or even what a dBASE is, leave this option unchecked.

If this option is checked, the string comparison.

"BLACKWELL"="BLACK" returns True. Note that you can use the Exact Equals operator (==) when you temporarily need SET EXACT ON behavior.

 $\Box$  SET EXACT OFF

#### Advanced:ADO/DAO Usage

Access and Excel files can be accessed using either DAO (older) or ADO (newer).

You may find that one technology performs better than the other in certain situations.

◯ Use ADO for Access & Excel tables

⊙ Use DAO for Access & Excel tables

**ENTER key** Control the behavior of the ENTER key in dialog boxes:

- **ENTER moves to the next dialog prompt, CTRL+ENTER hits OK** When navigating a dialog box, hitting ENTER will proceed to the next prompt. Technically, ENTER is supposed to hit the **OK** button, but many people find this an unnatural behavior, so we give you a more conventional interpretation.
- TAB moves to the next dialog prompt, ENTER hits OK When navigating a dialog box, hitting ENTER will immediately hit the **OK** button. This is standard Windows behavior.

**Screen Saver** Control the screen saver's behavior:

· **Don't suppress screen saver** The Windows screen saver's behavior will not be changed.

· **Suppress screen saver when processing** When processing, GenderWise will temporarily disable the screen saver. This ensures that all processing power is given to the program rather than rendering flying toasters.

**Tip of the Day** Control how often you want to see the Tip of the Day dialog:

- · **Always show tips at startup** You'll get them every time.
- · **Show tip once per day** Only the first time, so pay attention.
- · **Sometimes show tip** Only when you least expect it.
- · **Never show tip** Don't like them?

#### **Advanced: dBASE Emulation:**

**SET EXACT OFF** This advanced option allows you to control how the = operator behaves in dBASE expressions. If this is checked, "Shortcutted" string comparisons are performed. For example, "BLACKWELL"="BLACK" will return **true** (but "Black" will not equal "Blackwell".). This behavior is the opposite of SET EXACT ON.

#### **Advanced: ADO/DAO Usage**

This advanced option allows you to select which Microsoft technology to use when accessing Access and Excel files. You may find that one technology performs better than the other in certain situations. Also, see the Frequently Asked Questions if you are having difficulties with Access or Excel files.

#### **General: Main Window**

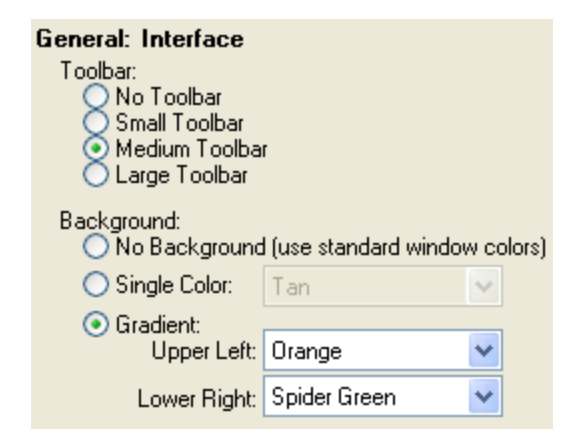

**Toolbar** Change the toolbar's appearance:

- · **No Toolbar** Hide the browser's toolbar.
- · **Small Toolbar** Display the small toolbar.
- · **Medium Toolbar** Display the medium toolbar.
- **Large Toolbar** Display the large toolbar.

**Background** Change the main window's background:

- · **No Background (use standard window colors)**
- · **Single Color**
- · **Gradient**

### **General: User File Locations**

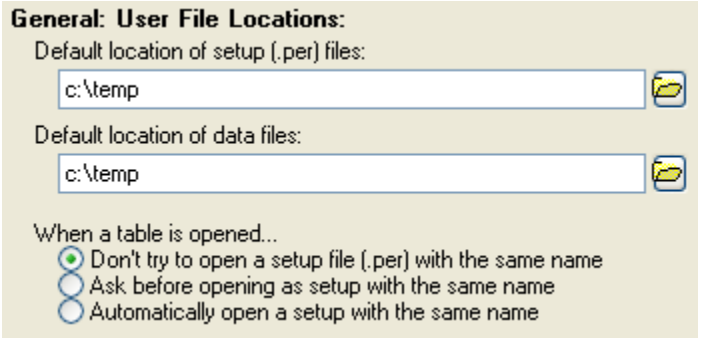

**Default location of setup (.per) files:** Lets GenderWise know where to start looking for your .per setup files.

**Default location of data files:** Lets GenderWise know where to look for your data files.

The above two options can make work a bit easier for you. If you always store your setup files and/or data files in the same location, it is worth your while to specify the folder(s) above. If specified, **File | Open Existing Table** and **File | Open Setup** will always start in the specified location. If no folder is specified, these commands will start in the last file location (which is very useful for some people).

**When a table is opened** Controls what should happen when a table is opened:

- · **Don't try to open a setup file (.per) with the same name** GenderWise won't bother trying to open a setup file.
- · **Ask before opening a setup file with the same name** GenderWise will try to find a setup file with the same name as the table. If one is found, GenderWise will ask you if it should be opened.
- · **Automatically open a setup with the same name** GenderWise will try to find a setup file with the same name as the table and open it.

#### **General: Auto Update**

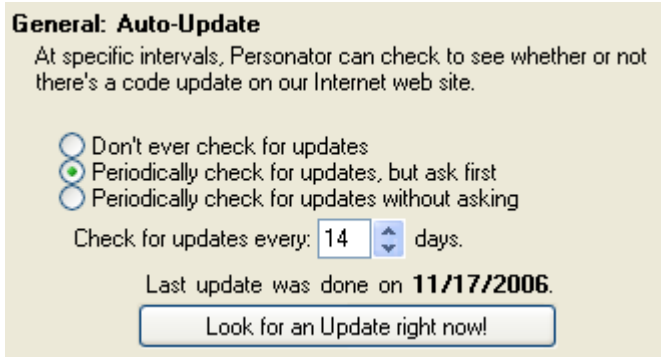

**Auto-Update** Select how often GenderWise should check for updates:

- · **Don't ever check for updates** You can still download updates from our web site and install them manually.
- · **Periodically check for updates, but ask first** Sometimes you really need to get the job done without waiting for an update.
- · **Periodically check for updates without asking** Updates are pretty fast over broadband connections and don't take more than a minute.

### **6.5.2 Setup**

### **Setup: Field Naming**

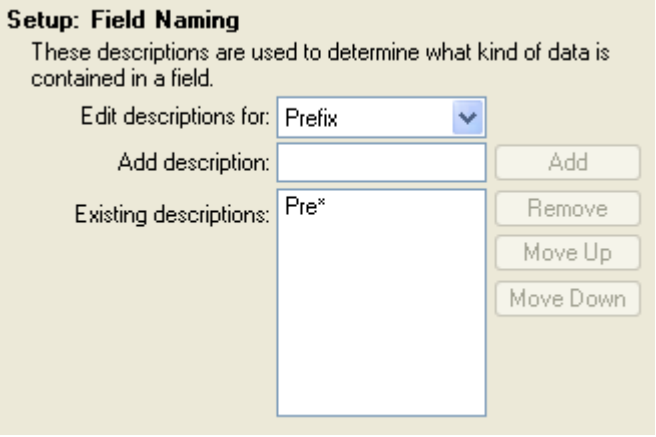

This screen lets you customize how GenderWise determines what kind of data is contained in

a given field. By specifying your field naming habits, you can set up a new job significantly faster.

**Edit Descriptions for** Select the type of field you want to add naming description(s) to. For example, if you always name Prefix fields "MR\_MS", you'll want to select "Prefix" in this drop down box.

**Add Description** Enter a field name for this type of field. Wildcards are allowed. For example, if you always name Prefix fields "MR\_MS", you'll want to put "MR\*" or "MR\_MS" in this box. When you have typed the information, click **Add** to put it on the **Existing Descriptions** list. If your database structures are fairly consistent, it is usually better to not use wildcards and specify the entire field name. For example, if you specified "CO\*" to catch a field you usually call "COMPANY", GenderWise can mistake "CONTACT" as a Company field, as it fits the wildcard description.

**Existing Descriptions** Lists field names for the currently selected type of field.

**Remove** Removes the highlighted description from the list.

**Move Up/Move Down** The position of a field in the description list is important, as GenderWise evaluates the **Description List** from the top down. Therefore, you can improve how well GenderWise determines field names by putting the most common field descriptions at the top of the list.

#### **Setup: Default Settings**

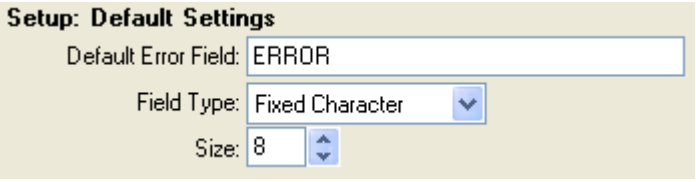

In all setups (Name Splitter, Genderizer, Salutation Maker, and Address Splitter), an Error Field can be automatically specified. This setting applies only to *new setups*.

**Default Error Field** Field names must be between 1 and 10 characters. The first character must be alphabetic, but the others may be letters, numbers, or the underline (\_). Embedded spaces are not allowed.

**Field Type** There are five options: Fixed Character, Variable Character, Integer, Float and Decimal.

**Size** Character field sizes must be between 1 and 254. Numeric field sizes must be between 1 and 20. Remember that if you shorten a field, you will lose any data that exceeds the new field width. See **Tools | User Settings | Processing | Status Codes** for suggested error field

### **Default Settings: Name Splitter**

#### Setup: Name Splitter

These field names and sizes will be used as default entries for output fields when creating new Name Splitter setups.

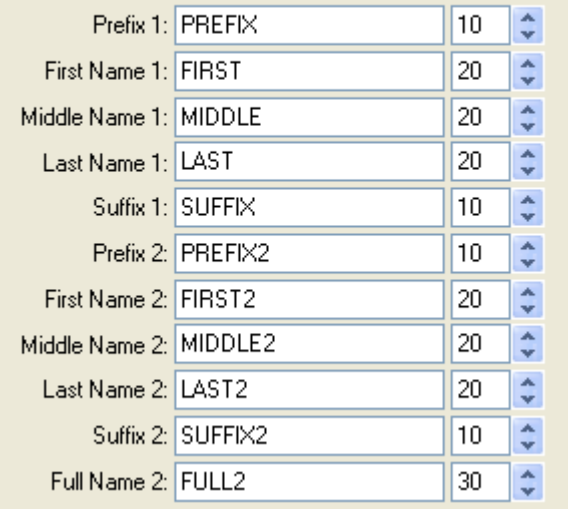

When a Name Splitter setup is created, these field names (and sizes if the fields don't exist in the table) will be automatically specified. If you have developed a field naming convention, entering it here will save you from ever entering it again in Name Splitter setups.

### **Default Settings: Genderizer**

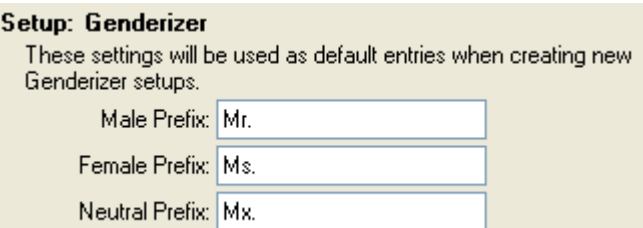

When a Genderizer setup is created, these prefixes will be automatically specified. If you have standard prefixes, entering them here will save you from ever entering them again in Genderizer setups.

#### **Default Settings: Salutation Maker**

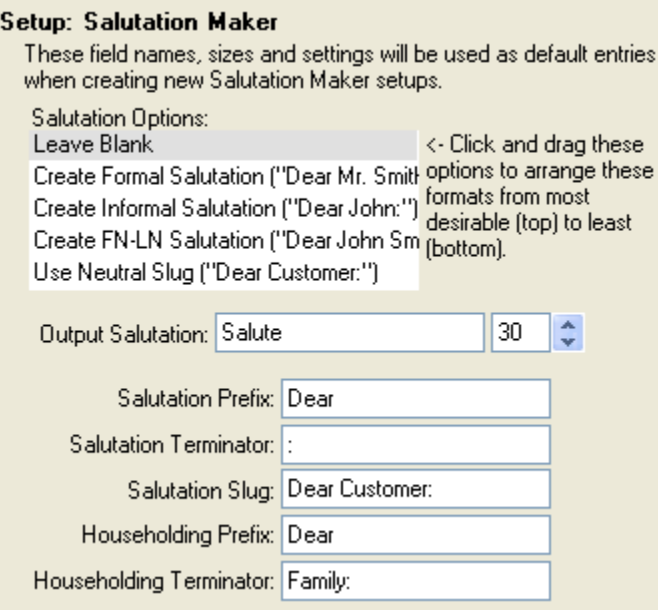

When a Salutation Maker setup is created, these options will be automatically specified. If you have a standard set of options, entering them here will save you from ever entering them again in Salutation Maker setups.

### **Default Settings: Address Splitter**

#### **Setup: Address Splitter**

These field names and sizes will be used as default entries for output fields when creating new Address Splitter setups.

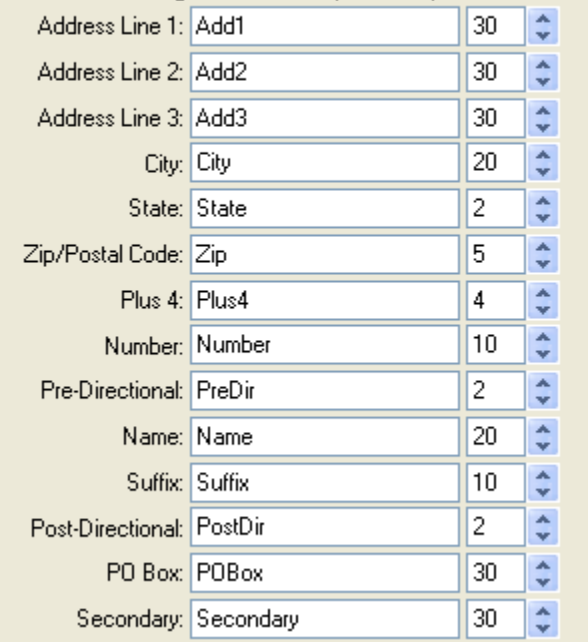

When an Address Splitter setup is created, these field names (and sizes if the fields don't exist in the table) will be automatically specified. If you have developed a field naming convention, entering it here will save you from ever entering it again in Address Splitter setups.

### **Setup: Warnings**

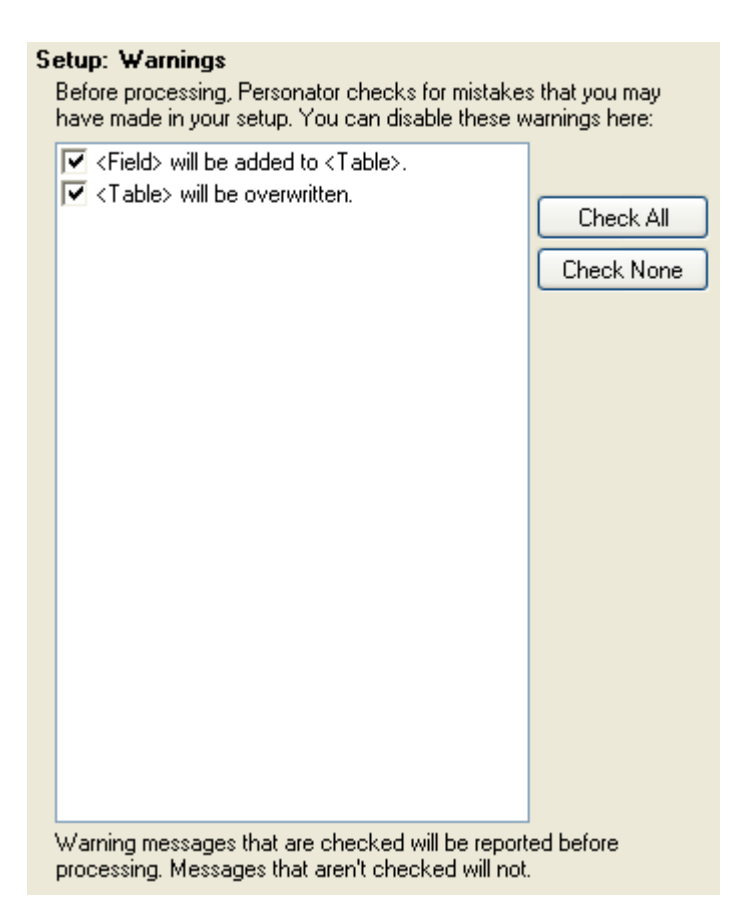

Before processing, GenderWise checks for possible error and warning situations. You can suppress any or all of the warnings by unchecking it here. **NOTE:** Only *warnings* can be shut off. Errors (as opposed to warnings) are not shown here because you can not turn them off.

### **6.5.3 Processing**

### **Processing: General**

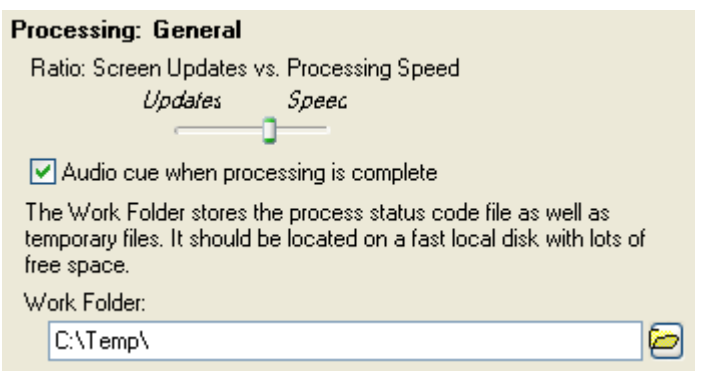

#### **Ratio: Screen Updates vs. Processing Speed:**

Adjust the slider to your preference. When you set for more frequent screen updates, it appears that records are being processed faster, but in reality, fewer records are being processed (because more processing cycle are being used updating the screen).

Because Windows is a multitasking environment, it is quite possible that you may be running another Windows program while processing. You will notice that faster slider settings will slow down other applications currently running, while slower slider settings will speed them up. You should choose the slider setting that works best for what's running - some programs demand more processor time than others.

The processing screen has a pause button, so if you need to have your computer's "undivided attention", you can pause GenderWise to do your things and then resume processing.

**Work Folder** The work folder stores the Key and Index files. If you are often getting "Out of disk space" warnings, you should confirm that the work folder is a Drive/folder with lots of disk space. Also, in network situations, it is desirable to use a fast local drive instead of a network drive as speed is greatly degraded by network traffic.

#### **Processing: Status Codes**

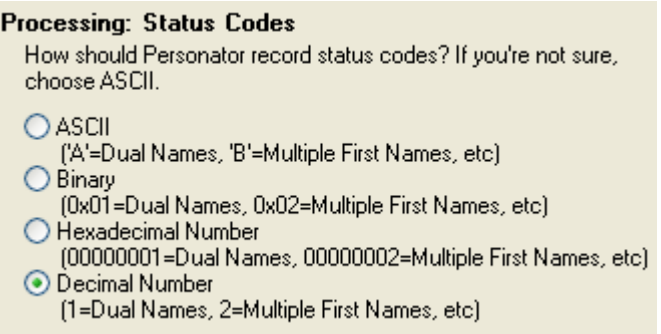

**Status Codes** Setups allow you to specify an Error Code field. This field can be formatted in a variety of ways:

- · **ASCII** Letters are used to represent errors. If there are multiple errors, the codes are strung together.
- · **Binary** Errors are stored in a packed binary format. Binary saves space, but it is difficult to read. Basically, each status code (a number) is stored in a four byte binary representation. For example, the number "12345" is stored as "90". Multiple error conditions are OR'ed together.
- · **Hexadecimal Number** A series of hexadecimal digits represent the error code. Hexadecimal is a base-16 numeric representation that is familiar with programmers. Multiple error conditions are OR'ed together.
- · **Decimal Number** A normal (base-10) number is used to represent error conditions. Multiple error conditions are OR'ed together.

#### **Error Code Field Types and Sizes:**

Not all formats are allowed for all field types. Additionally, some formats require a minimum size:

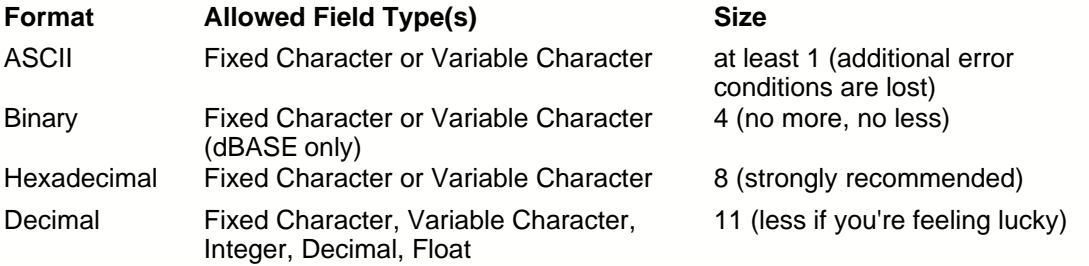

#### **Error Codes:**

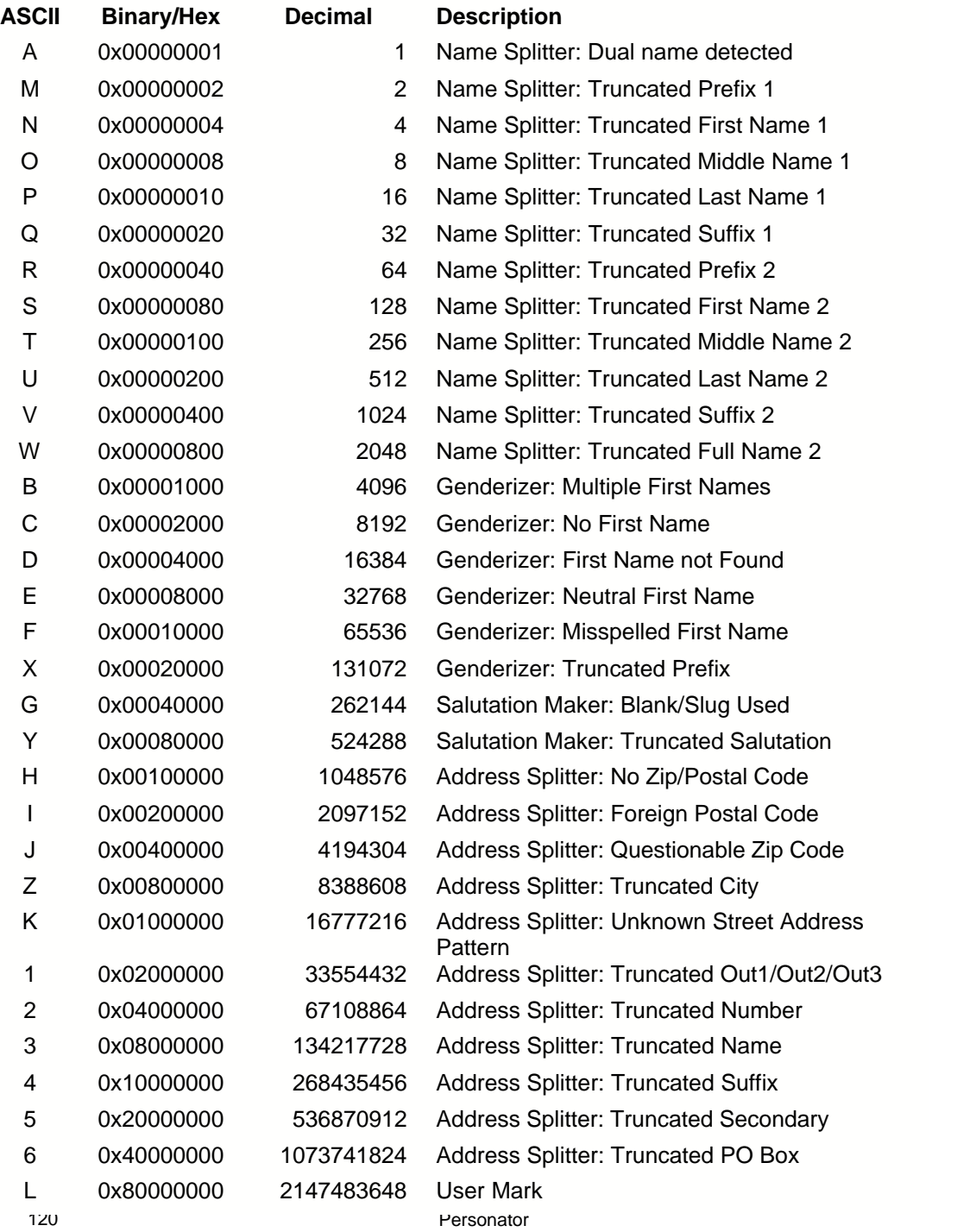

### **6.5.4 Analyzer**

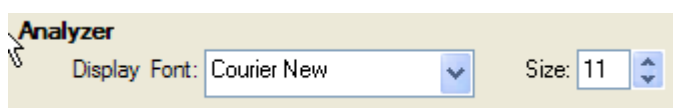

**Display Font/Size** The analyze browser's font.

Additional analyzer settings can be found in **Analyze | Options | Settings**.

# **7 Additional Tools**

## **7.1 Setup Inspector**

Setup Inspector detects if you are attempting to process a file and your setup contains references to field names that do not exist in your database.

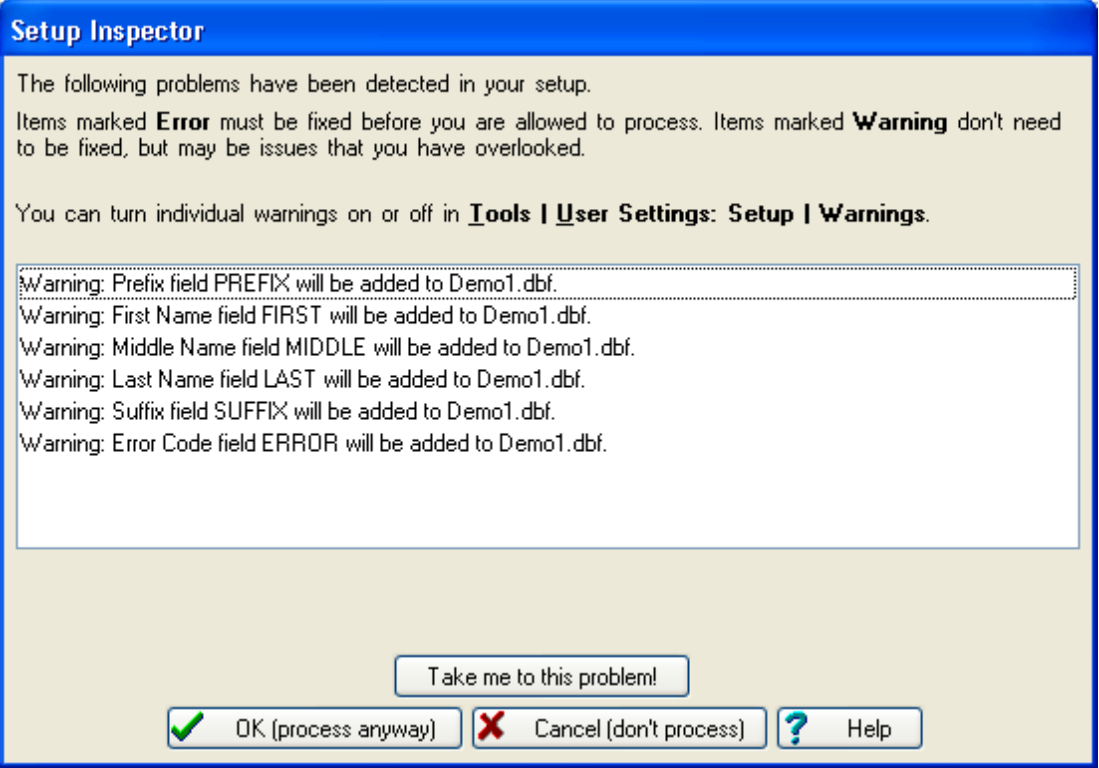

If your setup generates an **Error,** such as referencing input fields not found in your database, GenderWise will not proceed with processing until this error is corrected.

If the problem generates a **Warning**, such as referencing an output field not yet found in the database, GenderWise can proceed with the processing.

Click **Take me to this problem!** to return to the Setup screen related to the problem to select the correct field. If the field does not exist in the database, use **Modify Structure** to add the field to the table.

## **7.2 View File**

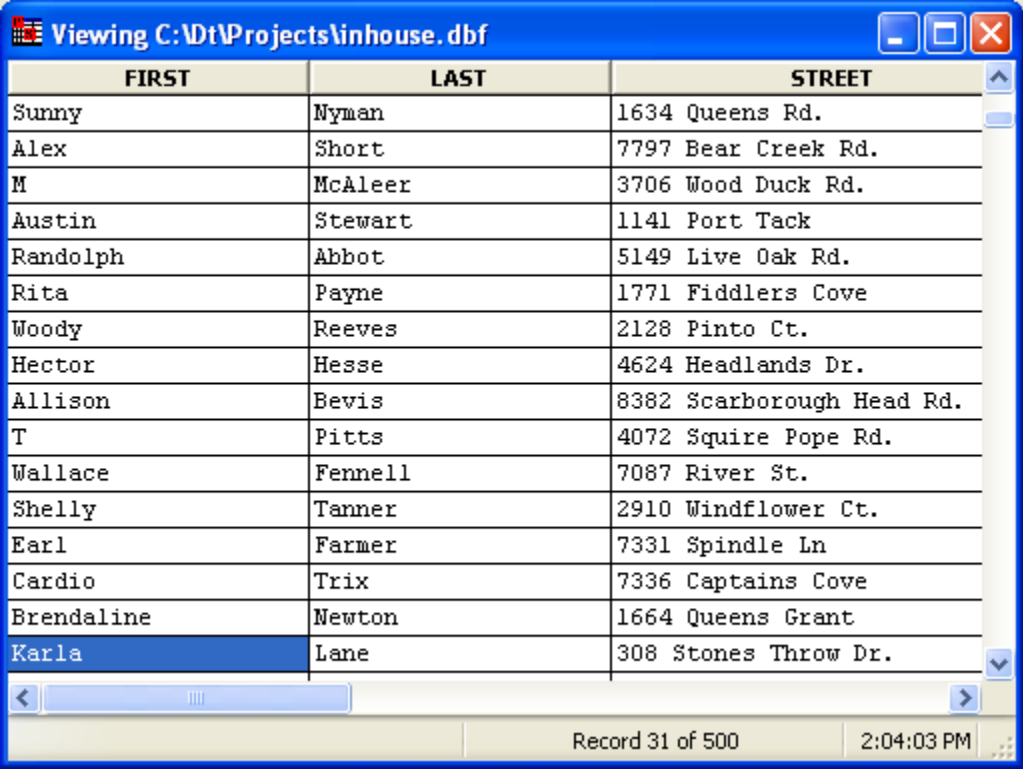

Allows you to view the currently open table.

Right-clicking gives the options:

- · **Auto-Size Column** Change the width of a column to fit the longest string.
- · **Auto-Size All Columns** Change the width of each column to fit its longest string.
- · **All Columns This Size** Change the width of each column to the size of a column.
- · **Reset Columns** Reset all column widths to their original sizes.

## **7.3 Field List**

Lists the fields in the current table.

Fields shown here with a cyan background have already been used in the setup. Those with a white background have not.

When you place the mouse over a field, general information about that field is displayed at the bottom of the window:

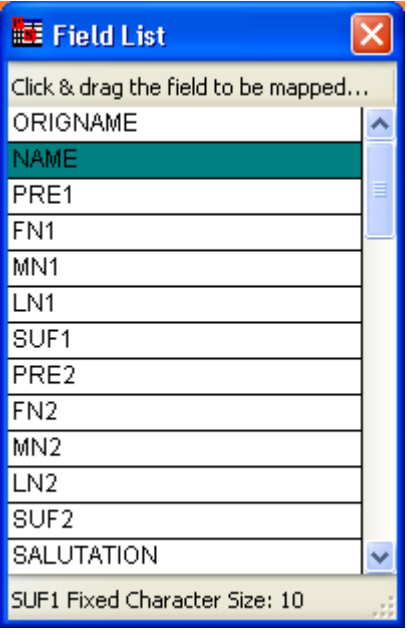

The Field List isn't just for show, however. You can click and drag fields from the field list into input and output fields in your setup:

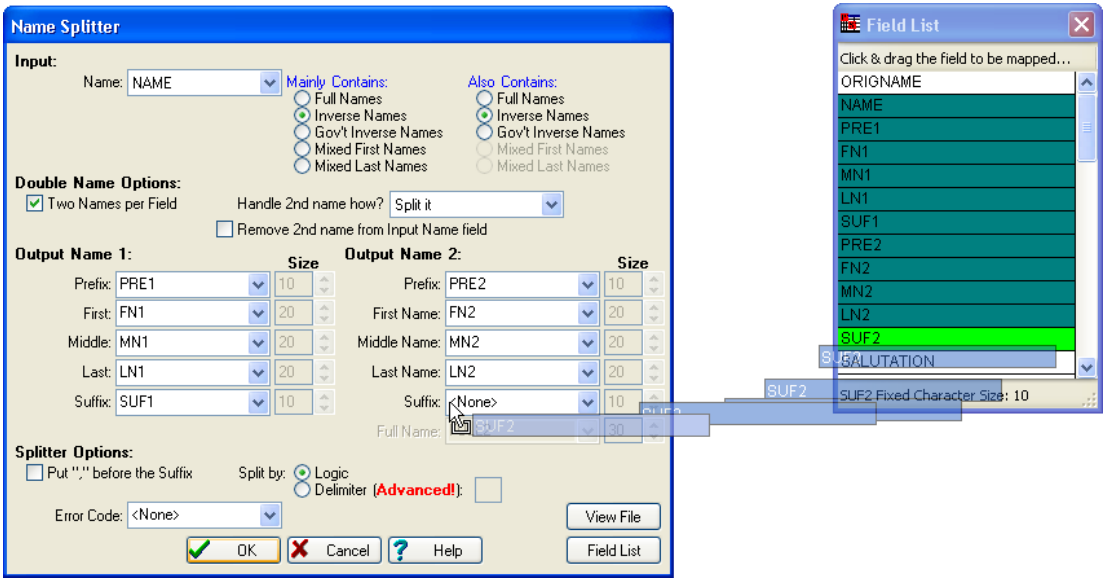

## **7.4 Expression Builder**

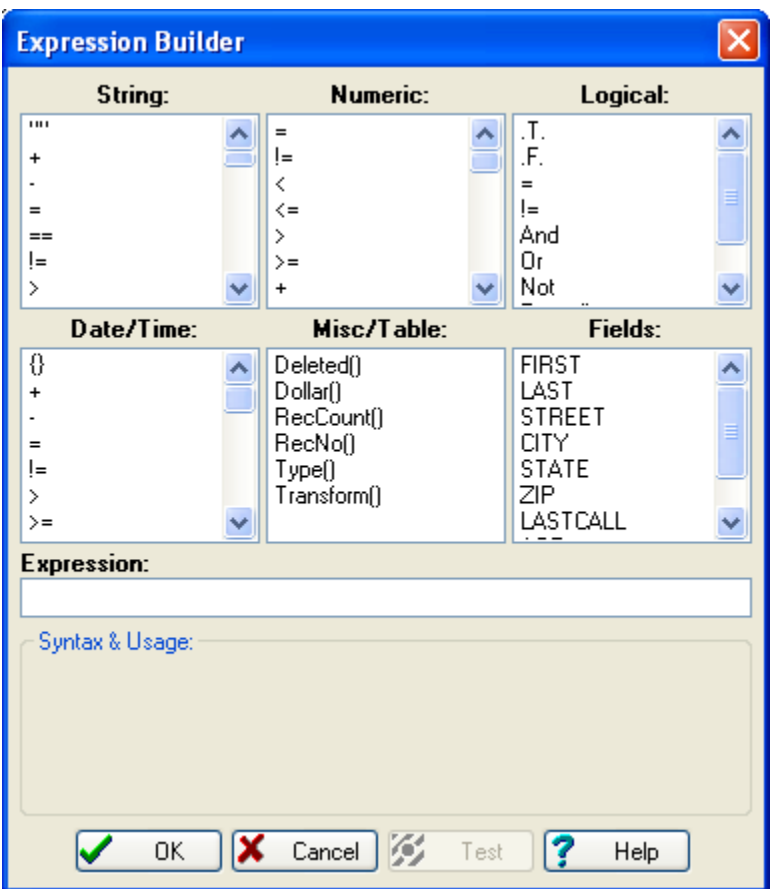

The Expression Builder is a tool to aid you in creating dBASE expressions. Basically, you build your expression step by step. See dBASE syntax for more information on what makes up a dBASE expression. There is some overlap between some of the different data types as some functions are useful with different types.

**String** Available string operators and functions. Double-click a selection to insert it into **Expression**.

**Numeric** Available numeric operators and functions.

**Logical** Available logical operators and functions.

**Date/Time** Available date/time operators and functions.

**Misc/Table** Functions that are specific to table operations and/or don't really fit into any other category.

**Fields** This list allows you to select the fields in the current database.

**Expression** This area shows the expression as you build it.

**Test** Click this button to ensure that the dBASE expression shown is valid in syntax. This won't verify whether the expression will do what you want - only you can tell.

# **8 Reference**

## **8.1 In Case of Difficulty**

- **1.** Please check the documentation first. Over half of our calls relate to information already covered here.
- **2.** Visit our web site (www.MelissaData.com) for the newest version of the software. Version updates can be downloaded for free. Install the update in the same folder as the older version, and use your existing registration number to activate it. If you have changed the lookup tables, make sure to make backups.
- **3.** If you're still stuck:

#### **Technical Support:** 800-MELISSA

**E-Mail:** tech@MelissaData.com **Fax:** 949-589-5211

**World Wide Web:** www.MelissaData.com

**Mail:** Melissa Data Corporation 22382 Avenida Empresa Rancho Santa Margarita, CA, 92688

**Sales:** 800-777-2460 info@MelissaData.com

## **8.2 Command Line Syntax**

Several of GenderWise's options are available only from the command prompt. Most of these options are used in 'hands off' processing (what we call batch processing), while others can save you the time of selecting the same files every time you run GenderWise. The syntax for GenderWise's command prompt is:

pers32 [setupfile] [databasefile] [options]

[setupfile] The name of the setup file to use in processing. If the setup file is not in the working directory, you must specify the file's path.

[databasefile] The name of the database file to be processed. If the database file is not in the working directory, you must specify the file's path.

[options] Processing options:

- · /P[printer] Print results to a printer when processing is complete. When [printer] is omitted, the Windows default printer is used. Alternately, [printer] can be numeric (i.e., /P2), which specifies the nth printer appearing on the Windows list of printers. Finally, [printer] can specify the beginning of a printer name (i.e., /PHP), which would select the first printer starting with an "HP" (such as "HP Laserjet 3"). This third technique works up to the first space in a printer's name.
- · /L[file] Write the results to a log file when processing is complete. If [file] is omitted, results are written to Pers.Log in the Working Directory. Previously created Pers.Log files will be overwritten.
- /S Used in Batch Processing to set up a batch run.
- $/T$  Used in Batch Processing to test a batch run.
- · /R Used in Batch Processing to execute a batch run.

Note that with no options, specifying [setupfile] and [databasefile] will only open these files, and will not process them.

The switches are not case-sensitive and can occur in any order. "-" can be used instead of "/". Each switch must be separated by a space, however.

#### **Using the command prompt:**

In Windows you can specify command prompt options in one of two ways:

1. Creating a new shortcut: Right click on the Desktop, select New | Shortcut. For the "command prompt", enter the desired command prompt. It is usually a good idea to specify the full path of the GenderWise executable. For example:

c:\pers\pers32.exe c:\work\file.per c:\work\file.dbf /P

would make GenderWise automatically open the demo setup file and file.dbf database. Additionally, results would be printed to the default Windows printer.

2. Running GenderWise from a Command Prompt. From the Start Menu, select command prompt. At the command prompt, change to the desired Working Directory and simply type the desired command prompt. GenderWise will be opened in a new Window. Just like you would do if GenderWise were a DOS program.

### **8.3 Batch Processing**

You can run GenderWise completely uninterrupted from a shortcut or a command prompt. To let GenderWise know that you want this special capability, add one of these switches onto the end of the command prompt:

- /S To create the .Per setup file
- /T To test that the setup file will run when the time comes.
- /R To run the setup file.

As outlined in the command prompt section, there are one or two ways to use these switches. You can exploit the DOS session method even further by using a batch file (just like in regular DOS!). The only catch to this method is that you should check the "Always Suspend" option in the shortcut's property dialog box. Why? Take the following sample batch:

c:\pers\pers32 c:\work\file.dbf c:\work\file.per /R c:\sl\sl c:\work\file.dbf c:\work\file.sl /R

With "Always Suspend" checked, the second line (the StyleList line) will not be executed until the first line is complete. With "Always Suspend" not checked the second line executes moments after the first line is started. Not a desirable situation when the input of the second line depends entirely on the successful completion of the first line!

**NOTE:** The Tools are not accessible in a batch run.

## **8.4 Uninstalling Personator**

If at any time you need to remove GenderWise from your system, follow this procedure:

- 1. Click the Windows Start button and select Control Panel.<br>2. Click Add or Remove Programs. If you are using the cla
- 2. Click **Add or Remove Programs**. If you are using the classic view in the Control Panel, you may have to double-click this item.
- 3. Locate **GenderWise** on the list of installed programs.
- 4. Click **Remove**.

## **8.5 About Melissa Data**

Thank you for using our problem-solving software for mailing lists. Our programs are designed to help people communicate more personally (and more effectively) in this increasingly computerized (and impersonal) age.

We offer these solutions to today's mailing list problems:

- **MatchUp™** combines many powerful and convenient features like letting you process files in different formats (Xbase/ASCII) and different field structures directly, saving you the time to make them uniform. Matchcodes can use any parts of any fields, and you can process up to 16 matchcodes simultaneously. Does suppression and intersection runs, parses street addresses, and offers complete, editable reports.
- **StyleList™** makes your labels and envelopes more attractive so they stand out and get opened more often. It converts Upper case to Upper/Lower case (or vice versa), expands user-definable abbreviations (or creates them), corrects punctuation, and controls field lengths.
- GenderWise<sup>™</sup> increases response rates and profit from direct mail by (1) splitting Full or Inverse name fields into Prefix, FN, MN, LN, and Suffix/Title, (2) adding correct prefix (genderizing), and (3) making perfect salutations. It simplifies merge/sort/deduplication.
- **Right Fielder™** "re-fields" badly fielded lists: distinguishes names from companies, primary from secondary address, domestic from foreign, etc. Imports "print image" and "label format" files into true databases.

For programmers, we offer several products as programming APIs:

- **MatchUp API™** Matches database records.
- · **StyleList API™** Casing, abbreviating, abbreviation expansion, e-mail, phone, and zip/postal code re-formatting.
- · **Right Fielder API™** "re-fielding" data.

APIs are provided as 32-bit Windows DLLs. These are callable from C/C++, Visual Basic, Foxpro, and other languages that support DLL function calls.

Typical uses are:

- Real-time data entry validation.
- · Enhancement of databases with custom file structures (i.e., files that cannot be exported into a format that our Windows products can readily use).
- · Providing functionality for a custom written application seamlessly (i.e., without shelling to another application and with the desired look and feel).

## **8.6 Copyright & License Agreement**

Copyright 1995-2007 Melissa Data, Inc.

This Melissa Data Corporation program ("the Software") is protected by both United States Copyright Law and International Treaty provisions.

#### **By installing this software you accept all of the terms contained in this license agreement, so read this license agreement carefully before installing this Software.**

You may either (a) make one copy of the Software for backup or archival purposes only, or (b) transfer the Software to a single hard disk provided you keep the original disks for backup or archival purposes only.

You may use the Software (a) on any single-user computer provided you have physical possession of the CD at all times during use of the Software, or (b) on a network provided each person using the Software has purchased a separate copy of the Software and each such person has physical possession of the CD provided with it. You may not temporarily transfer possession of the right to use the Software to another individual.

To permanently transfer the Software to another party, you must at the same time either transfer all copies of the Software (regardless of form) to the same party or destroy any copies not transferred. You may terminate this license at any time by destroying all copies of the Software (in any form). Your license terminates automatically if you fail to comply with any terms or conditions of the Melissa Data Corporation License.

You may not copy, reproduce, or distribute the Software nor alter, modify, reverse engineer, decompile, disassemble, or otherwise attempt to render source code from the Software. You may not copy or otherwise reproduce the Manual or Help Files, in part or in whole, without the prior written consent of Melissa Data, Inc.

MatchUp, MatchUp API, CASSmate, StyleList, StyleList API, GenderWise, GenderBase 100, Right Fielder, Right Fielder API and Melissa Data are registered trademarks of Melissa Data, Inc.

Borland C++ is a registered trademark of Borland International, Incorporated.

Microsoft Visual Basic, Microsoft Visual C++, Microsoft FoxPro, Microsoft Visual FoxPro, Microsoft Access, Microsoft Excel, Microsoft Word, SQL Server 7, Microsoft SQL Server 2000, Microsoft Windows 95/98/ME, and Microsoft Windows NT/2000/XP are registered trademarks of Microsoft Corporation.

Oracle is a registered trademark of Oracle Corporation.

DB/2 is a registered trademark of IBM Corporation.

AddressObject and Melissa Data are registered trademarks of Melissa Data Corporation.

The following trademarks are owned by the United States Postal Service®: CASS, CASS Certified, DMM, DPV, DSF2 , eLOT, First-Class Mail, LACSLink, NCOALink, PAVE, Post Office, Postal Service, Standard Mail, U.S. Postal Service, United States Post Office, United States Postal Service, USPS, ZIP, ZIP Code, and ZIP + 4.

DSF2 processing is provided by a nonexclusive licensee of the United States Postal Service. Melissa Data is a nonexclusive Interface Distributor and NCOALink Full Service Provider, DPV and LACSLink Licensee of the United States Postal Service. The prices for NCOALink and DPV services are not established, controlled, or approved by the United States Postal Service.

All other brands and products are trademarks of their respective holder(s).

## **8.7 Limited Warranty**

Melissa Data warrants that the Software will perform substantially in accordance with Melissa Data's current published specifications, documentation, and authorized advertising; that the Help File(s) and Manual (if provided) contains the necessary information to use the Software; and that the media (if provided) on which the Software is furnished will be free from defects in materials and workmanship for a period of ninety (90) days from the date of purchase. The remedy for breach of this warranty is limited to replacement or refund at your discretion and shall not encompass any other damages, including but not limited to loss of profit, special, incidental, consequential, or other similar claims.

EXCEPT FOR THE LIMITED WARRANTY ABOVE, THE SOFTWARE, MANUAL, AND HELP FILE(S) ARE PROVIDED "AS IS". MELISSA DATA MAKES NO OTHER WARRANTY, EXPRESS OR IMPLIED WITH RESPECT TO THE SOFTWARE AND/OR HELP FILE(S) AND SPECIFICALLY DISCLAIMS THE IMPLIED WARRANTIES OF THE MERCHANTABILITY AND FITNESS FOR A PARTICULAR PURPOSE. MELISSA DATA DOES NOT WARRANT THAT THE SOFTWARE AND/OR HELP FILE(S) WILL MEET YOUR REQUIREMENTS OR EXPECTATIONS OR THAT THE OPERATION OF THE SOFTWARE WILL BE UNINTERRUPTED AND/OR ERROR FREE. YOU ARE SOLELY RESPONSIBLE FOR THE SELECTION OF THE SOFTWARE TO ACHIEVE YOUR INTENDED RESULTS AND FOR THE RESULTS ACTUALLY OBTAINED. IN NO EVENT SHALL MELISSA DATA BE LIABLE FOR ANY LOSS OF PROFIT OR ANY OTHER COMMERCIAL DAMAGE, INCLUDING BUT NOT LIMITED TO SPECIAL, INCIDENTAL, CONSEQUENTIAL OR OTHER DAMAGES.

This Agreement shall be construed, interpreted, and governed by the laws of the State of California.

See also: Copyright & License Agreement